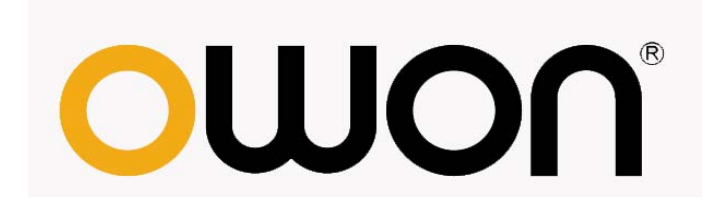

# **SDS** 系列 超便携数字存储示波器 用户手册

■ **SDS6062(V)** 

■ **SDS7102(V)** 

■ **SDS8102(V)** 

■ **SDS8202(V)** 

■ **SDS8302** 

■ **SDS9302** 

注:型号中带 **V** 表示有 **VGA** 接口(可选),**SDS8302** 和 **SDS9302 VGA** 接口为标配

> **[WWW.OWON.COM](http://www.owon.com/) [WWW.OWON.COM.HK](http://www.owon.com.hk/) [WWW.OWON.COM.CN](http://www.owon.com.cn/)**

#### 2012.08 版本 V1.5.3

**©**LILLIPUT 公司版权所有,保留所有权利。 LILLIPUT 产品受美国和其他国家专利权的保护,包括已取得的和正在申请的专 利。本文中的信息将取代所有以前出版资料中的信息。

这个说明书信息在印刷时是正确的。然而,OWON 将继续改进产品并且在任何 时候没有通知的情况下有对变动规格的保留权。

OWON 是 LILLIPUT 公司的注册商标。

#### 总部: 福建利利普光电科技有限公司: 福建漳州市蓝田工业开发区鹤鸣路 19号 (原横三路)利利普光电科技楼。

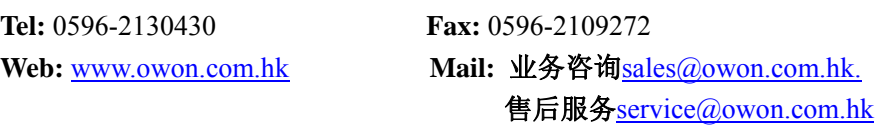

销售分部:厦门利利普科技有限公司:福建厦门珍珠湾软件园创新大厦 B 区 5 楼

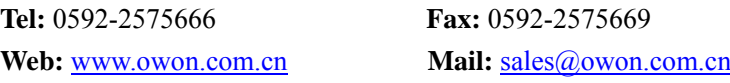

# 保修概要

LILLIPUT保证,本产品从LILLIPUT公司最初购买之日起3年(配件1年)期间, 不会出现材料和工艺缺陷。配件如探头、电池等保修期1年。本有限保修仅适于 原购买者且不得转让第三方。如果产品在保修期内确有缺陷,则LILLIPUT将按照 完整的保修声明所述,提供修理或更换服务。如果在适用的保修期内证明产品有 缺陷, LILLIPUT 可自行决定是修复有缺陷的产品且不收部件和人工费用, 还是 用同等产品(由LILLIPUT 决定)更换有缺陷的产品。LILLIPUT 作保修用途的部 件、模块和更换产品可能是全新的,或者经修理具有相当于新产品的性能。所有 更换的部件、模块和产品将成为LILLIPUT 的财产。

为获得本保证承诺的服务,"客户"必须在适用的保修期内向LILLIPUT 通报 缺陷,并为服务的履行做适当安排。客户应负责将有缺陷的产品装箱并运送到 LILLIPUT指定的维修中心,同时提供原购买者的购买证明副本。

本保证不适用于由于意外、机器部件的正常磨损、在产品规定的范围之外使 用或使用不当或者维护保养不当或不足而造成的任何缺陷、故障或损坏。

LILLIPUT 根据本保证的规定无义务提供以下服务:a) 修理由非 LILLIPUT 服务代表人员对产品进行安装、修理或维护所导致的损坏: b) 修理由于使用不 当或与不兼容的设备连接造成的损坏;c) 修理由于使用非 LILLIPUT 提供的电 源而造成的任何损坏或故障;d) 维修已改动或者与其他产品集成的产品(如果 这种改动或集成会增加产品维修的时间或难度)。

若需要服务或索取保修声明的完整副本,请与最近的 LILLIPUT 销售和服务办 事处联系。

要获得更完善的售后服务,请登陆[www.owon.com.hk](http://www.owon.com.hk/)在线注册您购买的产品。

除此概要或适用的保修声明中提供的保修之外,LILLIPUT 不作任何形式的、 明确的或暗示的保修保证,包括但不限于对适销性和特殊目的适用性的暗含保 修。LILLIPUT 对间接的,特殊的或由此产生的损坏概不负责。

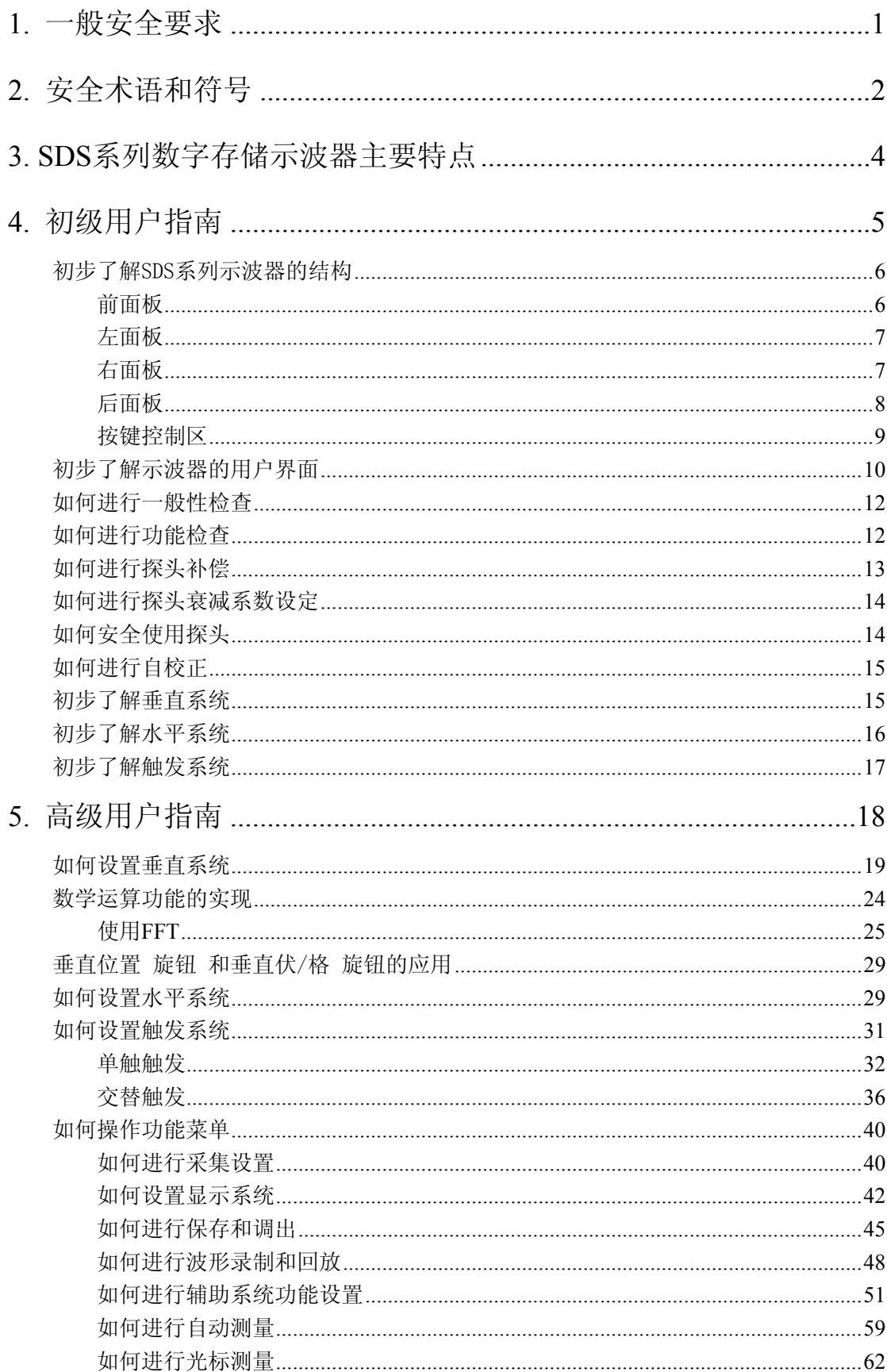

# 目录

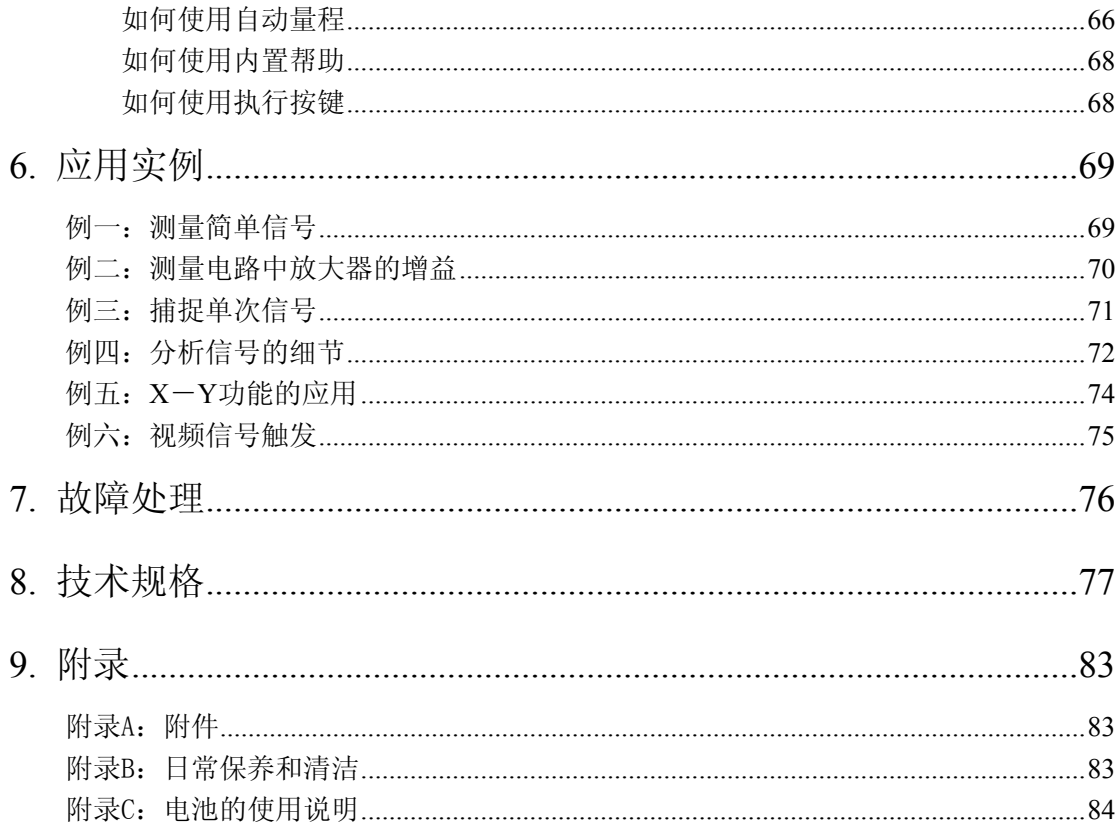

# <span id="page-5-0"></span>**1.**一般安全要求

请阅读下列安全注意事项,以避免人身伤害,并防止本产品或与其相连接的 任何其他产品受到损坏。为了避免可能发生的危险,本产品只可在规定的范 围内使用。

只有合格的技术人员才可执行维修。

防止火灾或人身伤害

正确地连接探头。探头的接地端为地相电位。请勿将接地端连接到正相电位。 使用适当的电源线。只可使用本产品专用、并且核准可用于该使用国的电源 线。

正确地连接和断开。当探头或测试导线与电源连接时,请勿随意连接或断开 探头或测试导线。

产品接地。本产品通过电源线接地导体接地。为了防止电击,接地导体必须 与地面相连。在与本产品输入或输出终端连接前,应确保本产品已正确接地。 当用交流电供电时,本产品不允许直接测量交流电,因为测量地与电源线的 接地是连接在一起的,否则会引起电源短路。

当用电池做电源供电操作时,本产品仍必须接地。为避免电击,请一直在后 面板的接地端与地面之间连接一条地线。

注意所有终端的额定值。为了防止火灾或电击危险,请注意本产品的所有额 定值和标记。在对本产品进行连接之前,请阅读本产品用户手册,以便进一 步了解有关额定值的信息。

请勿在无仪器盖板时操作。如盖板或面板已卸下,请勿操作本产品。

使用适当的保险丝。只可使用符合本产品规定类型和额定值的保险丝。

避免接触裸露电路。产品有电时,请勿触摸裸露的接点和部件。

在有可疑的故障时,请勿操作。如怀疑本产品有损坏,请让合格的维修人员 进行检查。

提供良好的通风。请参阅用户手册中的详细安装说明,以便正确安装本产品, 使其有良好的通风。

请勿在潮湿的环境下操作。

请勿在易燃易爆环境中操作。

保持产品表面清洁和干燥。

# <span id="page-6-0"></span>**2.**安全术语和符号

#### 安全术语

本手册中的术语。以下术语可能出现在本手册中:

警告:警告性声明指出可能会危害生命安全的情况或操作。

ΛN 注意:注意性声明指出可能导致此产品和其它财产损坏的情况或操作。

产品上的术语。以下属于可能出现在产品上:

危险:表示您如果进行此操作可能会立即对您造成危害。

警告:表示您如果进行此操作可能会对您造成潜在的危害。

注意:表示您如果进行此操作可能会对本产品或连接到本产品的其他设备造 成损坏。

#### 安全符号

产品上的符号。以下符号可能出现在产品上:

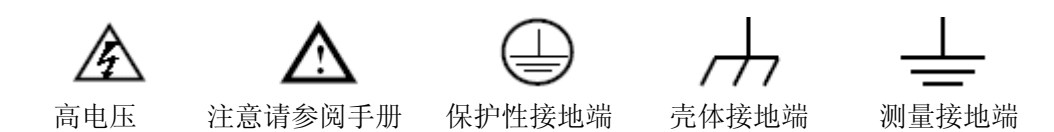

请阅读下列安全注意事项,以避免人身伤害,并防止本产品或与其相 连接的任何其他产品受到损坏。为了避免可能发生的危险,本产品只 可在规定的范围内使用。

警告:

示波器两个通道是非隔离通道。注意测量时通道要采用公共基准,两个探 头的地线不可以接到两个非隔离的不同直流电平的地方,否则可能因为示波器 探头的地线连接引起短路。

# 警告:

注意测量时通道要采用公共基准,否则可能因为示波器探头的地线连接引 起短路。

示波器内部地线连接示意图:

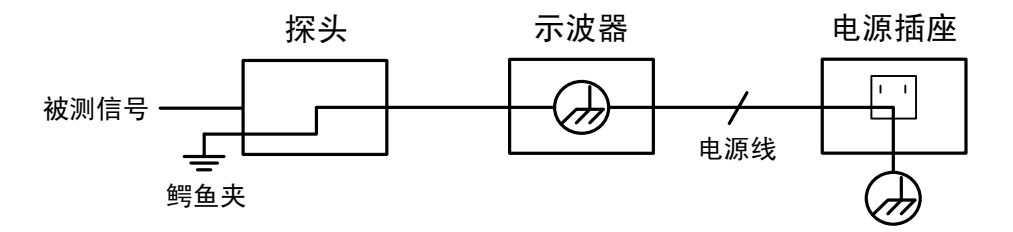

示波器(电池供电)通过端口与计算机(交流供电)连接时的内部地线连 接示意图:

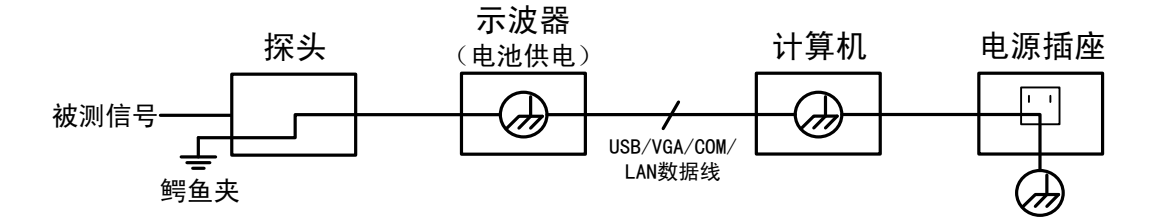

在示波器交流供电,或者电池供电的示波器通过端口与交流供电的计算机 连接的情况下,不可以测量电网一次侧电源。

# 警告:

当输入端口连接在峰值高于 **42 V** 的**(30 Vrms)** 的电压或超过 **4800 VA** 的 电路上,为避免触电或失火:

- 只使用示波器附带的并有适当绝缘的电压探针、测试导线,或由 **OWON** 指明适用于示波器仪表系列产品的配件。
- 使用前,检查示波器探极和附件是否有机械损伤,如果发现损伤,请 更换。
- 拆去所有不使用的测试笔、探极和附件。
- z 拆去电脑通讯连接线。
- **不要使用高于仪器额定值的输入电压。在使用 1:1 测试导线时要特别** 注意,因为探头电压会直接传递到示波器上。
- **不要接触裸露的金属 BNC。**
- 不要将金属物体插入接头。

# <span id="page-8-0"></span>**3.SDS** 系列数字存储示波器主要特点

- 模拟带宽: 60MHz~300MHz
- 采样率(实时): 500MS/S~3.2GS/s
- **>** 双通道, 高达 10M 的存储深度
- 支持全自动量程功能
- ▶ 7cm 厚度超便携外观设计
- 8 英寸(800x600)大屏幕高分辨率 TFT 液晶屏显示
- $>$  内嵌 FFT 功能
- 通过/失败 检测功能
- 波形录制和回放功能
- VGA 接口(仅限于型号有带"V"的机型及有 VGA 接口标配的机型)
- 丰富的触发功能
- ▶ USB 通信端口
- 支持内置大容量锂电池供电(选配)
- 中英文帮助信息显示
- 多国语言菜单显示

# <span id="page-9-0"></span>**4.**初级用户指南

本章主要阐述以下题目:

- 初步了解SDS系列示波器的结构
- 初步了解SDS系列示波器的用户界面
- 如何进行一般性检查
- 如何进行功能检查
- 如何进行探头补偿
- 如何进行探头衰减系数设定
- 如何安全使用探头
- 如何进行自校正
- 初步了解垂直系统
- 初步了解水平系统
- 初步了解触发系统

## <span id="page-10-0"></span>初步了解SDS系列示波器的结构

当您得到一款新型示波器时,首先需要了解示波器前操作面板,SDS 系列数字存 储示波器也不例外。本章对于 SDS 系列的前面板的操作及功能作简单的描述和 介绍,使您能在最短的时间熟悉 SDS 系列示波器的使用。

## 前面板

SDS 系列示波器向用户提供简单而功能明晰的前面板,以进行基本的操作。面板 上包括旋钮和功能按键。旋钮的功能与其它示波器类似。显示屏下侧及右侧均有 5 个按键为菜单选择按键(下侧自左向右定义为 H1~H5,右侧自上而下定义为 F1~F5)。通过它们,您可以设置当前菜单的不同选项。其它按键为功能按键, 通过它们,您可以进入不同的功能菜单或直接获得特定的功能应用。

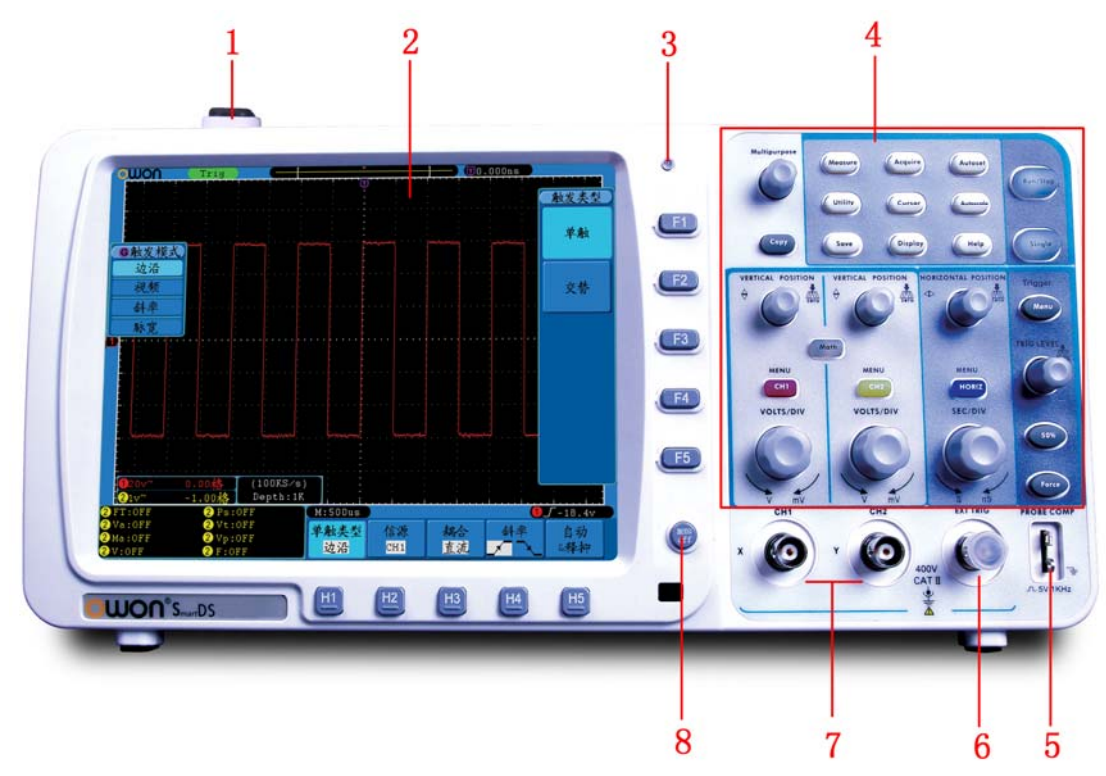

图 4-1:SDS 系列示波器前面板

- 1. 示波器开关
- 2. 显示区域
- 3. 电源指示灯
	- 绿灯:当接入市电无电池或接入市电且电池充满的状态;
	- 黄灯:当接入市电且电池在充电的状态;
	- 不亮:未接入市电。
- 4. 按键和旋钮控制区
- 5. 探头补偿:5V/1KHz 信号输出
- 6. 外触发输入

<span id="page-11-0"></span>7. 信号输入口

8. 菜单关闭键

## 左面板

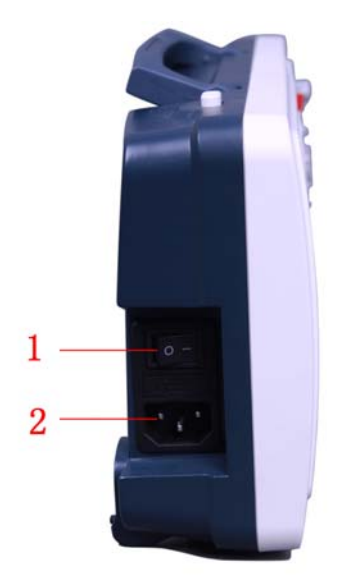

#### 图 4-2:左视图

- 1. 电源开关: "一"端代表电源接通; "〇"端代表电源关闭
- 2. 电源插口

## 右面板

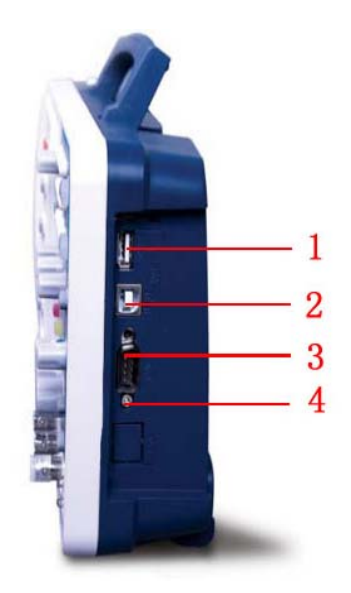

#### 图 4-3:右视图

- 1、**USB Host** 接口:当示波器作为"主设备"与外部 USB 设备连接时,需要通 过该接口传输数据。例如:通过 U 盘对仪器进行软件升级时,使用该接口。
- 2、**USB Device** 接口:当示波器作为"从设备"与外部 USB 设备连接时,需要

通过该接口传输数据。例如: 连接 PC 与示波器时, 使用该接口。

- <span id="page-12-0"></span>3、**COM / VGA** 接口(可选):作为串口连接示波器与外部设备,或者作为 VGA 输出连接到显示器或投影仪(型号最后有 V 的机型)。
- 4、**LAN** 接口:提供与计算机相连接的网络接口。

# 后面板

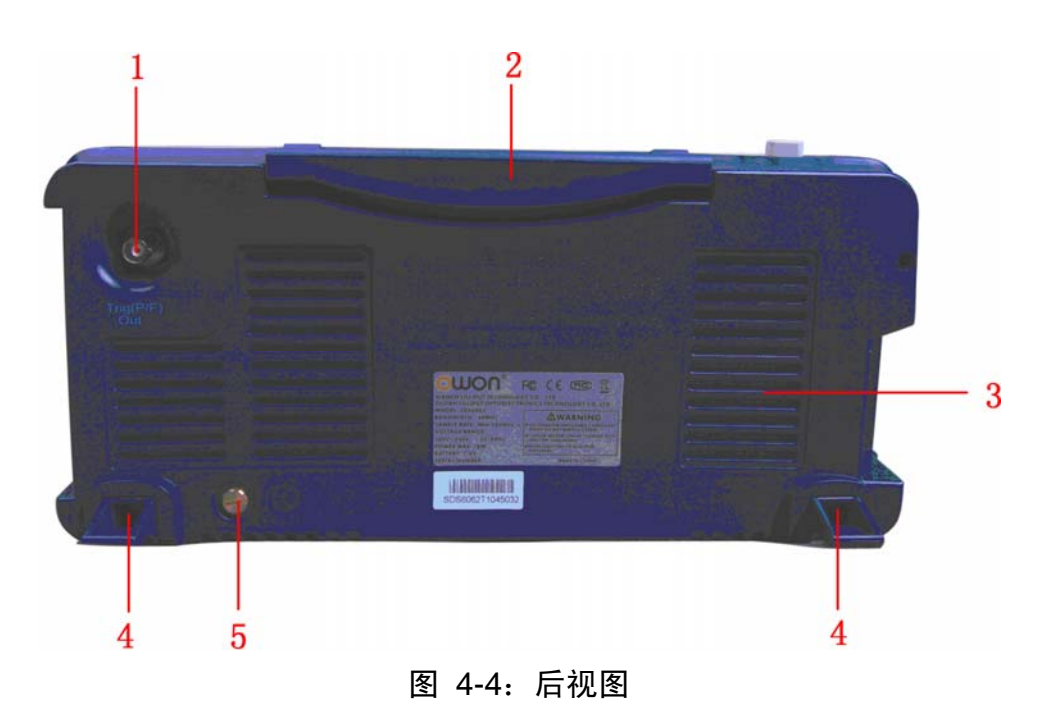

- 1. 触发输出或通过/失败输出口
- 2. 可收纳式提手
- 3. 散热孔
- 4. 脚架(可调节示波器倾斜的角度)
- 5. 接地口

## <span id="page-13-0"></span>按键控制区

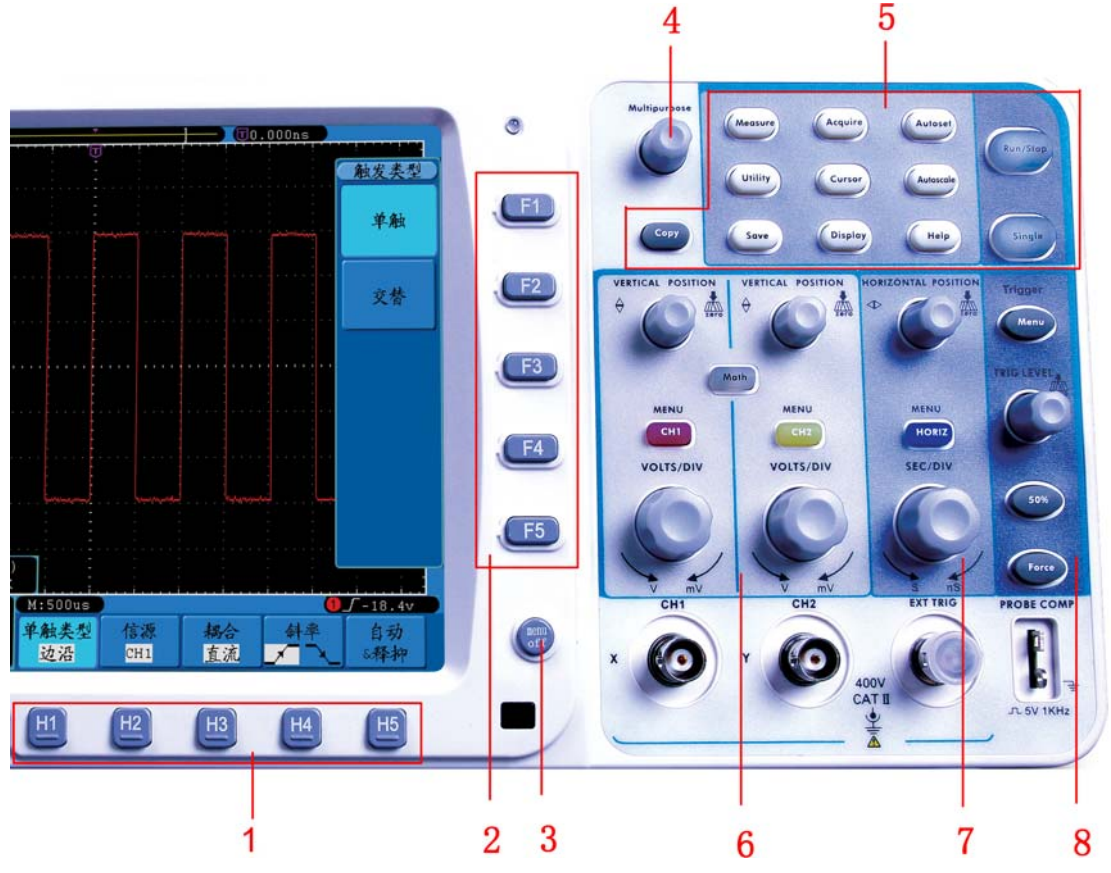

图 4-5:按键和旋钮控制区说明图

- 1. 横排菜单选项设置区,包括 5 个按键:**H1**~**H5**
- 2. 竖排菜单选项设置区,包括 5 个按键:**F1**~**F5**
- 3. 菜单关闭键:关闭当前屏幕上显示的菜单
- 4. 通用 旋钮: 当屏幕菜单中出现 6 标志时, 表示可转动 通用 旋钮来选择当 前菜单或设置数值;按下旋钮可关闭屏幕左侧菜单。
- 5. 功能按键区:共12个按键。
- 6. 垂直控制区:

包括三个按键和四个旋钮。

在示波器状态,"CH1 菜单"、"CH2 菜单"按键分别对应通道 1、通道 2 的设 置菜单,"波形计算"按键对应波形计算菜单,运算菜单中包括加减乘除及 FFT 等运算, 两个"垂直位置"旋钮分别控制通道 1、通道 2 的垂直位移。 两个"伏/格"旋钮分别控制通道 1、通道 2 的电压档位。

7. 水平控制区:

包括一个按键和两个旋钮。

在示波器状态, "水平菜单"按键对应水平系统设置菜单, "水平位置"旋钮 控制触发的水平位置,"秒/格"旋钮控制时基档位。

<span id="page-14-0"></span>8. 触发控制区:

包括三个按键和一个旋钮。

"触发电平"旋钮调整触发电平。其他三个按键对应触发系统的设置。

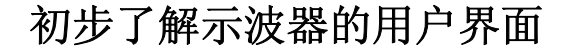

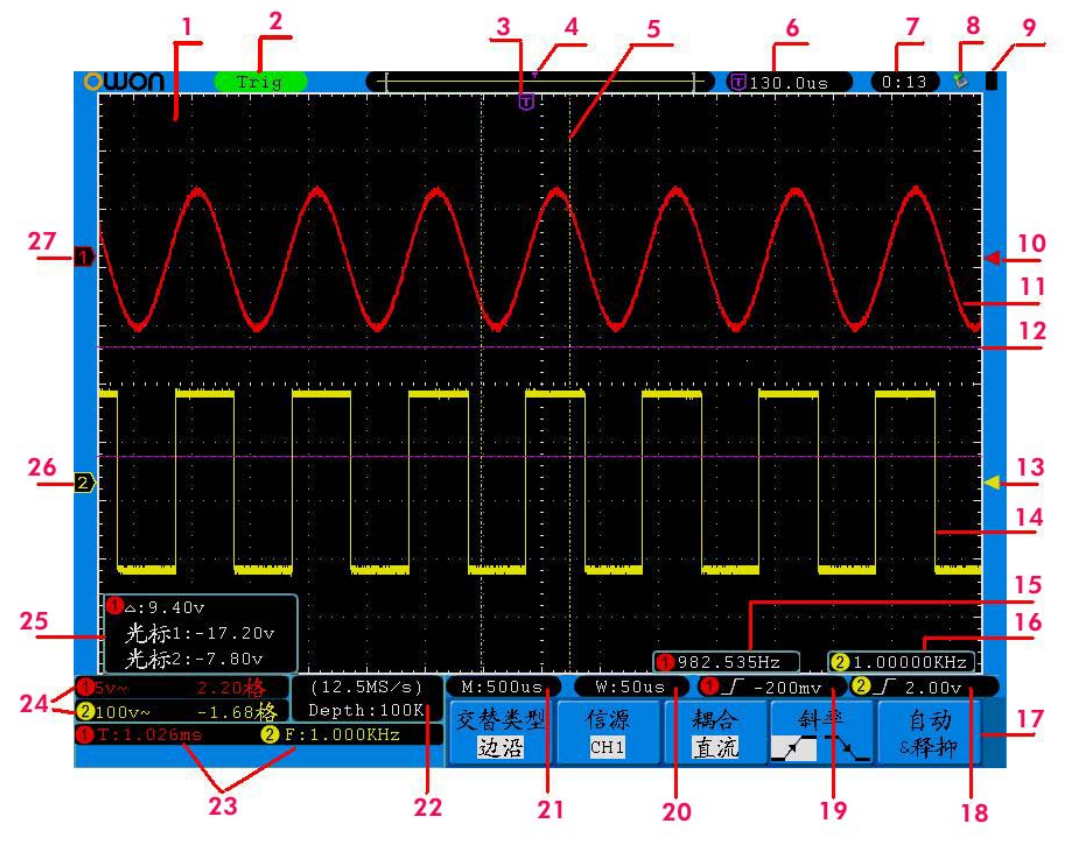

图 4-6: 显示界面说明图

- 1、 波形显示区。
- 2、 触发状态指示, 有以下信息类型:

Auto: 示波器处于自动方式并正采集无触发状态下波形。 Ready: 所有预触发数据均已被获取, 示波器已准备就绪, 接受触发。 Trig: 示波器已检测到一个触发, 正在采集触发后信息。 Scan: 示波器以扫描方式连续地采集并显示波形数据。 Stop:示波器已停止采集波形数据。

- 3、 紫色指针表示触发水平位置,水平位置控制旋钮可调整其位置。
- 4、 指针指示内存中的触发位置。
- 5、 两条黄色虚线指示视窗扩展窗口的大小。
- 6、 指示当前触发水平位置的值。显示当前波形窗口在内存中的位置。
- 7、 显示系统设定的时间(请参见P51的"配置")。
- 8、 表示当前有 U 盘插入示波器。
- 9、 指示当前电池电量(请参见P52的"显示")。
- 10、红色指针表示通道 1 触发电平位置。
- 11、通道 1 的波形。
- 12、两条紫色虚线指示光标测量的位置。
- 13、黄色指针表示通道 2 触发电平位置。
- 14、通道 2 的波形。
- 15、触发频率显示通道 1 信号的频率。
- 16、触发频率显示通道 2 信号的频率。
- 17、指示当前功能菜单的操作选项,不同功能菜单有不同的显示。
- 18/19、①图标表示相应通道所选择的触发类型:
	- $\int$  上升沿触发
	- 下降沿触发

▲ 视频行同步触发

■视频场同步触发

②读数表示相应通道触发电平的数值

- 20、读数表示视窗设定视窗扩展时基的设定值。
- 21、读数表示主时基设定值。
- 22、当前的采样率与存储深度。
- 23、显示相应通道的测量项目与测量值。其中 F 表示频率, T 表示周期, V 表 示平均值,Vp 表示峰峰值,Vk 表示均方根值,Ma 表示最大值,Mi 表示 最小值,Vt 表示顶端值,Vb 表示底端值,Va 表示幅值,Os 表示过冲, Ps 表示欠冲,RT 表示上升时间, FT 表示下降时间,PW 表示正脉宽, NW 表示负脉宽,+D 表示正占空比,-D 表示负占空比,PD 表示延迟 A->B <del>J</del>, ND 表示延迟 A->B t。
- 24、①读数分别表示相应通道的电压档位及零点位置。

②图标指示通道的耦合方式:

"—"表示直流耦合

- "~"表示交流耦合
- $\frac{d\mu}{dt}$  , 表示接地耦合读数表示
- 25、光标测量窗口,显示两光标的绝对值及两光标的读数。
- 26、黄色指针表示 CH2 通道所显示波形的接地基准点(零点位置)。如果没有表 明通道的指针,说明该通道没有打开。
- 27、 红色指针表示 CH1 通道所显示波形的接地基准点 (零点位置)。如果没有表 明通道的指针,说明该通道没有打开。

#### <span id="page-16-0"></span>如何进行一般性检查

当您得到一台新的 SDS 系列示波器时,建议您按以下步骤对仪器进行检查。

1. 检查是否存在因运输造成的损坏。

如果发现包装纸箱或泡沫塑料保护垫严重破损,请先保留,直到整机和 附件通过电性和机械性测试。

2. 检查附件。

关于提供的附件明细, 在本说明书附录 B"附件"已经进行了说明。您 可以参照此说明检查附件是否有缺失。如果发现附件缺少或损坏,请和 负责此业务的 LILLIPUT 经销商或 LILLIPUT 的当地办事处联系。

3. 检查整机。

如果发现仪器外观破损,仪器工作不正常,或未能通过性能测试,请和 负责此业务的 LILLIPUT 经销商或 LILLIPUT 的当地办事处联系。如果 因运输造成仪器的损坏,请注意保留包装。通知运输部门和负责此业务 的 LILLIPUT 经销商。LILLIPUT 会安排维修或更换。

### 如何进行功能检查

做一次快速功能检查,以核实本仪器运行正常。请按如下步骤进行:

1. 接通仪器电源,打开主机左侧的电源开关键 - O ("-"端被按下); 并按下主机上方的示波器开关键  $\cup$ 。

机内继电器将发出轻微的咔哒声。仪器执行所有自检项目,出现开机画 面。按 **Utility(**功能**)** 按键,再按 **H1** 菜单选择按键,显示 功能 菜单, 旋转 通用 旋钮选择"校准", 按 H3 键选择 厂家设置。默认的探头 菜单衰减系数设定值为 **10X**。

- **2.** 示波器探头上的开关设定为 **10X**,并将示波器探头与 **CH1** 通道连接。 将探头上的插槽对准 **CH1** 连接器同轴电缆插接件(**BNC**)上的插头并 插入,然后向右旋转并拧紧探头。 把探头端部和接地夹接到探头补偿器的连接器上。
- **3.** 按"自动设置"按键。

几秒钟内,可见到方波显示(1KHz频率、5V峰峰值),见图 4-7。

<span id="page-17-0"></span>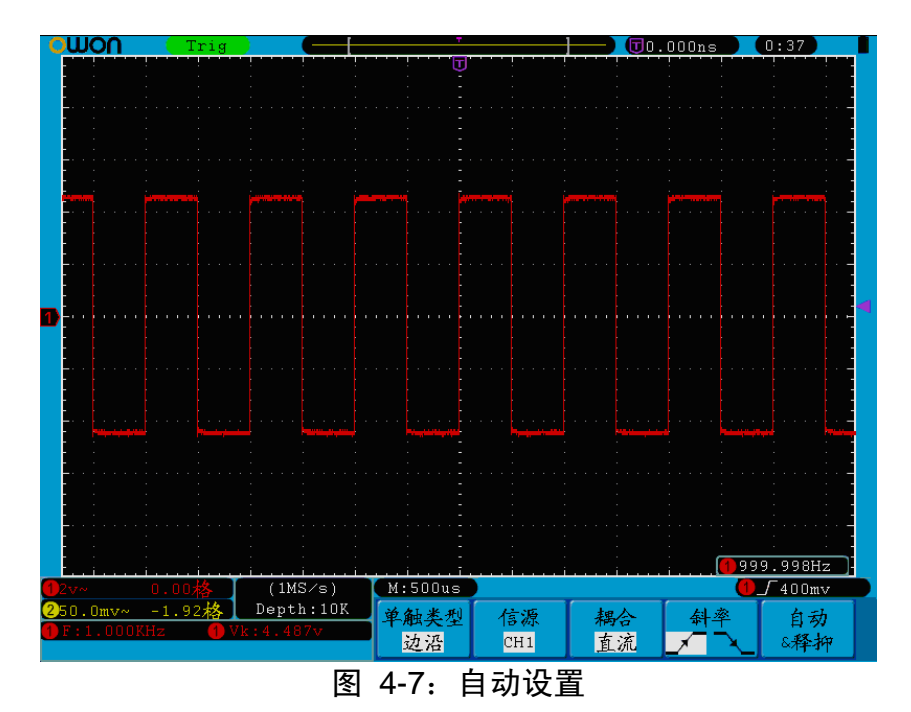

重复步骤 2 和步骤 3 在 CH2 通道上测试一遍。

### 如何进行探头补偿

配。未经补偿或补偿偏差的探头会导致测量误差或错误。若调整探头补偿, 请按 如下步骤: 在首次将探头与任一输入通道连接时,进行此项调节,使探头与输入通道相

1、 将探头菜单衰减系数设定为 10X,将探头上的开关设定为 10X (参见 P14的"如何进行探头衰减系数设定"),并将示波器探头与CH1通道连 。如使用探头钩形头,应确保与探头接触紧密。将探头端部与探头补 接 偿器的信号输出连接器相连,基准导线夹与探头补偿器的地线连接器相 连,然后按自动设置。

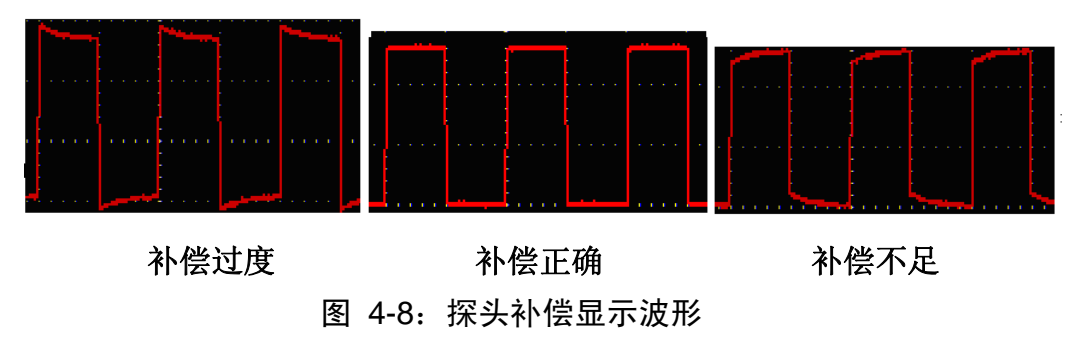

2、 检查所显示的波形,调节探头,直到补偿正确。见图 4-8,图 4-9。

3、 必要时,重复步骤。

<span id="page-18-0"></span>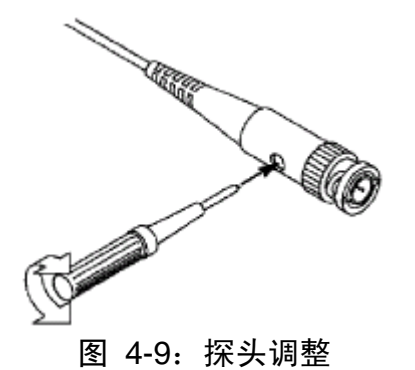

## 如何进行探头衰减系数设定

探头有多种衰减系数,它们会影响示波器垂直标尺因数。 如要改变(检查)示波器菜单中探头衰减系数设定值,请按如下步骤: (1) 按所使用通道的功能菜单按键(CH1 菜单 键或 CH2 菜单 键)。

(2) 按 H3 键选择 探头, 按 F1 键选择 衰减, 转动 通用 旋钮在屏幕左侧

的菜单项中选择所需的衰减系数。该设定在再次改变前一直有效。

注意: 示波器出厂时菜单中的探头衰减系数的预定设置为 10X。 需确认在探头上的衰减开关设定值 与示波器菜单中的探头衰减 系数选项相同。

探头开关的设定值为 **1X**和 **10X**。见图 4-10。

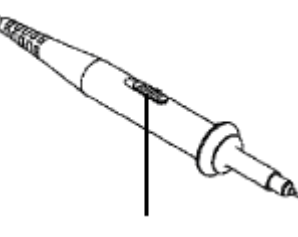

图 4-10:探头衰减开关

注意:当衰减开关设定在 **1X** 时,探头将示波器的带宽限制在 **5 MHz** 。 欲使用示波器的全带宽时,务必将开关设定为 **10X**。

# 如何安全使用探头

环绕探头体的安全环提供了一个手指不受电击的阻碍。见图 4-11。

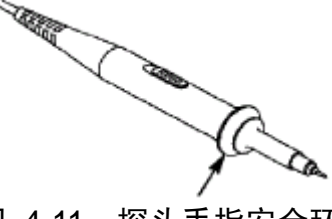

### <span id="page-19-0"></span>∕1∕ 警告: 为了防止在使用探头时受到电击,请将手指保持在探头体上安全环 的后面。

为了防止在使用探头时受到电击,在探头连接到电压源时不要接触 探头头部的金属部分。

在做任何测量之前,请将探头连接到仪器并将接地终端连接到地面。

## 如何进行自校正

自校正程序可迅速地使示波器达到最佳状态, 以取得最精确的测量值。您可 在任何时候执行这个程序,但如果环境温度变化范围达到或超过 5℃时,您必 须 执行这个程序。

若要进行自校正, 应将所有探头或导线与输入连接器断开。然后, 按 Utility 键, 再按 H1 键调出 功能 菜单, 旋转 通用 旋钮选择 校准 , 再按 H2 键选 择 自校正,确认准备就绪后执行。

### 初步了解垂直系统

如图 4-12所示,在 垂直控制区 有一系列的按键、旋钮。下面的练习逐渐 引导您熟悉垂直设置的使用。

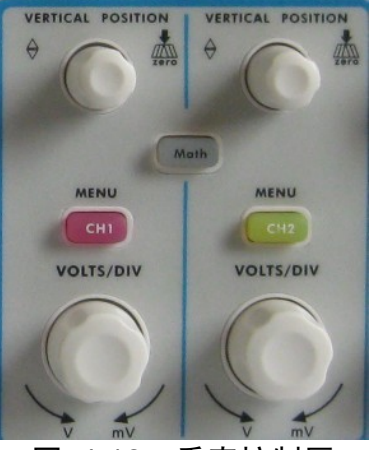

图 4-12:垂直控制区

1. 使用 垂直位置 旋钮在波形窗口居中显示信号。垂直位置 旋钮控制信号的 垂直显示位置。当转动 垂直位置 旋钮时, 指示通道 接地基准点 的指针跟 随波形而上下移动。

#### 测量技巧

测量信号的直流分量。 如果通道耦合方式为DC,您可以通过观察波形与信号地之间的差距来快速

如果耦合方式为AC,信号里面的直流分量被滤除。这种方式方便您用更高 的灵敏度显示信号的交流分量。

#### 双模拟通道垂直位置恢复到零点快捷键

旋动 垂直位置 旋钮不但可以改变通道的垂直显示位置,更可以通过按下该

旋钮作为设置通道垂直显示位置恢复到零点的快捷键。

- <span id="page-20-0"></span>2. 改变垂直设置,并观察因此导致的状态信息变化。 您可以通过波形窗口下方的状态栏显示的信息, 确定任何通道垂直标尺因数 的变化。
	- 转动垂直 伏/格 旋钮改变 垂直标尺因数(电压档位),可以发现状态栏 对应通道的标尺因数显示发生了相应的变化。
	- 按 CH1菜单、CH2菜单 和 波形计算 按键,屏幕显示对应通道的操作菜 单、标志、波形和标尺因数状态信息。

#### 初 步了解水平系统

如图 4-13所示,在 水平控制区 有一个按键、两个旋钮。下面的练习逐渐 引导您熟悉水平时基的设置。

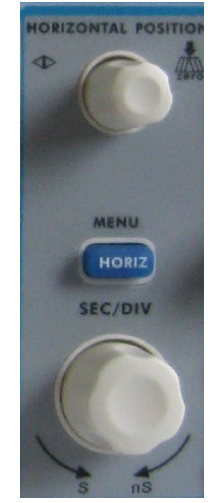

图 4-13:水平控制区

1、使用水平 秒**/**格 旋钮改变水平时基设置,并观察因此导致的状态信息变 化。转动水平 秒**/**格 旋钮改变水平时基,可以发现状态栏对应 水平时 基 显示发生了相应的变化。

2、使用 水平位置 旋钮调整信号在波形窗口的水平位置。 水平位置 旋钮控制信号的触发水平位移, 转动 水平位置 旋钮时, 可以

观察到波形随旋钮而水平移动。

#### 触发点位移恢复到水平零点快捷键

水平位置 旋钮不但可以通过转动调整信号在波形窗口的水平位置,更可 以按下该键使触发位移恢复到水平零点处。

3、按 水平菜单 按键,可以进行视窗设定和视窗扩展。

### <span id="page-21-0"></span>初步 了解触发系统

引导您熟悉触发系统的设置。 如图 4-14所示, 在 触发控制区 有一个旋钮、三个按键。下面的练习逐渐

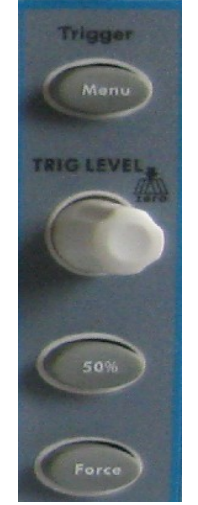

图 4-14:触发控制区

- 1. 按触发菜单 按键,调出触发菜单,通过菜单选择按键的操作,可以改 变触发的设置。
- 2. 使用 触发电平 旋钮改变触发电平设置。

转动 触发电平 旋钮,可以发现屏幕上触发指针随旋钮转动而上下移 动。在移动触发指针的同时,可以观察到在屏幕上触发电平的数值显示 发生了变化。

注: 旋动 触发电平 旋钮不但可以改变触发电平值,更可以通过按下该 旋钮作为设置触发电平恢复到零点的快捷键。

- 3. 按 50% 按键, 设定触发电平在触发信号幅值的垂直中点。
- 4. 按 强制触发 按键:强制产生一触发信号,主要应用于触发方式中的"正 常"和"单次"模式。

# <span id="page-22-0"></span>**5.**高级用户指南

能区和按键、旋钮的作用。通过前一章的介绍,用户应该熟悉通过观察状态 栏来确定仪器设置的变化。如果您还没有熟悉上述的操作和方法,建议您阅 读第4章"初级用户指南"。 到目前为止,您已经初步熟悉SDS系列示波器的基本操作,以及前面板各功

本章主要阐述以下题目:

- 如何设置垂直系统
- 如何设置水平系统
- 如何设置触发系统
- 如何进行采集设置
- 如何设置显示系统
- 如何进行保存和调出
- 如何进行波形录制和回放
- 如何进行辅助功能设置
- 如何讲行自动测量
- 如何进行光标测量
- 如何使用自动量程
- 如何使用内置帮助
- 如何使用执行按键

建议 您详细阅读本章,以便了解SDS系列示波器多样的测量功能和其它操作 方法 。

## <span id="page-23-0"></span>如何设置垂直系统

垂直系统控制区包括 **CH1** 菜单、**CH2** 菜单、波形计算三个菜单按键 和垂 直位置、垂直标尺 (两个通道各有一组)四个旋钮。

#### 通道1、通道2的设置

每个通道有独立的垂直菜单。每个项目都按不同的通道单独设置。

如何打开或关闭波形(通道、波形计算)

**CH1** 菜单、**CH2** 菜单 或 **Math** 前面板键将产生下列结果: 按下

- 如果波形关闭,则打开波形并显示其菜单。
- 如果波形打开但没有显示其菜单, 则显示其菜单。

● 如果波形打开并且其菜单已显示, 则关闭波形, 其菜单也将消失。 见图 5-1。

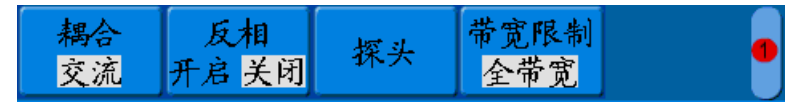

CH1 菜单

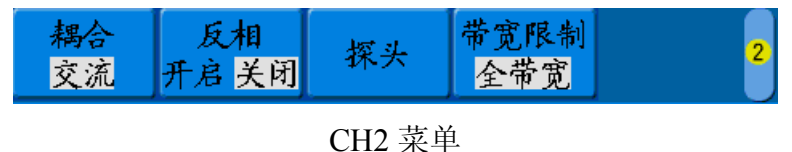

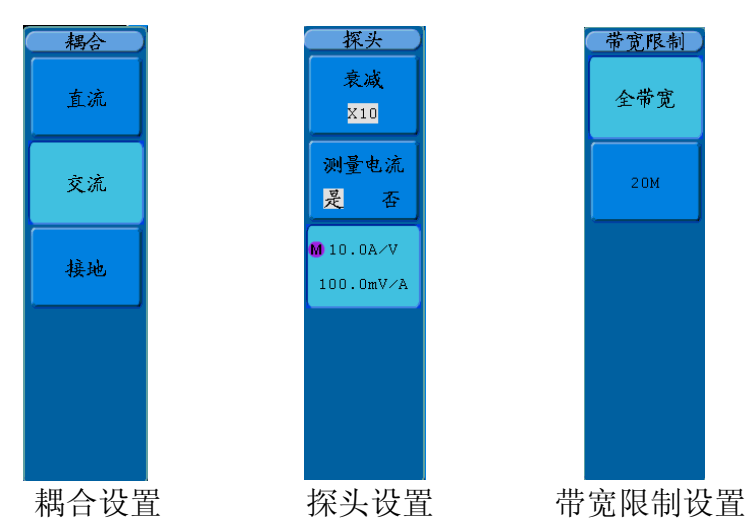

图 5-1: 通道设置菜单 (SDS6062(V)无"带宽限制"菜单)

通道菜单说明见下表:

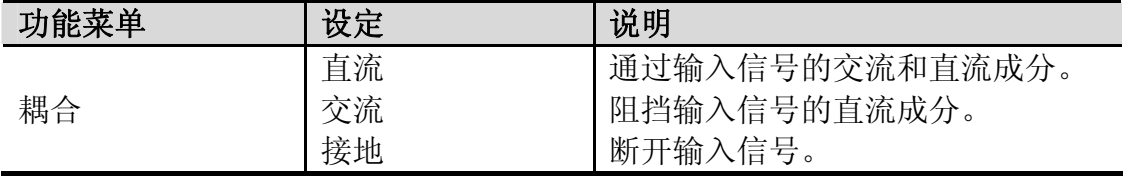

5.高级用户指南

| 反相               | 开启<br>关闭                     |                            | 打开波形反相功能。<br>波形正常显示。                              |
|------------------|------------------------------|----------------------------|---------------------------------------------------|
| 探头               | 衰减                           | X1<br>X10<br>X100<br>X1000 | 根据探头衰减因数选取其中一个值,<br>以保持垂直标尺读数准确。                  |
|                  | 测量电流                         | 是<br>否                     | 如果通过探头跨过电阻的电压降来<br>测量电流,选择"是"。                    |
|                  | $A/V$ (mA/V)<br>$V/A$ (mV/A) |                            | 转动 通用 旋钮设置安/伏比率。<br>安/伏比率=1/电阻阻值。<br>伏/安比率是自动计算的。 |
| 带宽限制             | 全带宽                          |                            | 示波器的带宽                                            |
| (SDS6062(V)无此功能) | 20M                          |                            | 限制带宽至 20MHz,以减少显示噪音                               |

#### 1. 设置通道耦合

以通道1为例,被测信号是一含有直流偏置的方波信号。操作步骤如下:

- (1) 按 CH1菜单 按键,调出 CH1设置 菜单。
- (2) 按 H1 键,调出耦合菜单。
- (3) 按 F1 键选择 直流,设置为直流耦合方式。被测信号含有的直流分量 和交流分量都可以通过。
- (4) 按 F2 键选择耦合为交流,设置为交流耦合方式。被测信号含有的直流 分量被阻隔。

波形显示 图 5-2 和 图 5-3。

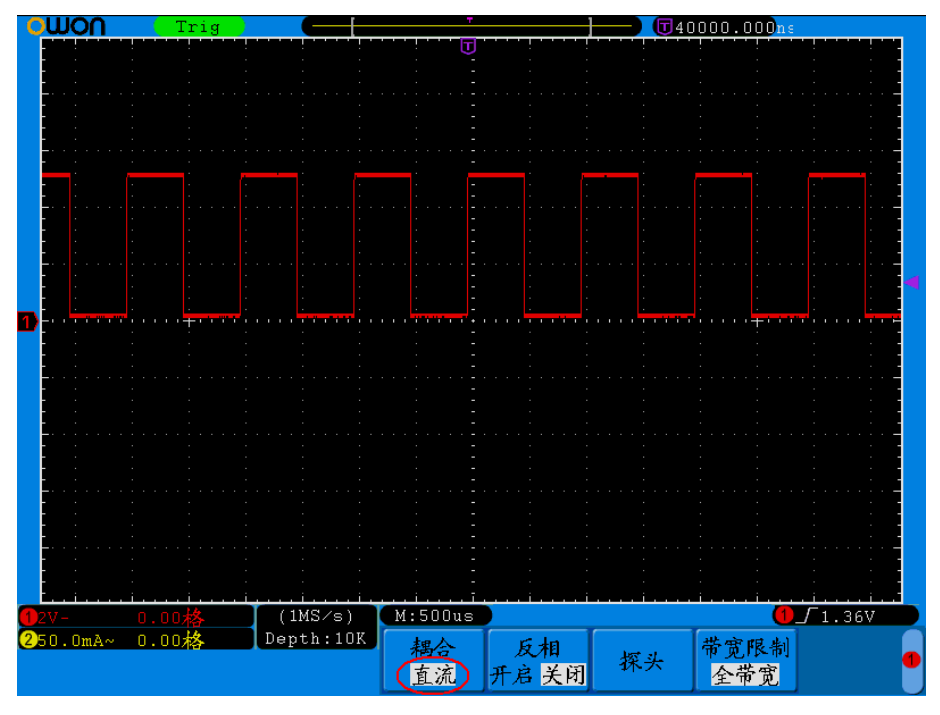

图 5-2:直流耦合波形图

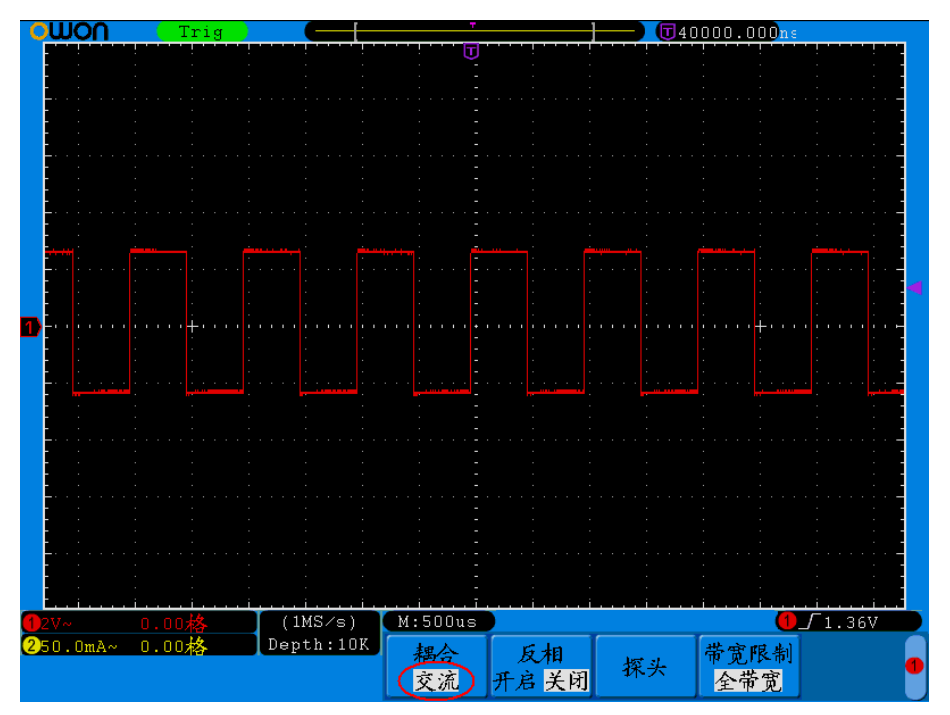

图 5-3:交流耦合波形图

2. 调节探头比例

(参见P14的"如何进行探头衰减系数设定")。如探头衰减系数为 1:1, 示波 为了配合探头的衰减系数,需要在通道操作菜单相应调整探头衰减比例系数 器输入通道的比例也应设置成 **X1** ,以避免显示的标尺因数信息和测量的数 据发生错误。

以**通道1**为例,探头衰减系数为 10:1,操作步骤如下:

- (1) 按 CH1菜单 按键,调出 CH1设置 菜单。
- (2) 按 H3 菜单选择按键,调出探头菜单。按 F1 键选择衰减,转动 通用 旋 钮在左侧衰减菜单中选择×10。
- 图 5-4 的示例为应用10:1探头时的设置及垂直标尺因数的显示。

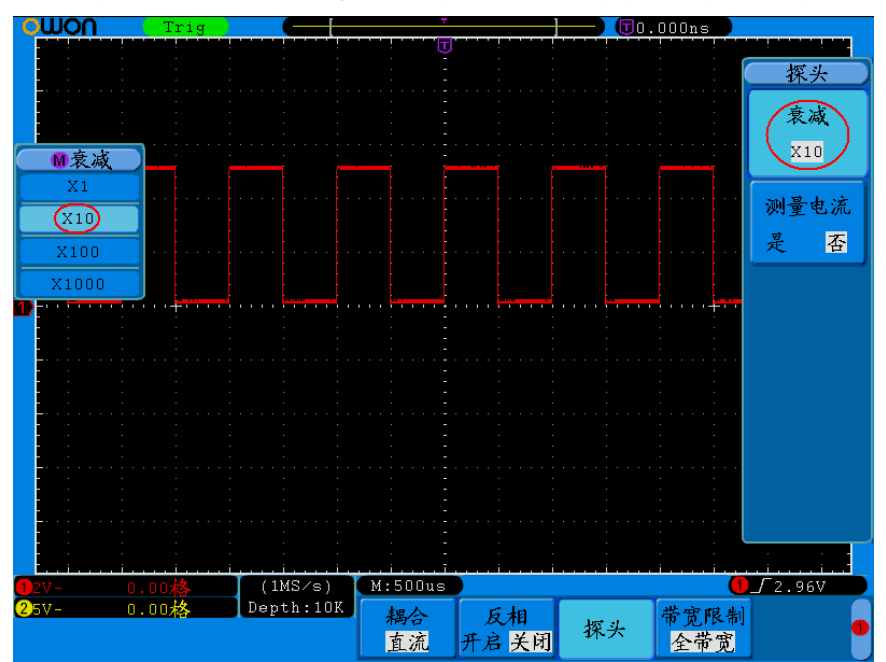

图 5-4:调节探头比例

探头衰减系数与对应菜单设置表:

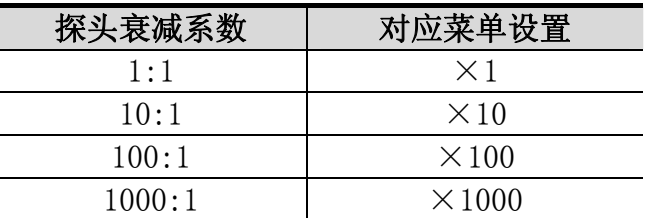

#### 3. 通过探头跨过电阻的电压降来测量电流

以通道1为例,如果要通过探头跨过1Ω电阻的电压降来测量电流,操作步骤 如下:

- (1) 按 CH1菜单 按键,调出 CH1设置 菜单。
- (2) 按 H3 菜单选择按键,调出探头菜单。按 F2 键将"测量电流"设为"是", 下方出现 A/V 比率菜单。按 F3 键, 转动 通用 旋钮设置安/伏比率。 安/伏比率=1/电阻阻值。这里 A/V 比率设为1。
- 图 5-5 的示例为探头跨过 1Ω电阻的设置及垂直标尺因数的显示。

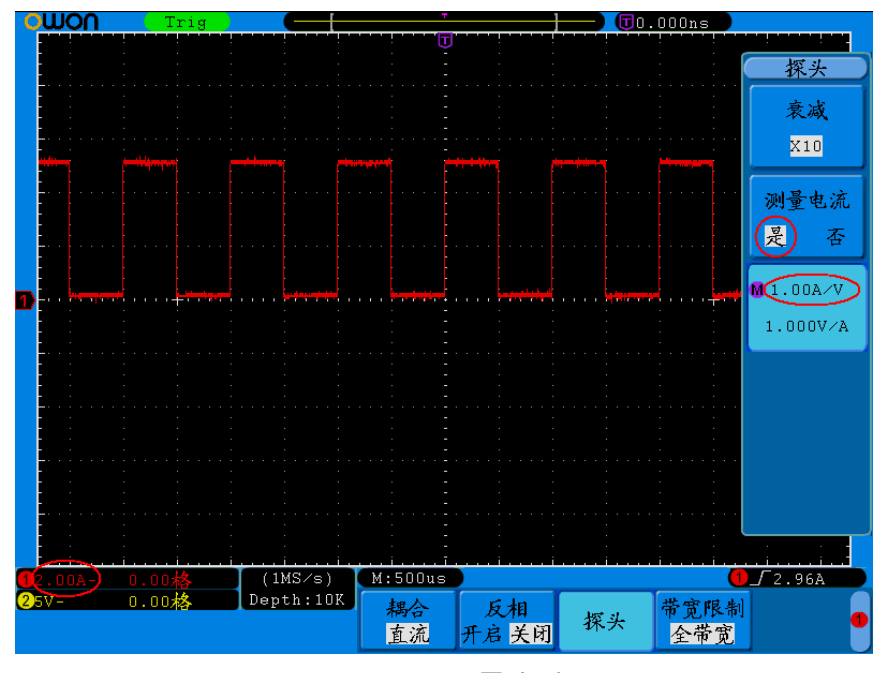

图 5-5:测量电流

#### 4. 设置波形反相

波形反相: 显示的信号相对地电位翻转 180 度。 以通道1为例,操作步骤如下:

- (1) 按 CH1菜单 按键,调出 CH1设置 菜单。
- (2) 按 H2 菜单选择按键,选择反相 开启。波形反相功能打开。

(3) 再按 H2 菜单选择按键, 选择反相 关闭。波形反相功能关闭。 屏幕显示见 图 5-6 和 图 5-7。

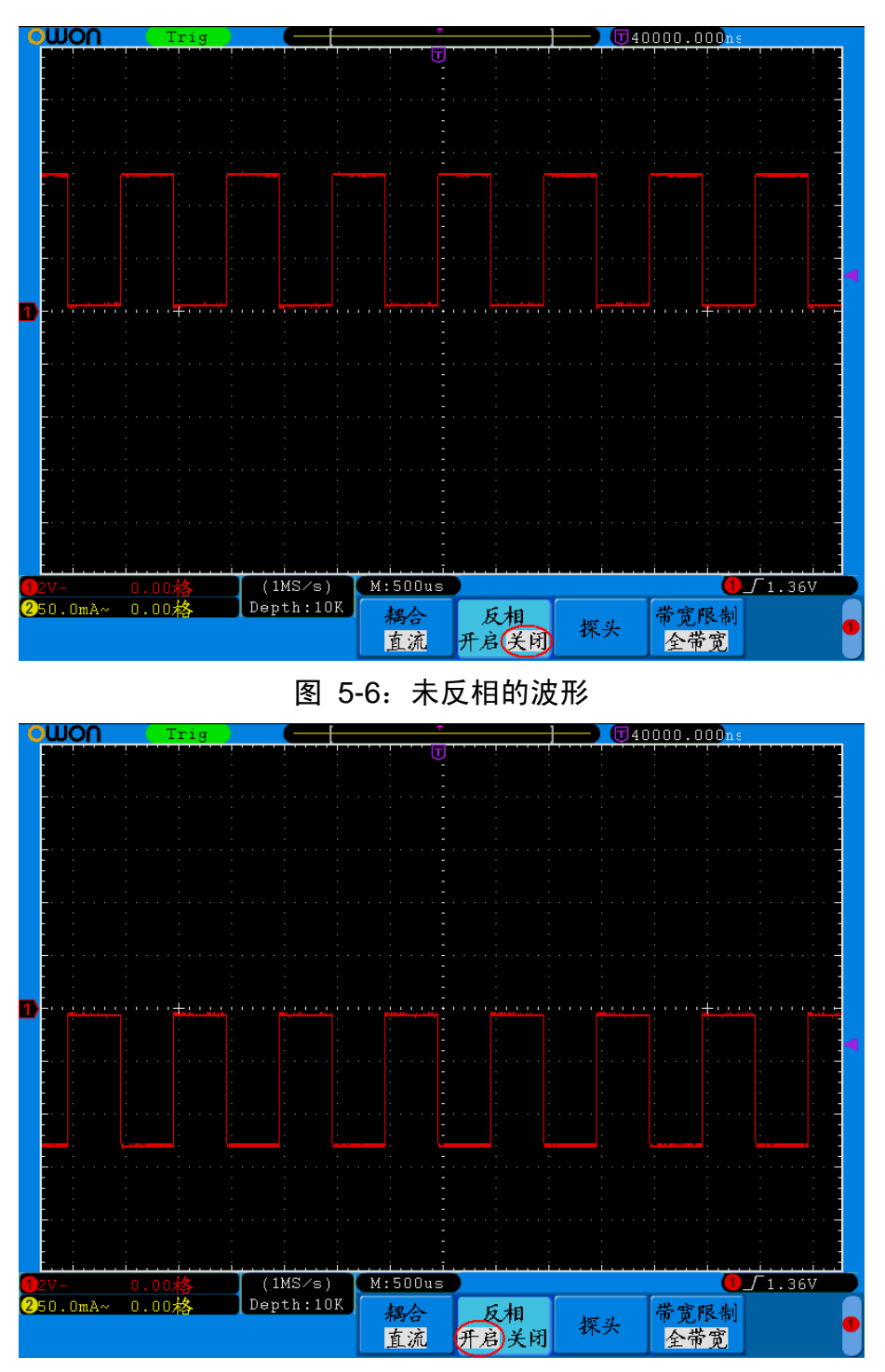

图 5-7:反相的波形

- 5. 设置带宽限制 (SDS6062(V)无此功能)
	- 以通道1为例,操作步骤如下:
		- (1) 按 CH1菜单 按键,调出 CH1设置 菜单。
		- (2) 按 H4 菜单选择按键, 调出 带宽限制 菜单。
		- (3) 按 F1 键选择 全带宽 。被测信号含有的高频分量可以通过。
		- (4) 按 **F2** 键选择 **20M** 。带宽被限制为20M,被测信号含有的大于20MHz 的高频分量被阻隔。

# <span id="page-28-0"></span>数学运算功能的实现

数学运算功能是显示通道1和通道2的波形相加、相减、相乘、相除及傅里叶变换 运算的结果。波形计算菜单如下:

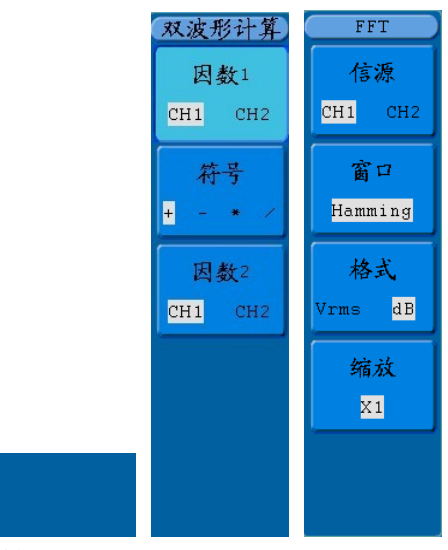

双波形 FFT 计算

图 5-8:波形计算菜单

波形计算相应操作功能表:

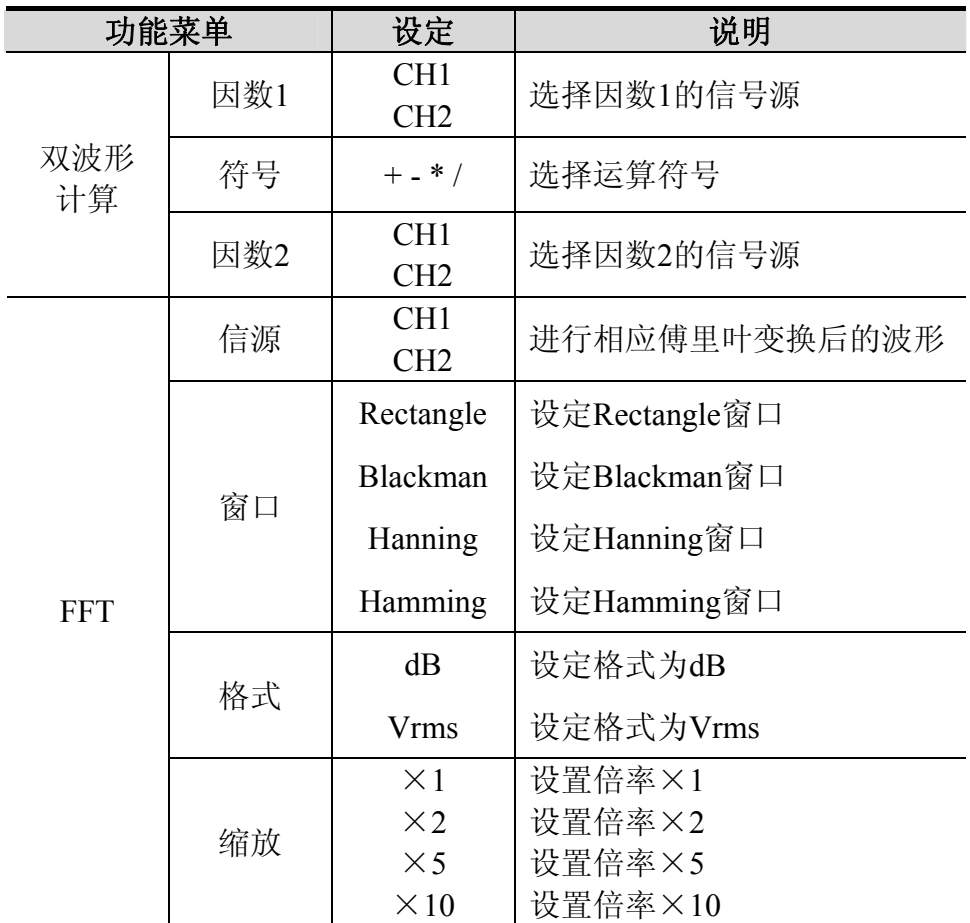

<span id="page-29-0"></span>以通道1+通道2为例, 操作步骤如下:

1、按 波形计算 按键, 调出 波形计算 菜单;

2、按 H1 菜单选择按键,选择 双波形计算,屏幕右侧弹出双波形计算菜单;

3、按 F1 键对因数1选择 CH1;

4、按 F2 键选择运算符 +;

5、按 F3 键对因数2选择 CH2 。则计算结果的绿色波形M显示在屏幕上。 见图 5-9。

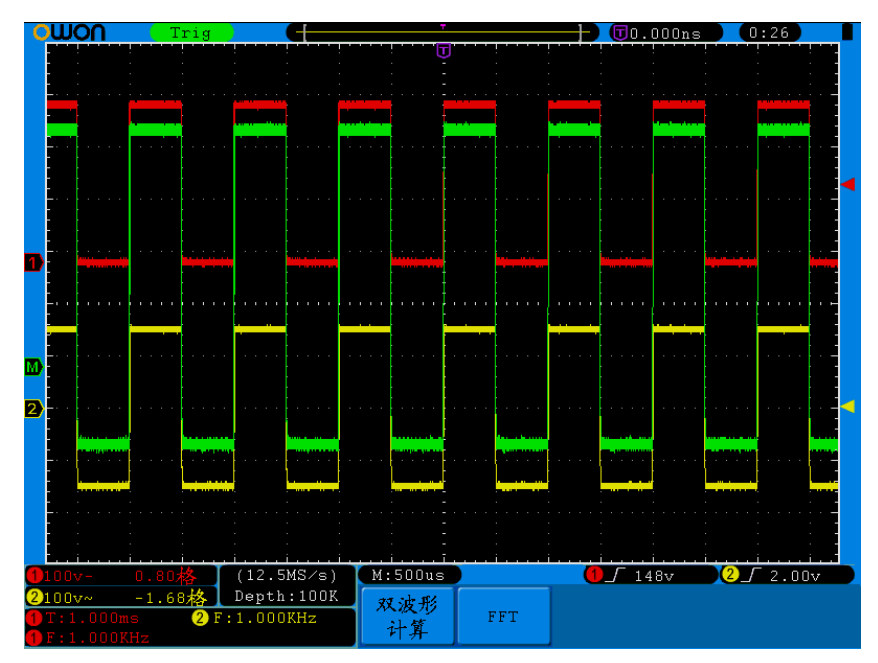

图 5-9:CH1+CH2 数学运算波形

#### 使用**FFT**

FFT 将信号分解为分量频率,示波器使用这些分量频率显示信号频率域的图 形,这与示波器的标准时域图形相对。可以将这些频率与已知的系统频率匹配, 如系统时钟、振荡器或电源。

本示波器的FFT运算可以实现将时域波形的 2048 个中心点转换为频域信 号。最终的 FFT 谱中含有从直流 (0 Hz) 到奈奎斯特频率的 1024 个点。

下面以傅里叶变换为例,操作步骤如下:

- 1. 按 波形计算 按键, 调出 波形计算 菜单;
- 2. 按 H2 菜单选择按键,选择 FFT;
- 3. 进入傅里叶运算的菜单后, 按 F1键, 选择信源为 CH1;
- 4. 按 F2键屏幕左侧出现窗口选项, 通过旋转 通用 旋钮, 实现窗口的切换, 包括Hanning窗、Rectangle窗、Blackman窗、Hamming窗;
- 5. 按 F3 菜单选择按键,选择格式;
- 6. 按 F4 菜单选择按键,屏幕左侧出现缩放窗口选项, 通过旋转 通用 旋钮, 实现FFT缩放,包括×1, ×2 , ×5, ×10。

#### 选择 **FFT**窗口

需要测量的对象和源信号特点有助于确定要使用的窗口。使用下列原则来选择最 适当 的窗口。 FFT 功能提供四个窗口。每个窗口都在频率分辨率和幅度精度间交替使用。

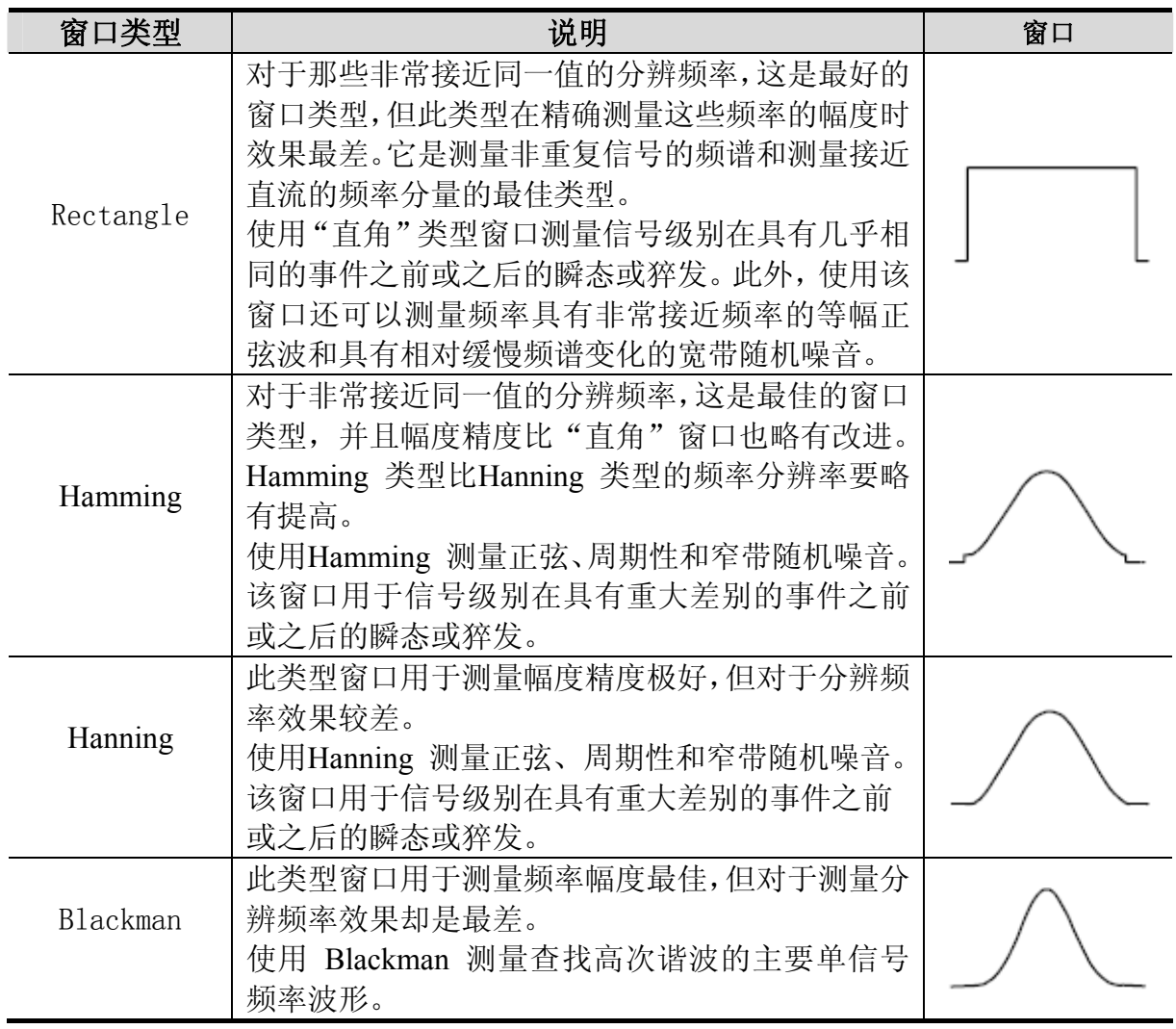

图 5-10、图 5-11、图 5-12、图 5-13 分别显示波形为 1kHz 正弦波的4种窗体 函数 FFT 变换。

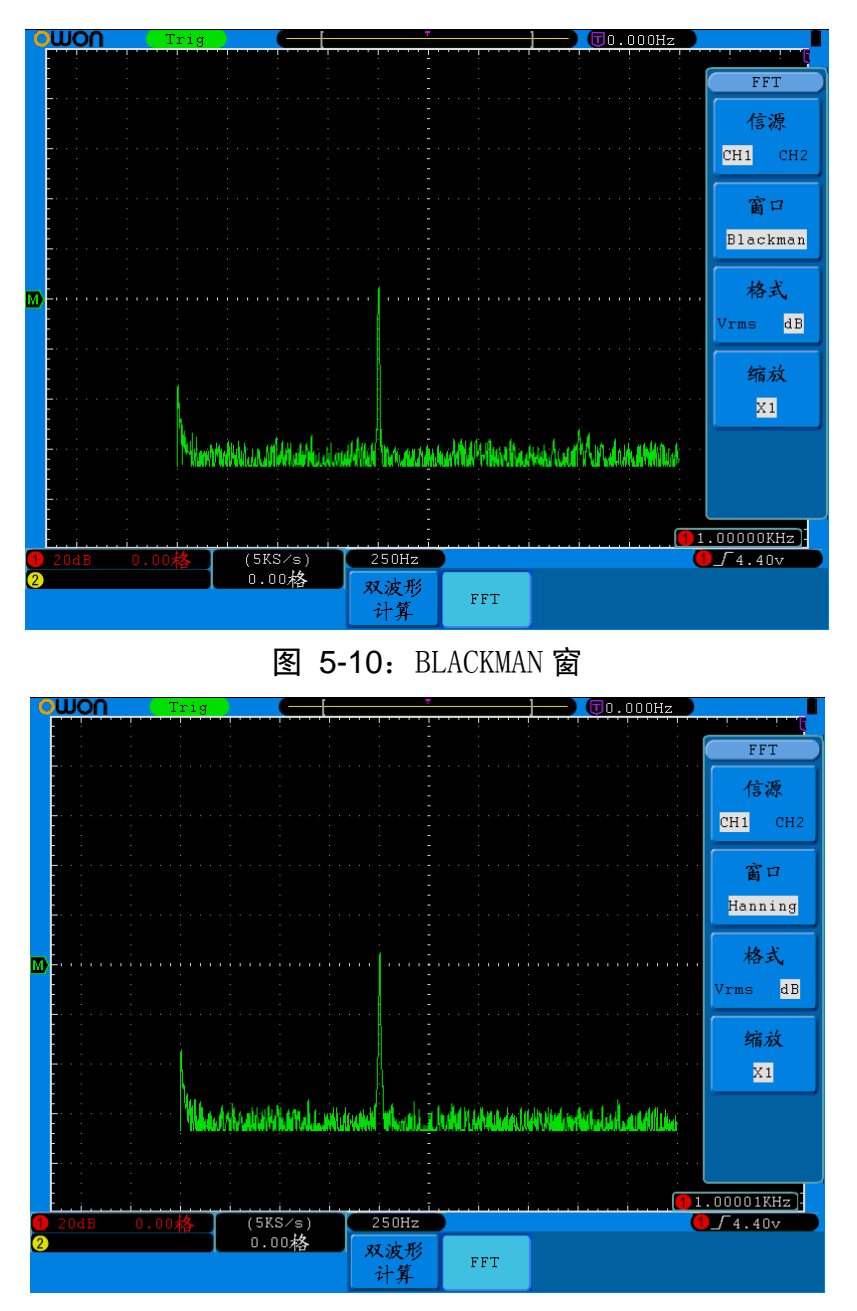

图 5-11: HANNING 窗

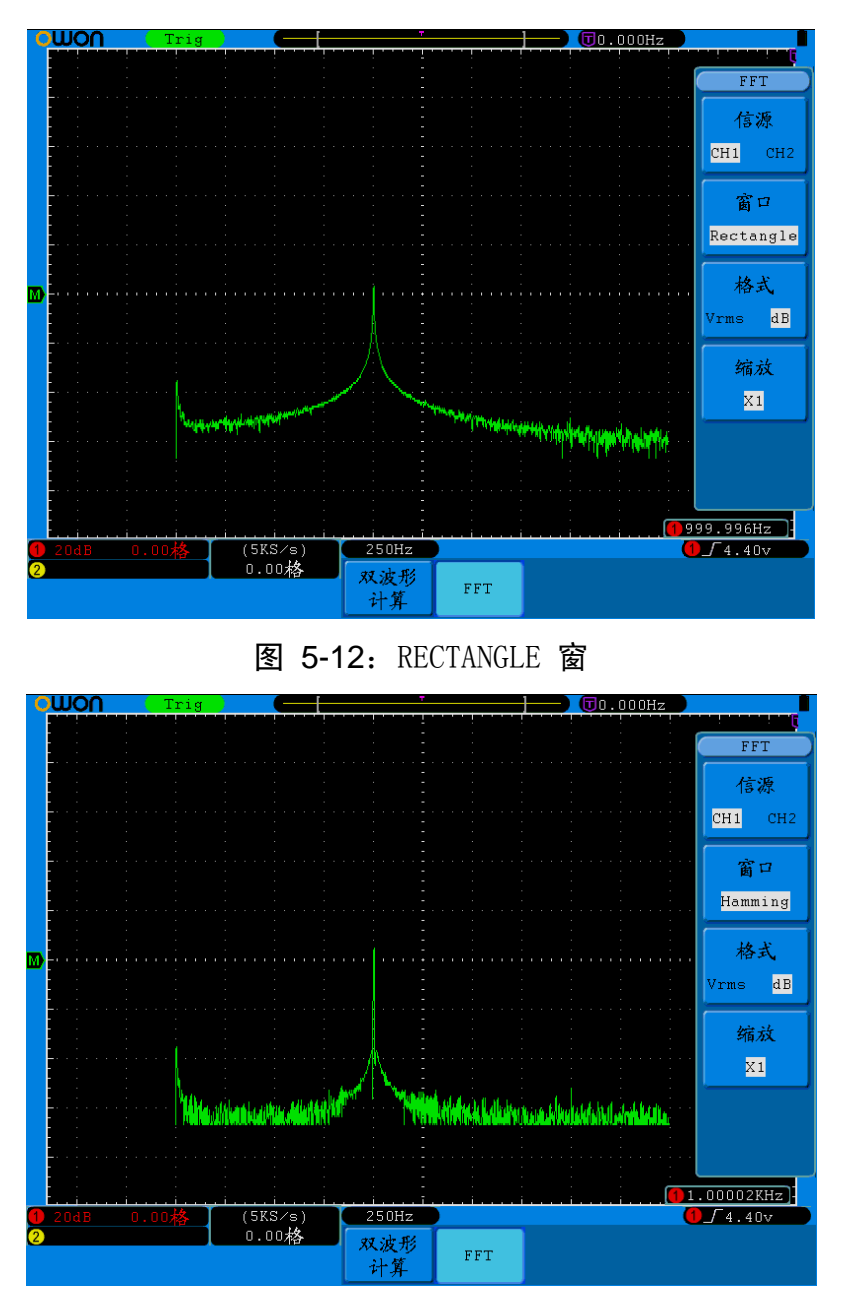

图 5-13: HAMMING 窗

#### FFT操作技巧

- 如果需要,可以使用缩放功能以放大波形。
- 使用默认的 dB 标度查看多个频率的详细视图, 即使它们的幅度大不相同。 使用 **Vrms** 标度查看所有频率之间进行比较的总体视图。
- 具有直流成分或偏差的信号会导致FFT波形成分的错误或偏差。为减少直流 成分可以选择 交流 耦合方式。
- 为减少重复或单次脉冲事件的随机噪声以及混叠频率成分,可设置示波器的 获取模式为平均获取方式。

#### 名词解释:

奈奎斯特频率:任何实时数字化示波器在不出现错误的条件下可以测的最高频

<span id="page-33-0"></span>率是采样速率的一半。这个频率称为奈奎斯特频率。"奈奎斯特"频率以上的频 率信息采样不足,这会产生 FFT 假波现象。使用FFT应注意采样率与所测频率 的倍数关系。

#### 注:

当开启 FFT 时,以下设置被禁止:

- 1) 视窗设定;
- 2) 显示设置里的 XY 格式;
- 3) 测量。

## 垂直位置 旋钮 和垂直伏/格 旋钮的应用

- 1. 垂直位置 旋钮调整所有通道(包括数学运算)波形的垂直位置。 这个控制钮的解析度根据垂直档位而变化。
- 2.垂直伏**/**格 旋钮调整所有通道(包括数学运算)波形的垂直分辨率。 以1-2-5 进制方式步进确定垂直档位灵敏度。顺时针减小, 逆时针增大垂 直灵敏度。
- 3.调整通道波形的垂直位置时,在屏幕左下角显示垂直位置信息。见图 5-14。

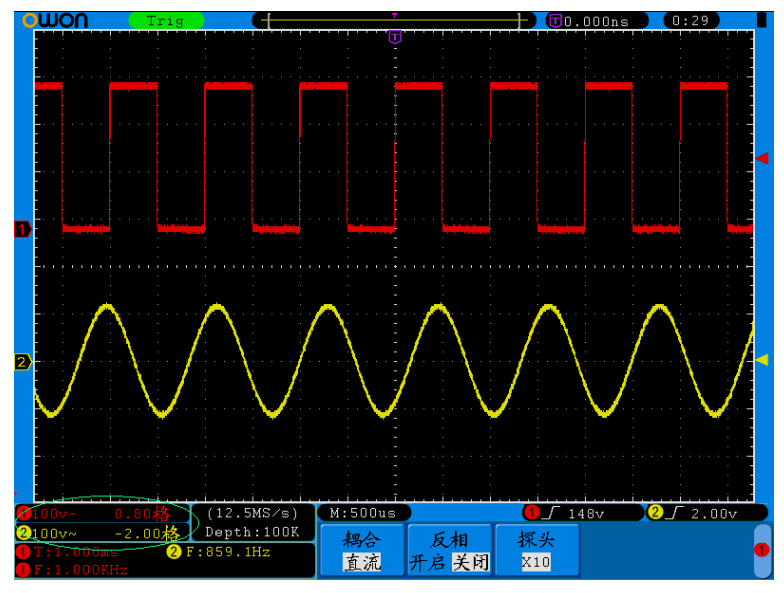

图 5-14:垂直位置信息

### 如何设置水平系统

水平系统控制区包括**水平菜单**按键、**水平位置**旋钮和**秒/格**旋钮。

- 1. 水平位置旋钮: 调整所有通道(包括数学运算)的水平位置, 这个旋钮 的解析度随着时基的变化而变化。
- 2.秒/格旋钮:为主时基或视窗设定设定水平标尺因数。
- 3. 水平菜单按键: 按下 水平菜单 按键,屏幕显示操作菜单见图 5-15。

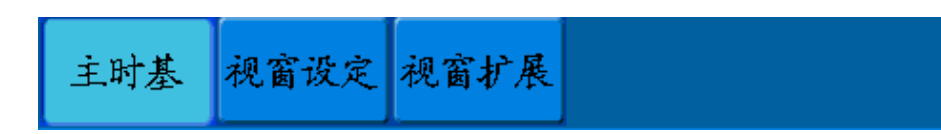

图 5-15:时基模式菜单

水平菜单说明如下表:

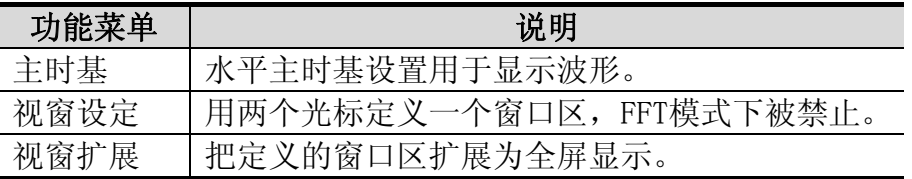

## 主时基

按 H1 菜单选择按键, 选择 主时基, 此时 水平位置 旋钮和 秒/格 旋钮调 整的是主窗口。屏幕显示见图 5-16。

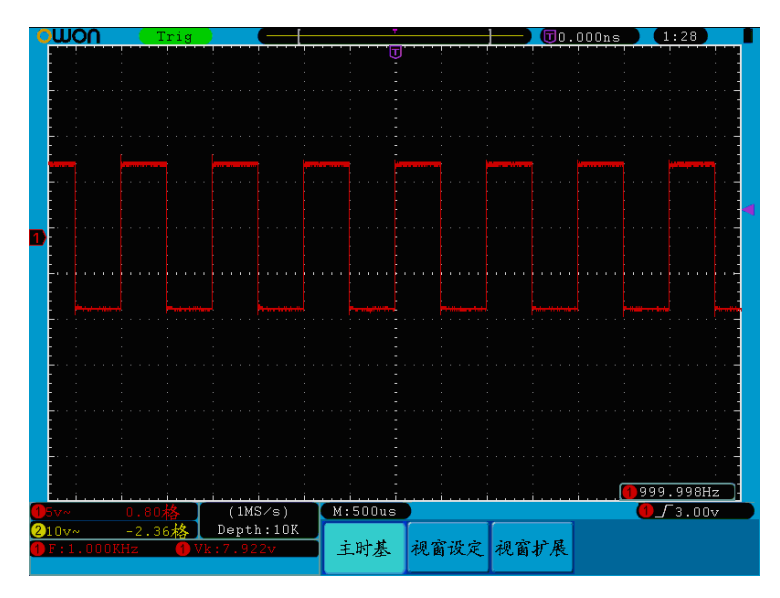

图 5-16:主时基

## 视窗设定

按 H2 菜单选择按键,选择 视窗设定,屏幕显示有两个光标定义的窗口区, 此时 水平位置 旋钮和 秒/格 旋钮调整的是这个窗口区的水平位置和窗口 的大小, 见图 5-17。FFT模式下, 视窗设定 不可用。

<span id="page-35-0"></span>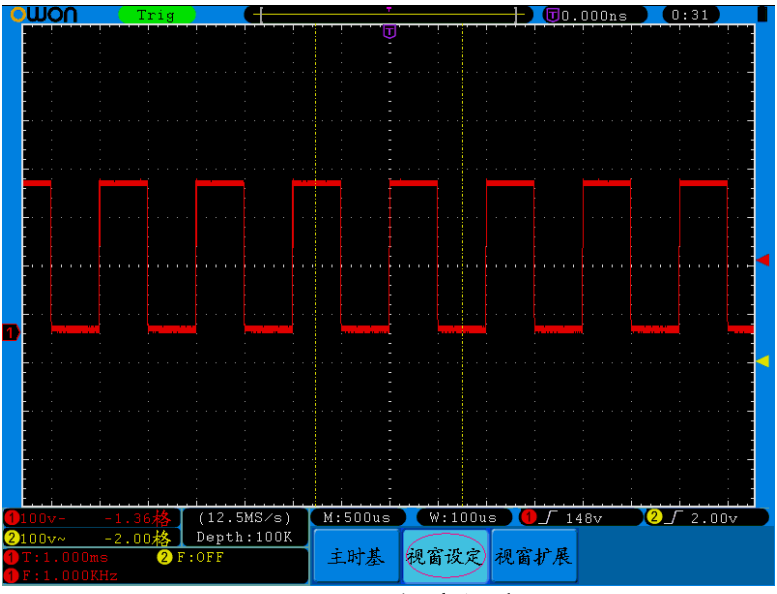

图 5-17:视窗设定

## 视窗扩展

按 H3 菜单选择按键,选择 视窗扩展,视窗设定中两个光标定义的窗口区 就被扩展为全屏显示。见图 5-18。

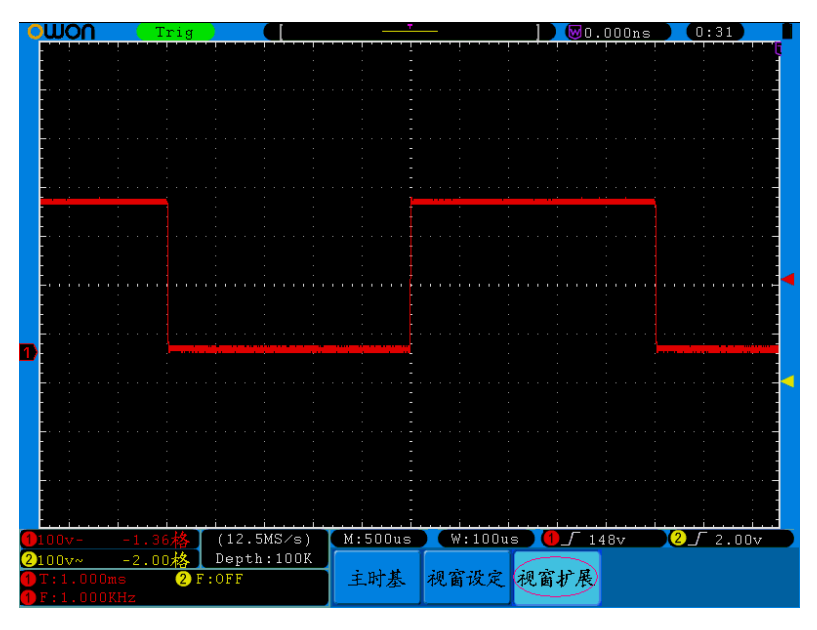

图 5-18:视窗扩展

# 如何设置触发系统

触发决定了示波器何时开始采集数据和显示波形。一旦触发被正确设定,它 可以将不稳定的显示转换成有意义的波形。

示波器在开始采集数据时,先收集足够的数据用来在触发点的左方画出波 形。示波器在等待触发条件发生的同时连续地采集数据。当检测到触发后,
示波器连续地采集足够的数据以在触发点的右方画出波形。

触发控制区包括一个旋钮和三个功能菜单按键。

- 触发电平:触发电平调整旋钮,旋转此旋钮可设定触发点对应的信号电压; 按下此旋钮使触发电平立即回零。
- **50%**: 设定触发电平在触发信号幅值的垂直中点。
- 强制触发:强制触发按键,强制产生一个触发信号,主要应用于触发方式中 的"正常"和"单次"模式。

触发菜单:触发菜单按键。

### 触发控制

触发有两种方式:单触和交替。每类触发使用不同的功能菜单。

单触触发:用一个用户设定的触发信号同时捕获双通道数据以达到稳定同步 的波形。

交替触发:稳定触发不同步的信号。

下面分别对单触触发和交替触发菜单进行说明。

### 单触触发

单触触发方式有四种模式:边沿触发、视频触发、斜率触发和脉宽触发。

边沿触发: 当触发输入沿给定方向通过某一给定电平时,边沿触发发生。

- 视频触发:对标准视频信号进行场或行视频触发。
- 斜率触发:根据信号的上升或下降速率进行触发。

脉宽触发:设定一定的触发条件捕捉特定脉冲。

下列分别对单触触发的四种触发模式进行说明。

### 1.边沿触发

边沿触发方式是在输入信号边沿的触发阈值上触发。在选取"边沿触发"时,即 在输入信号的上升沿、下降沿触发。 边沿触发菜单见图 5-19:

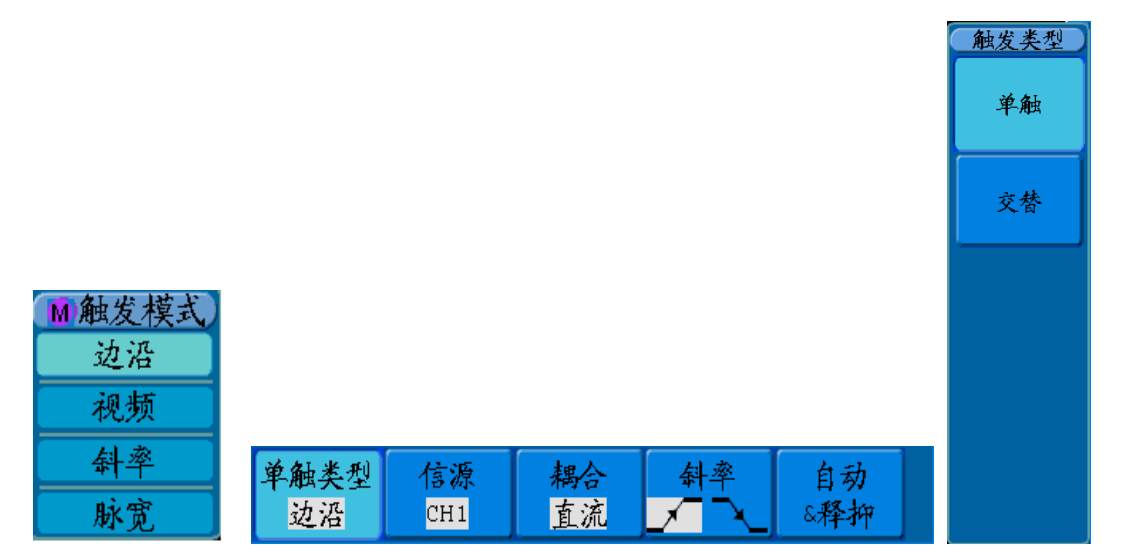

图 5-19:单触边沿触发

#### 边沿触发菜单说明如下表:

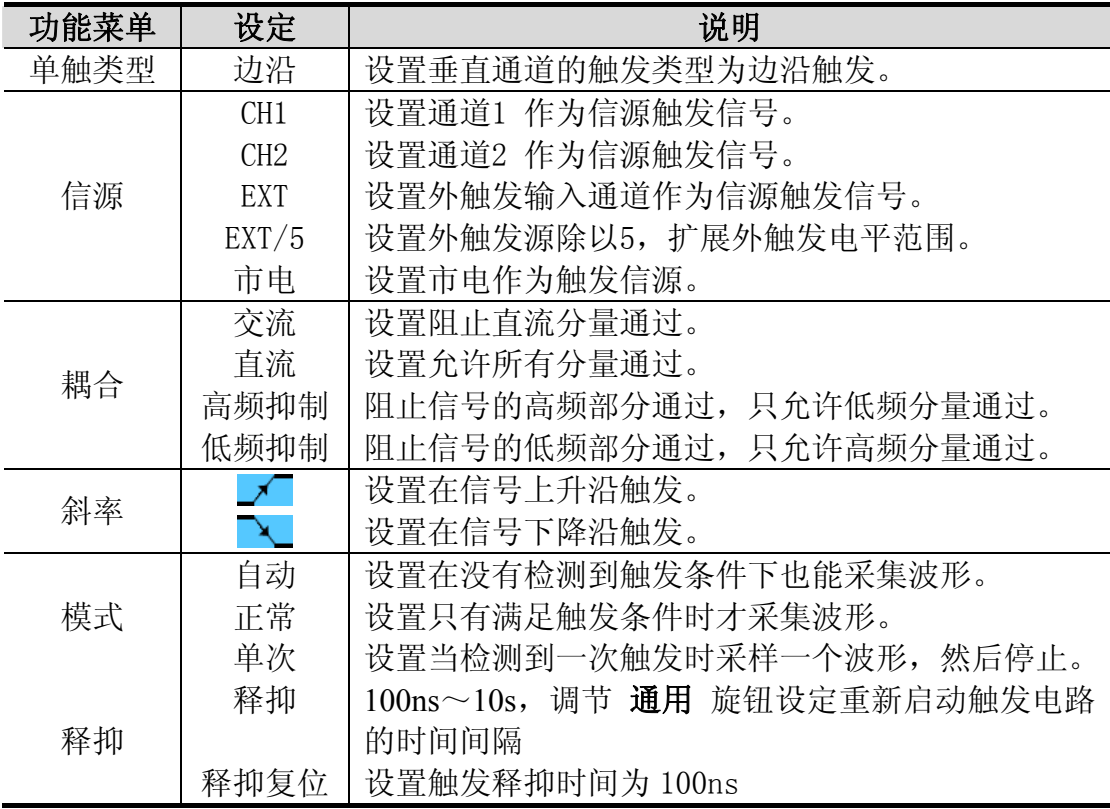

## 2.视频触发

选择 视频触发 以后,即可在 **NTSC**,**PAL** 或 **SECAM** 标准视频信号的场或 行上触发。

视频触发操作菜单见图 5-20:

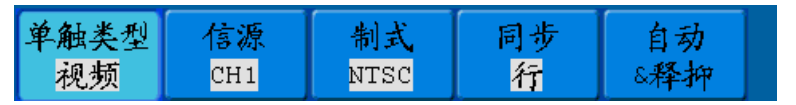

图 5-20:单触视频触发

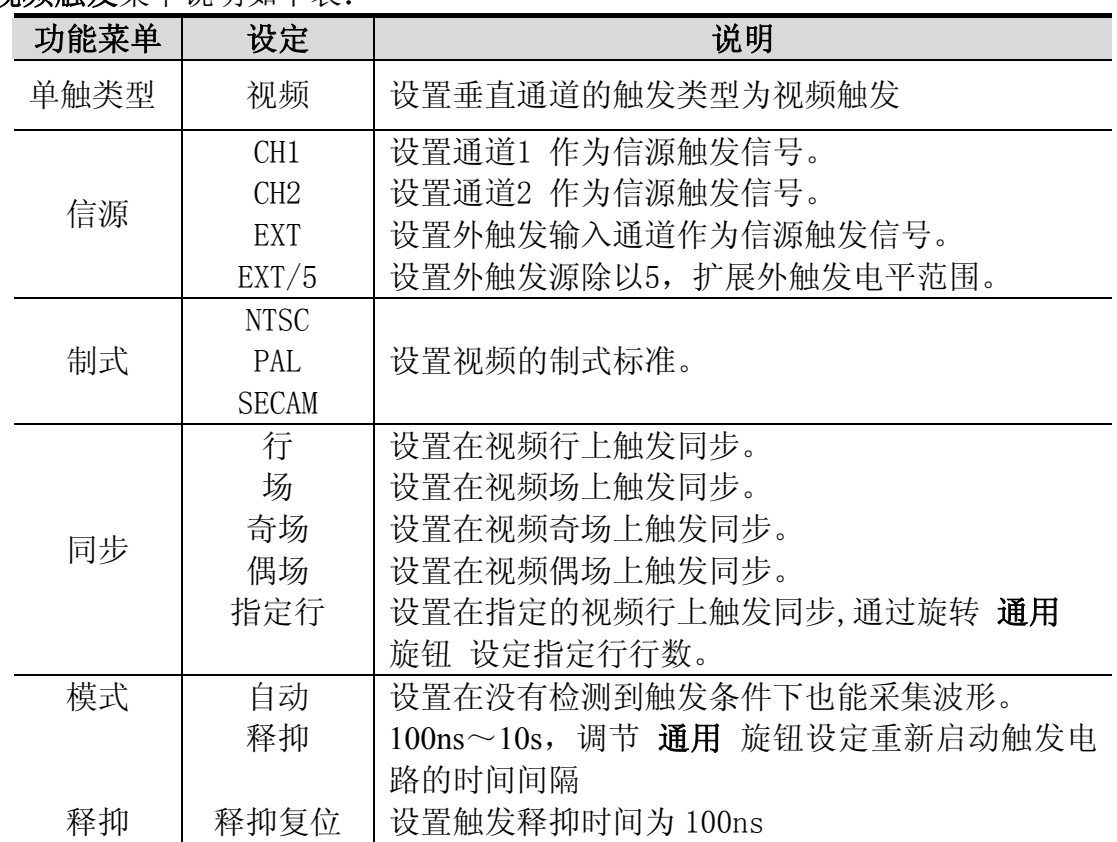

视频触发菜单说明如下表:

## 3.斜率触发

斜率触发是把示波器设置为对指定时间的正斜率或负斜率触发。 斜率触发菜单见图 5-21:

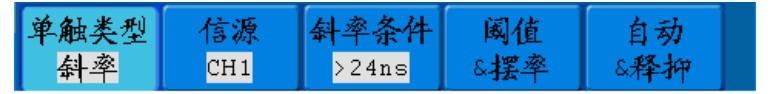

图 5-21:斜率触发菜单

斜率触发 菜单说明如下表:

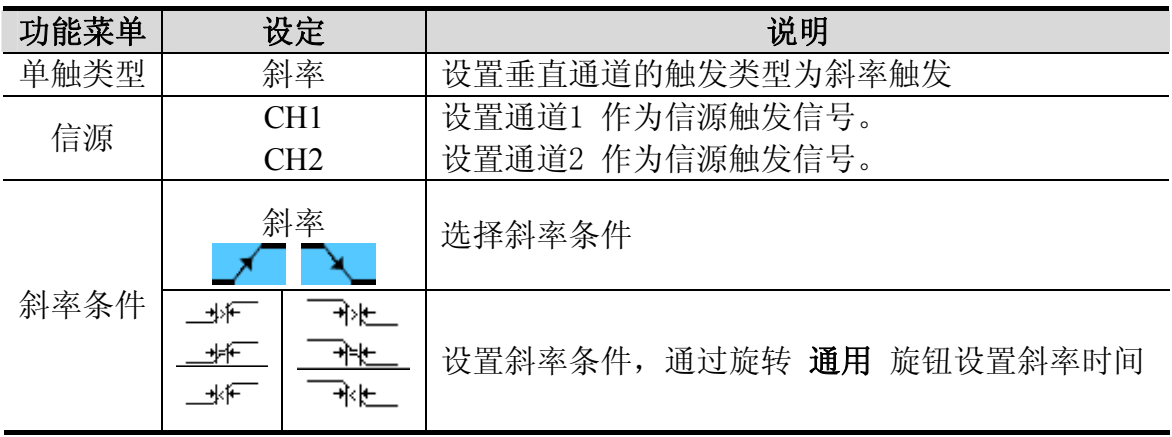

5.高级用户指南

|     | 阈值上限 | 调节 通用 旋钮设定阈值上限                |
|-----|------|-------------------------------|
| 阈值  | 阈值下限 | 调节 通用 旋钮设定阈值下限                |
| &摆率 | 摆率   | 摆率为自动计算的结果                    |
|     |      | 摆率=(阈值上限-阈值下限)/斜率触发时间         |
|     | 自动   | 设置在没有检测到触发条件下也能采集波形。          |
| 模式  | 正常   | 设置只有满足触发条件时才采集波形。             |
|     | 单次   | 设置当检测到一次触发时采样一个波形,然后停止。       |
|     | 释抑   | 100ns~10s, 调节 通用 旋钮设定重新启动触发电路 |
| 释抑  |      | 的时间间隔                         |
|     | 释抑复位 | 设置触发释抑时间为 100ns               |

# 4.脉宽触发

脉宽触发根据脉冲宽度来确定触发时刻。您可以通过设定脉宽条件捕捉异常脉 冲。

脉宽触发菜单见图 5-22:

| 单触类型 |       |    |      |  |
|------|-------|----|------|--|
| 脉宽   | CH 17 | 直流 | 4nsl |  |

图 5-22:脉宽触发菜单

脉宽触发菜单说明如下表:

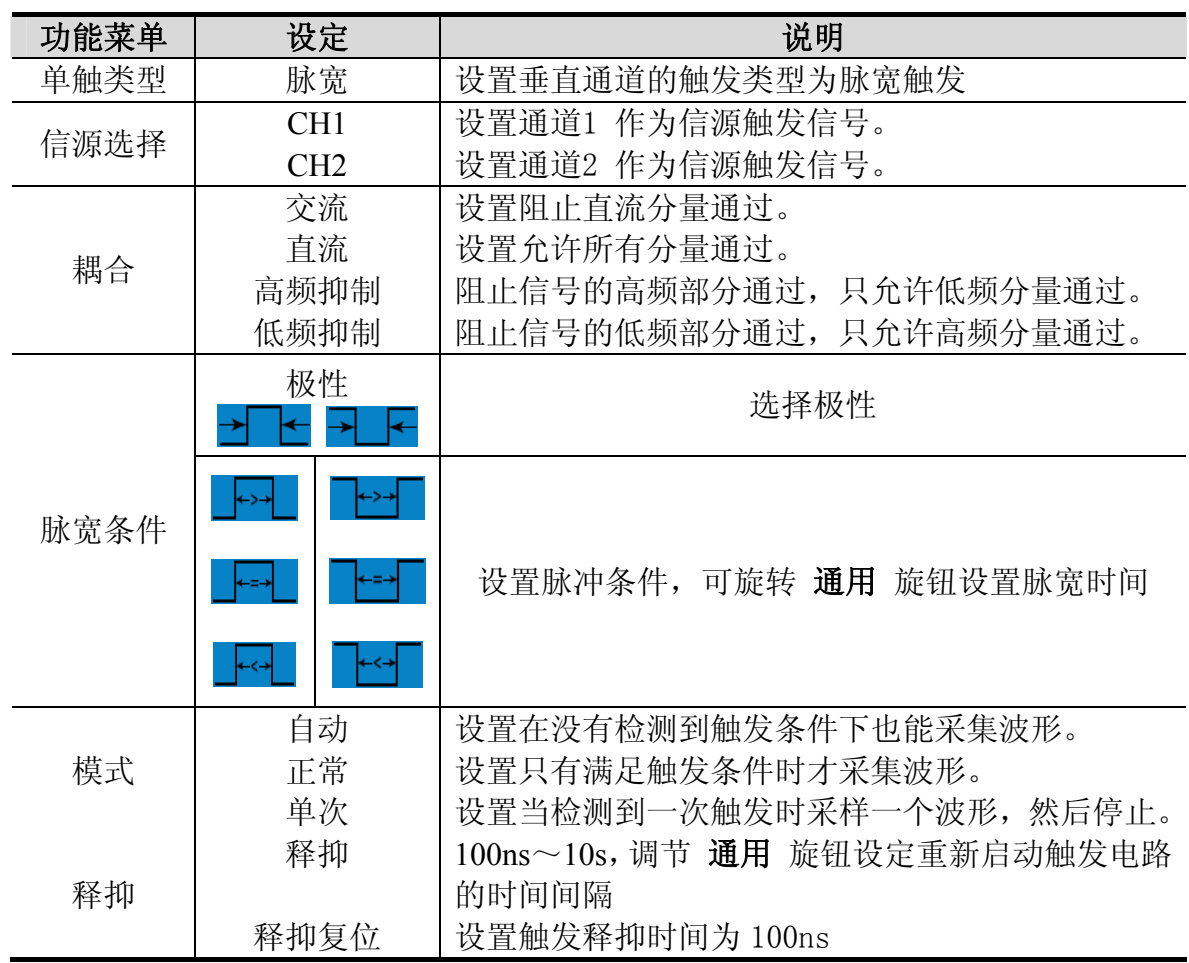

## 交替触发

在交替触发时, 触发信号来自于两个垂直通道。此方式可用于同时观察两路不相 关的信号。您可以在这个菜单中为两个通道设置不同的触发类型,可选类型有边 沿触发, 脉宽触发, 斜率触发和视频触发。

## 1.交替触发 (触发模式为边沿触发)

交替触发(触发模式为边沿触发)菜单见图 5-23:

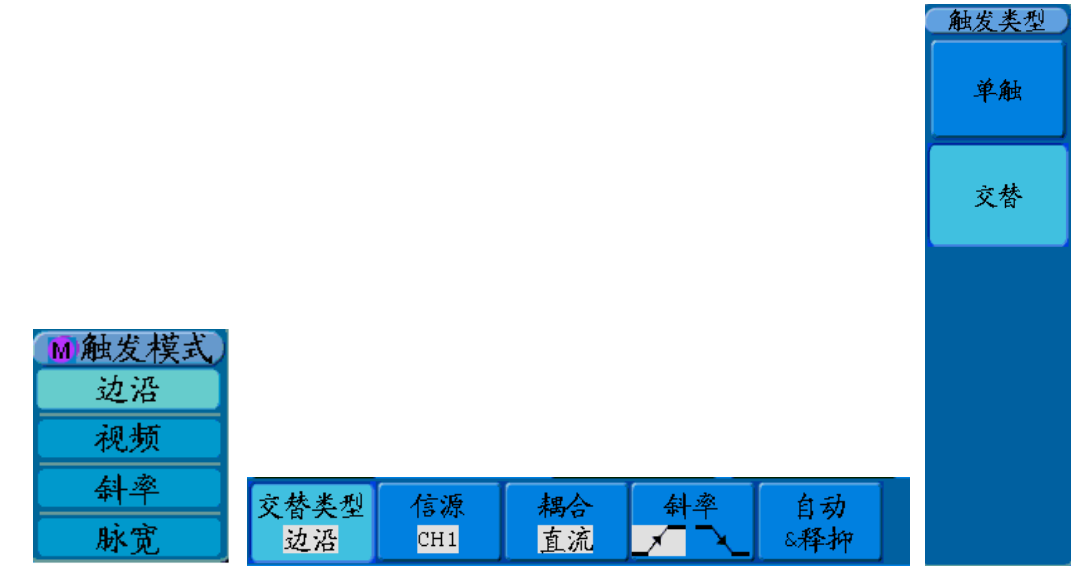

图 5-23:交替边沿触发

交替触发菜单说明如下表(触发模式为边沿触发):

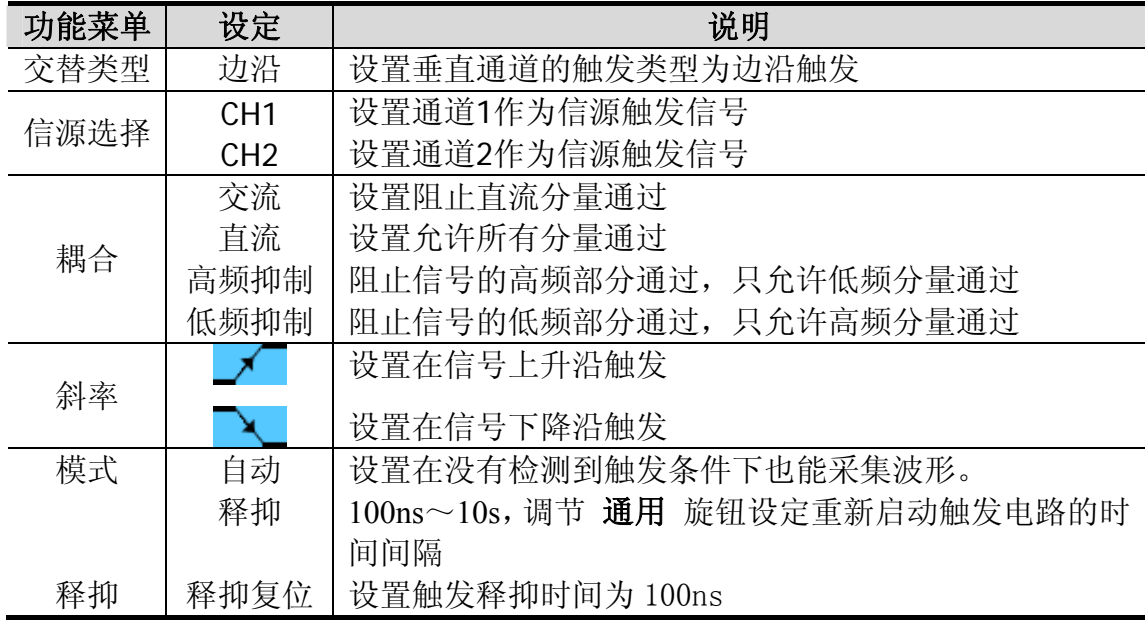

## 2.交替触发 (触发模式为视频触发)

交替触发(触发模式为视频触发)菜单见图 5-24:

| - - -<br>2型 街山 | า⊔<br>ີ້ | PAL | łΖ, |  |
|----------------|----------|-----|-----|--|

图 5-24:交替视频触发

交替触发菜单说明如下表(触发模式为视频触发):

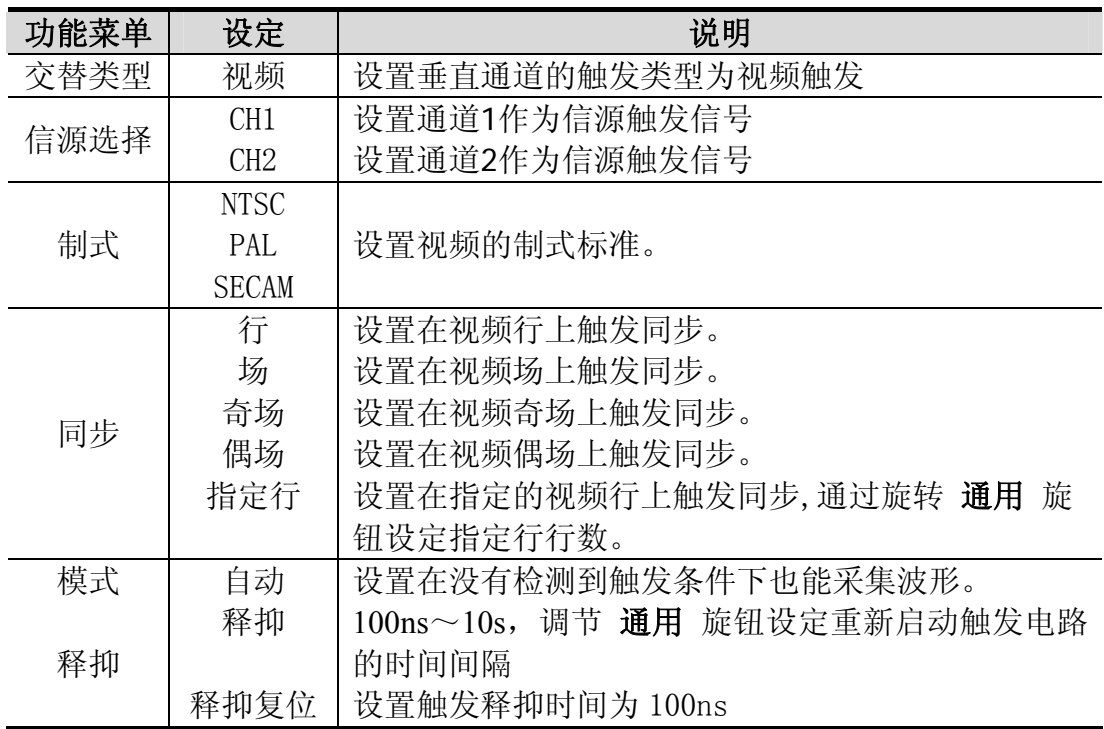

## **3.**交替触发(触发模式为斜率触发)

交替触发(触发模式为斜率触发)菜单见图 5-25:

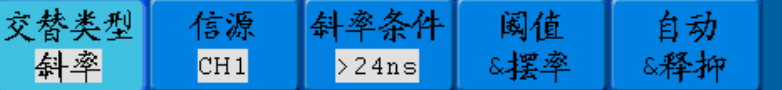

### 图 5-25:交替斜率触发

交替触发菜单说明如下表(触发模式为斜率触发):

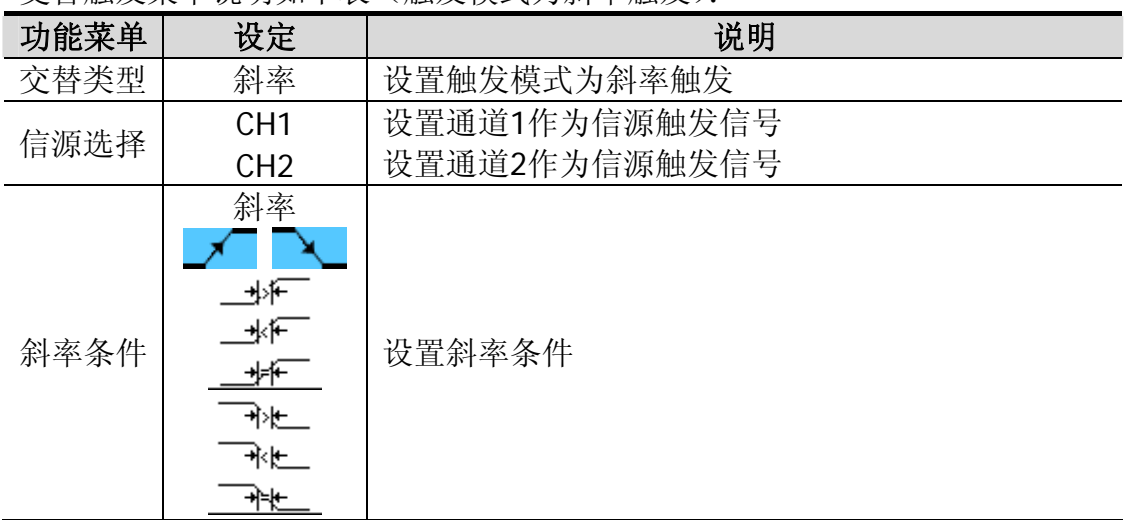

5.高级用户指南

| 阈值<br>摆率 | 阈值上限<br>阈值下限<br>摆率 | 调节触发电平旋钮设定阈值上限<br>调节触发电平旋钮设定阈值下限<br>摆率为自动计算的结果 |
|----------|--------------------|------------------------------------------------|
|          |                    | 摆率=(阈值上限-阈值下限)/斜率触发时间                          |
| 模式       | 自动                 | 设置在没有检测到触发条件下也能采集波形。                           |
|          | 释抑                 | 100ns~10s, 调节 通用 旋钮设定重新启动触发电路                  |
|          |                    | 的时间间隔                                          |
| 释抑       | 释抑复位               | 设置触发释抑时间为 100ns                                |

# 4.交替触发(触发方式为脉宽触发)

交替触发(触发方式为脉宽触发)菜单见图 5-26:

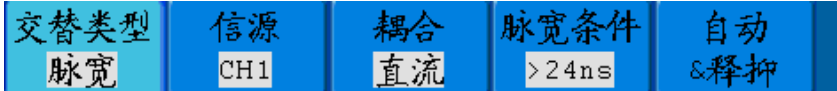

### 图 5-26:交替脉宽触发

交替触发菜单说明如下表(触发方式为脉宽触发):

| 功能菜单 | 设定                 | 说明                        |
|------|--------------------|---------------------------|
| 交替类型 | 脉宽                 | 设置触发模式为脉宽触发               |
| 信源选择 | CH <sub>1</sub>    | 设置通道1作为信源触发信号             |
|      | CH <sub>2</sub>    | 设置通道2作为信源触发信号             |
|      | 交流                 | 设置阻止直流分量通过                |
|      | 直流                 | 设置允许所有分量通过                |
| 耦合   | 高频抑制               | 阻止信号的高频部分通过,只允许低频分量       |
|      |                    | 通过                        |
|      | 低频抑制               | 阻止信号的低频部分通过,只允许高频分量       |
|      |                    | 通过                        |
|      | 极性                 |                           |
|      |                    |                           |
|      | <u> ゴヒ</u> (正脉宽小于) |                           |
| 脉宽条件 | ♪ → → (正脉宽大于)      | 设置脉宽条件                    |
|      | 下=+【 (正脉宽等于)       |                           |
|      | <b>ヨE</b> (负脉宽小于)  |                           |
|      | ┗≥┓(负脉宽大于)         |                           |
|      | 飞…┓ (负脉宽等于)        |                           |
| 模式   | 自动                 | 设置在没有检测到触发条件下也能采集波        |
|      |                    | 形。                        |
|      | 释抑                 | 100ns~10s, 调节 通用 旋钮设定重新启动 |
| 释抑   |                    | 触发电路的时间间隔                 |
|      | 释抑复位               | 设置触发释抑时间为 100ns           |

## 名词解释:

1. 信源: 触发可从多种信源得到: 输入通道(CH1、CH2), 外部触发(EXT),

AC Line(市 电)。

- 输入通道: 最常用的触发信源是输入通道(可任选一个)。被选中作为触发 信源的通道, 无论其输入是否被显示, 都能正常工作。
- 外部触发: 这种触发信源可用于在两个通道上采集数据的同时在第三个通道 上触发。例如, 可利用外部时钟或来自待测电路的信号作为触发信源。EXT、 EXT/5 触发源都使用连接至 EXT TRIG 接头的外部触发信号。EXT 可直接 使用信号, 可在信号触发电平范围在 -0.6V 至 +0.6V 时使用 EXT。EXT/5 触发源除以5。使触发范围扩展至 -3V 到 +3V,这将使示波器能在较大信号 时触发。
- AC Line: 即交流电源。这种触发信源可用来显示信号与动力电, 如照明设备 和动力提供设备之间的关系。示波器将产生触发,无需人工输入触发信号。 在 使用交流电源作为触发信源时,触发电平设定为0伏,不可调节。

#### 2.触发方式:

决定示波器在无触发事件情况下的行为方式。本示波器提供三种触发方式:自动, 普通和单次触发。

- 自动触发: 这种触发方式使得示波器即使在没有检测到触发条件的情况下也 能采样波形。当示波器在一定等待时间(该时间可由时基设置决定)内没有 触发条件发生时,示波器将进行强制触发。当强制进行无效触发时,示波器 虽然显示波形,但不能使波形同步,则显示的波形将不稳定。当有效触发发 生时,显示器上的波形是稳定的。可用自动方式来监测幅值电平等可能导致 波形显示不稳定的因素, 如动力供应输出等。注意: 在扫描波形设定在 50ms/div或更慢的时基上时, "自动"方式允许没有触发信号。
- 普通触发:示波器在普通触发方式下只有当触发条件满足时才能采样到波形。 在没有触发时,示波器将显示原有波形而等待触发。
- 单次触发: 在单次触发方式下,用户按一次"运行"按键,示波器等待触发, 当示波器检测到一次触发时,采样并显示一个波形,采样停止。

#### 3.耦合:

触发耦合决定信号的何种分量被传送到触发电路。耦合类型包括直流、交流、低 频抑制和高频抑制 。

- 直流: 让信号的所有成分通过。
- 交流: 阻挡直流成分并衰减10Hz以下信号。
- 低频抑制: 阻挡直流成分并衰减低于8kHz的低频成分。
- 高频抑制: 衰减超过150kHz的高频成分。

### 4.触发释抑:

使用触发释抑控制可稳定触发复杂波形 (如脉冲系列)。释抑时间是指示波 器重新启用触发电路所等待的时间。在释抑期间,示波器不会触发,直至释抑时 间结束。

## 如何操作功能菜单

功能菜单控制区包括8个功能菜单按键:测量、采样、功能、光标、自动量 程、保存、显示、帮助,以及4个立即执行按键:自动设置、运行**/**停止、单次、 拷贝。

## 如何进行采集设置

按 采样 按键,屏幕显示见图 5-27:

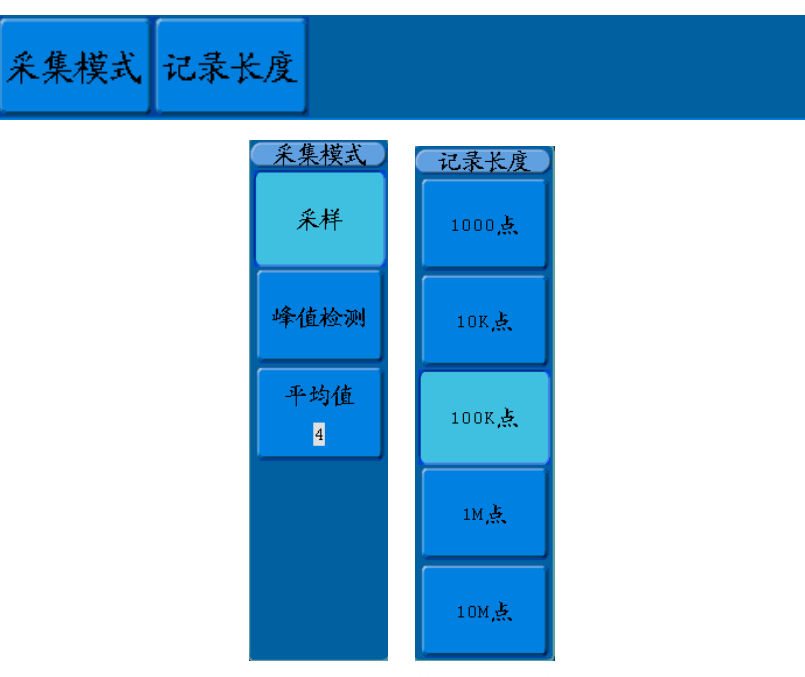

图 5-27:采集模式菜单

采集设置菜单说明如下表:

| 功能菜单 | 设定        | 说明                         |
|------|-----------|----------------------------|
| 采样   |           | 普通采样方式                     |
| 峰值检测 |           | 用于检测干扰毛刺和减少混淆的可能性          |
| 平均值  | 128<br>64 | 平均次数可选<br>用于减少信号中的随机及无关噪声, |

#### 记录长度设置菜单说明如下表:

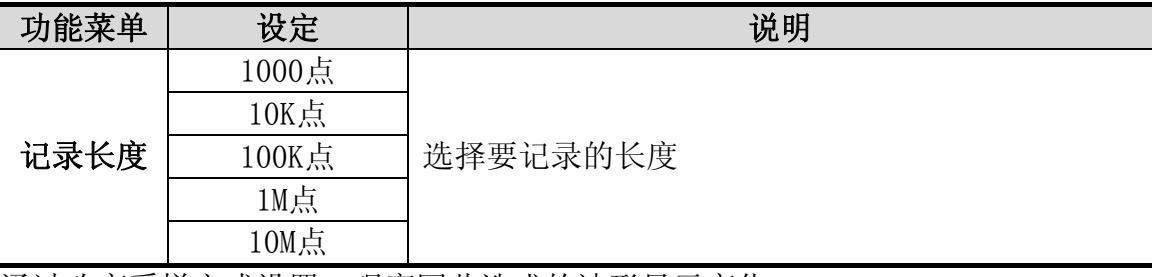

通过改变采样方式设置,观察因此造成的波形显示变化。

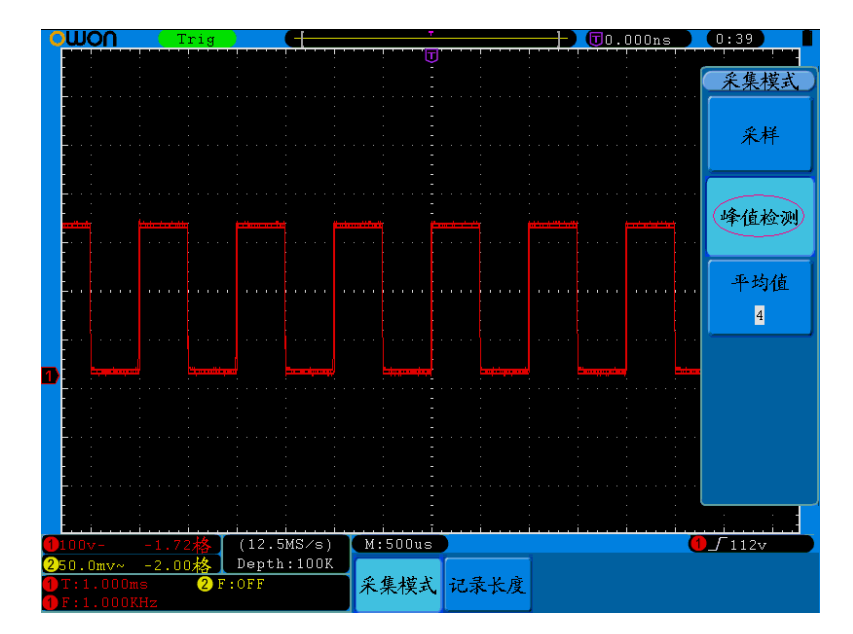

 $(0:40)$ mou  $\sqrt{\text{U}}$ 0.000ns 采集模式 (米样) 峰值检测 平均值  $\overline{\mathbf{4}}$  $\bigcup$  112v  $(12.5MS/s)$ <br>Depth:100F  $M:500us$ . n n 未久 采集模式 记录长度

图 5-28:峰值检测方式,可检测到方波下降沿的毛刺,噪声比较大。

图 5-29:普通采样方式显示,检测不到毛刺。

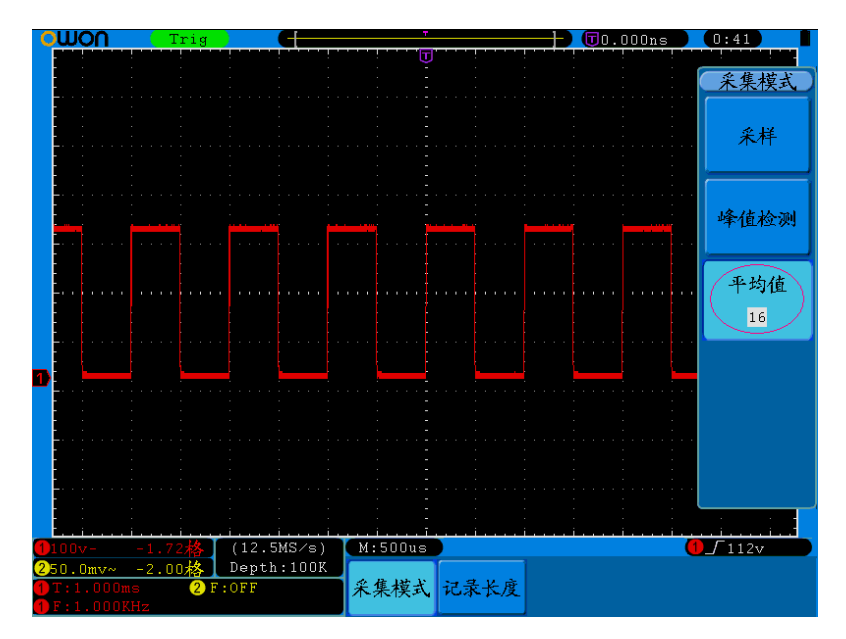

图 5-30:平均次数为 16 次平均值方式,去除噪声后的显示波形

# 如何设置显示系统

按下 显示 按键,屏幕显示见图 5-31:

| ▼类型▲                                    | 余辉 | ┃ XY显示   硬件频率   VGA显示 |  |
|-----------------------------------------|----|-----------------------|--|
| 点   矢量     关闭       开启 关闭  开启 关闭  开启 关闭 |    |                       |  |

图 5-31:显示设置菜单

显示设置菜单说明如下表:

| 功能菜单                        | 设定                                  |      | 说明                                                |
|-----------------------------|-------------------------------------|------|---------------------------------------------------|
| 类型                          | 矢量                                  |      | 矢量填补显示中间相邻取样点之间的空间。                               |
|                             |                                     | 点    | 只显示采样点。                                           |
| 余辉                          | 关闭<br>1秒<br>时间<br>$2$ 秒<br>5秒<br>无限 |      | 旋转 通用 旋钮可调节不同的持续时间。                               |
|                             |                                     | 清除余辉 | 清除余辉时间                                            |
| XY显示                        | 开启<br>关闭                            |      | 开启/关闭XY显示                                         |
| 硬件频率                        | 开启<br>关闭                            |      | 开启/关闭硬件频率计                                        |
| VGA显示(仅限<br>于型号最后有V<br>的机型) | 开启<br>关闭                            |      | 将VGA端口与显示器连接,开启VGA显示功能,即<br>可用计算机显示器来显示波形图像,便于观察。 |

显示类型: 按 H1 菜单选择键, 可切换 矢量 显示和 点 显示。图 5-32 和图

5-33 是不同显示类型的对比。

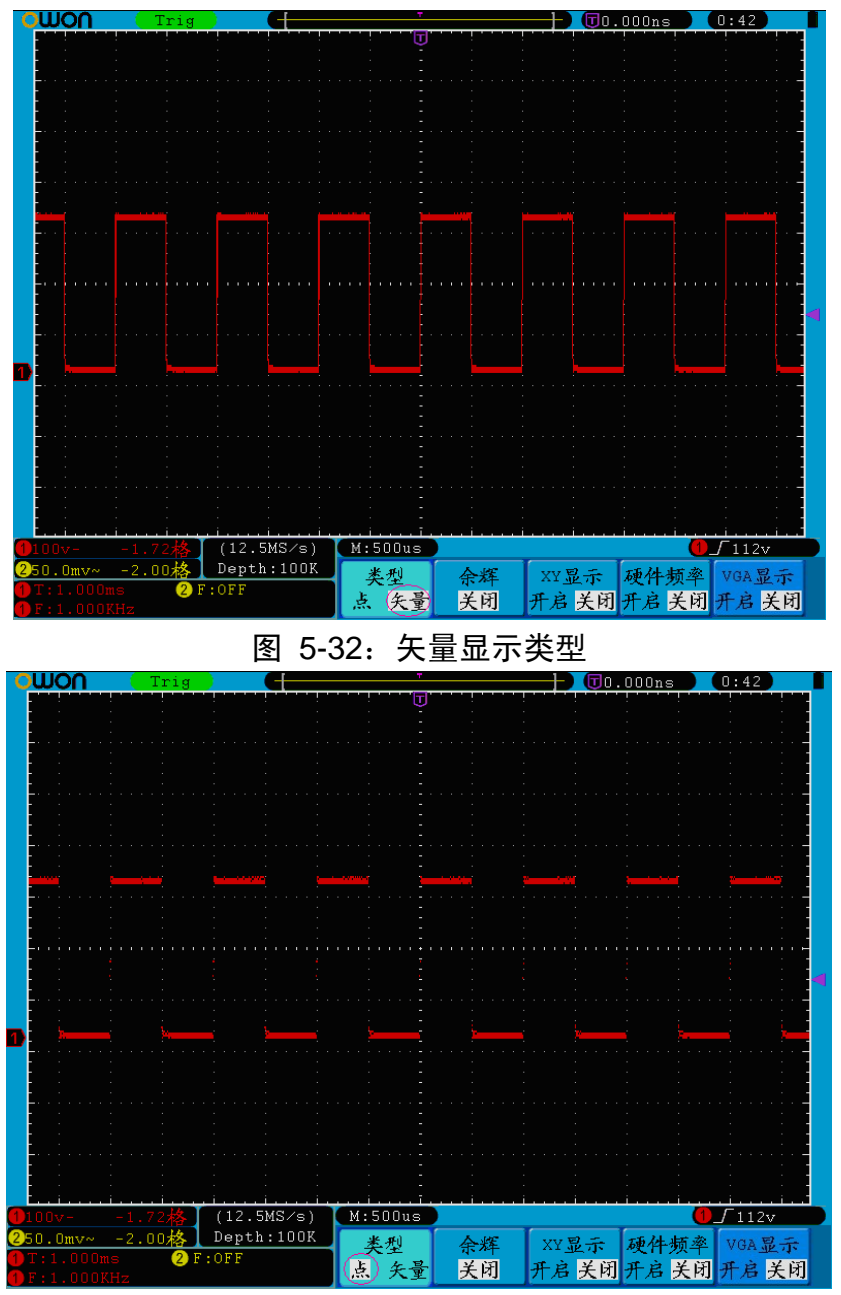

图 5-33:点显示类型

## 余辉:

当使用余辉功能时,可模拟显像管示波器的余辉显示,保留的原数据颜色呈 渐淡显示,新数据颜色较亮。按 H2 菜单选择键,屏幕右侧出现 余辉 菜单 选项,按 F1 菜单选择键后旋转 通用 旋钮可调节不同的持续时间,有关闭、 1秒、2秒、5秒和无限。当持续时间为 无限 时,记录点一直保持,直至控 制值被改变为止。见图 5-34。按 F2 键则清除余辉。

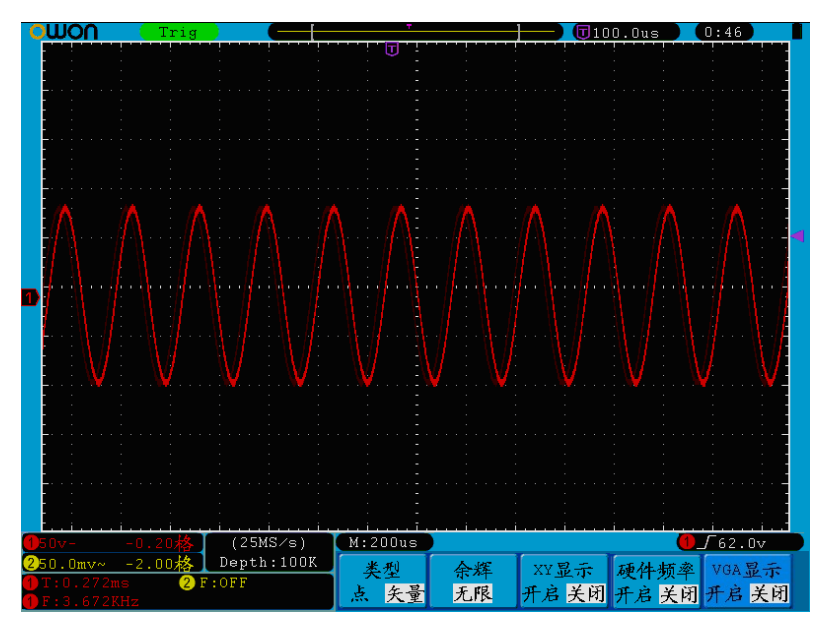

图 5-34:无限余辉显示

### XY显示:

这个方式只适用于通道1和通道2,选择XY显示方式以后,水平轴显示 通道1, 垂直轴上显示 通道2,示波器用未触发的取样模式,数据显示为光点。

### 各种控制钮的操作如下:

- 通道1的 伏/格 和 垂直位置 旋钮设定水平标尺和位置。
- 通道2的 伏/格 和 垂直位置 旋钮继续设定垂直标尺和位置。

## 在**XY**显示方式中,以下功能不可用:

- 参考或数字值波形
- 光标测量
- z 时基控制
- 触发控制
- $\bullet$  FFT

操作步骤:

- 1、按 显示 按键, 调出显示设置菜单。
- 2、按 H3 菜单选择键,进行 XY 显示为 开启 或 关闭 的选择。

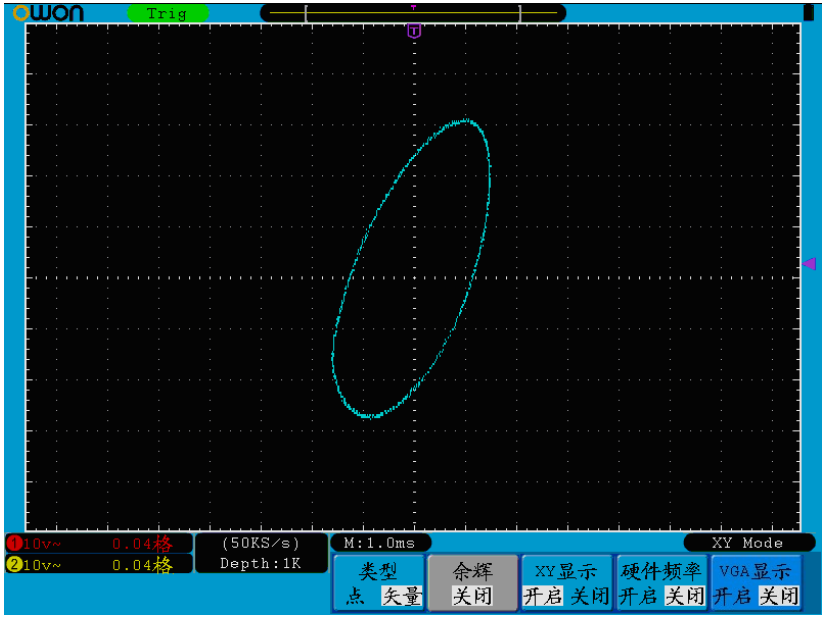

图 5-35:XY 显示模式

### 硬件频率计:

这是一个6位的频率计,测量的频率范围是2Hz ~满带宽。只有当测量通道有触 发时, 且模式为"边沿"时才会正确测量频率。当触发类型为"单触"时, 为单 通道频率计,只测量触发信源通道上信号的频率。触发类型为"交替"时, 为双 通道频率计,可以同时测量两个通道上的信号的频率。频率计显示在屏幕的右下 角。

操作步骤:

1、按 显示 按键, 调出显示设置菜单。

2、按 H4 菜单选择键,进行频率计 开启 或 关闭 的选择。

#### $V$ GA输出(仅限于型号最后有V的机型):

标配的VGA接口可以方便地和计算机的显示器连接,用计算机的显示器显示示波 器内的图像,清晰直观。

操作步骤:

1、按 显示 按键, 调出显示设置菜单。

2、按 H5 菜单选择键,进行 开启 或 关闭 的选择。

## 如何进行保存和调出

按 保存 面板键, 通过操作保存功能菜单, 可存储示波器波形、设置或图像。 屏幕显示菜单见图 5-36:

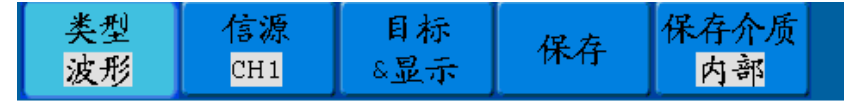

图 5-36:波形储存菜单

保存功能菜单说明如下表:

5.高级用户指南

| 功能菜单 | 设定                             | 说明                                                                                                    |
|------|--------------------------------|----------------------------------------------------------------------------------------------------|
| 类型   | 波形<br>设置<br>图像<br>波形录制         | 选择需要的功能菜单(当类型为 波形录制 时, 请<br>参见P48的"波形录制功能菜单")。                                                                              |
|      | 当类型为 波形 时, 菜单如下:               |                                                                                                    |
| 信源   | CH <sub>1</sub><br>CH2<br>Math | 选择需要存储的显示波形。                                                                                                    |
|      | 目标<br>$1^{\sim}15$             | 选择存储和调出波形的地址。                                                                                                    |
| 目标显示 | 显示<br>开启 关闭                    | 调出或关闭内部存储器中当前目标地址的波形。<br>当显示开启时, 如当前地址已有存储波形, 则显<br>示波形, 左上角显示地址编号及波形相关信息;<br>如当前地址未被存储, 则显示"地址编号: 无保<br>存波形"。              |
| 保存   |                                | 把信源的波形存储到选定的地址中。无论当前选<br>择何种保存类型,都可在任何界面直接按 拷贝<br>面板键来保存信源波形。存储格式为BIN矢量格<br>式。                                              |
| 保存介质 | 内部<br>外部                       | 选择保存在内部存储器或外部U盘。当选择 外部<br>时, 根据当前设定的记录长度(参见P40的"记录<br>长度设置菜单")来保存波形;文件名可编辑。<br>可在电脑上使用OWON波形分析软件(可用附带<br>的通讯软件光盘安装) 打开波形文件。 |
|      | 当类型为 设置 时, 菜单如下:               |                                                                                                    |
| 设置   | 设置 1<br>设置8                    | 设定存储位置                                                                                                    |
| 保存   |                                | 保存示波器当前的参数设置到内部存储器                                                                                                    |
| 调用   |                                | 调用保存在当前存储位置的设置                                                                                                    |
| 当类型为 | 图像 时,菜单如下:                     |                                                                                                    |
| 保存   |                                | 保存当前屏幕图像。只能保存在外部存储器, 必<br>须连接U盘。文件的保存格式为BMP位图,文件名<br>可编辑。                                                                   |

## 保存和调出波形:

SDS系列示波器可以存储15个波形。15个存储波形可以和当前的波形同时显 示。调出的存储波形不能调整。

要存储CH1通道的波形到地址1,操作步骤如下:

- 1、保存波形: 按 H1 键, 屏幕左侧出现 类型 菜单选项, 旋转 通用 旋钮 选择类型为 波形。
- 2、按 H2 键,屏幕右侧出现 **信源** 菜单选项,按 F1 键选择信源为 CH1。
- 3、按 H3 键,屏幕右侧出现 目标&显示 菜单选项,按 F1 键,并转动 通 用 旋钮选择目标为 **1**。
- 4、按 H5 键, 选择保存介质为 内部。
- 5、按 H4 键, 则波形保存在示波器内部存储器中。
- 6、调出波形: 按 H3 键, 屏幕右侧出现 目标&显示 菜单, 按 F1 键, 并 转动 通用 旋钮选择目标为 1, 按 F2 键选择 显示 为 开启, 则屏幕显 示目标1存储的波形,左上角显示地址编号及波形相关信息。见图 5-37:

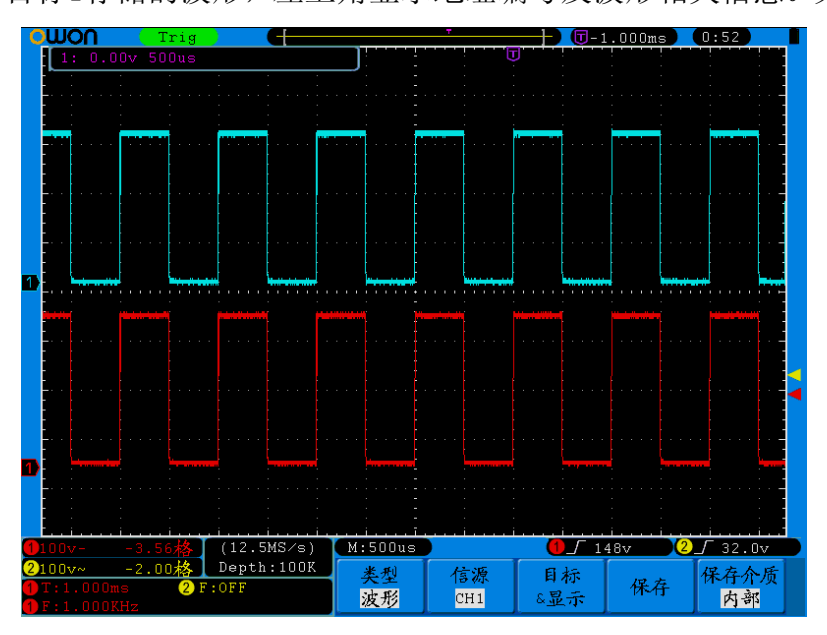

图 5-37:波形储存

#### 提示:

无论当前选择何种保存类型,都可在任何界面直接按 拷贝 面板键来保存信源波 形。如果保存介质设为"外部",需要安装 U 盘才可保存波形,可参照下面的内 容安装 U 盘以及为保存的波形文件命名。

## 保存当前屏幕图像:

由于屏幕图像只能保存在外部存储器中,因此在有U盘与仪器连接时,才可使用 此功能。

- 1. 安装外部存储器: 将U盘插入"图 4-3: 右视图"中的"1、USB Host接口"。 如屏幕右上角出现 2 图标,则表示U盘识别成功。系统支持的U盘格式: 文件系统类型为 FAT32, 分配单元大小不能超过4K。如系统不识别U盘, 请在 电脑上将U盘按照要求格式化后再试。
- 2. U盘安装成功后,按 **保存** 面板键,屏幕底部出现保存功能菜单。
- 3. 按 **H1** 键,屏幕左侧出现 类型 菜单选项,旋转 通用 旋钮选择类型为 图 像。
- 4. 按 H4 键, 则屏幕出现输入键盘, 用于编辑文件名。默认文件名为当前系统

时间。转动 通用 旋钮可选择各输入键; 按下 通用 旋钮相当于按下当前选 择的键。文件名长度不能超过25个字符。选择并按下输入键盘上的 **Enter** 结 束输入,并以当前文件名存入文件。

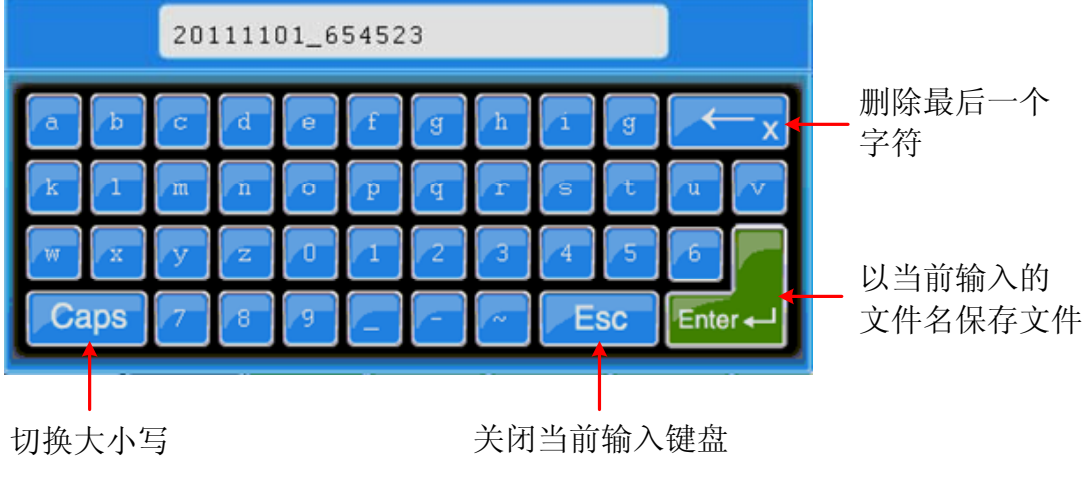

图 5-38:文件名编辑

# 如何进行波形录制和回放

波形录制功能可录制当前输入的波形,可以设置帧与帧之间的时间间隔,范 围 1ms~1000s,录制帧数最大为 1000 帧,并通过回放和存储功能达到更好的波 形分析效果。

波形录制共有四种模式:关闭、录制、回放、存储。

波形录制:以指定的时间间隔录制波形,直至达到设置的终止帧数。

波形录制功能菜单如下:

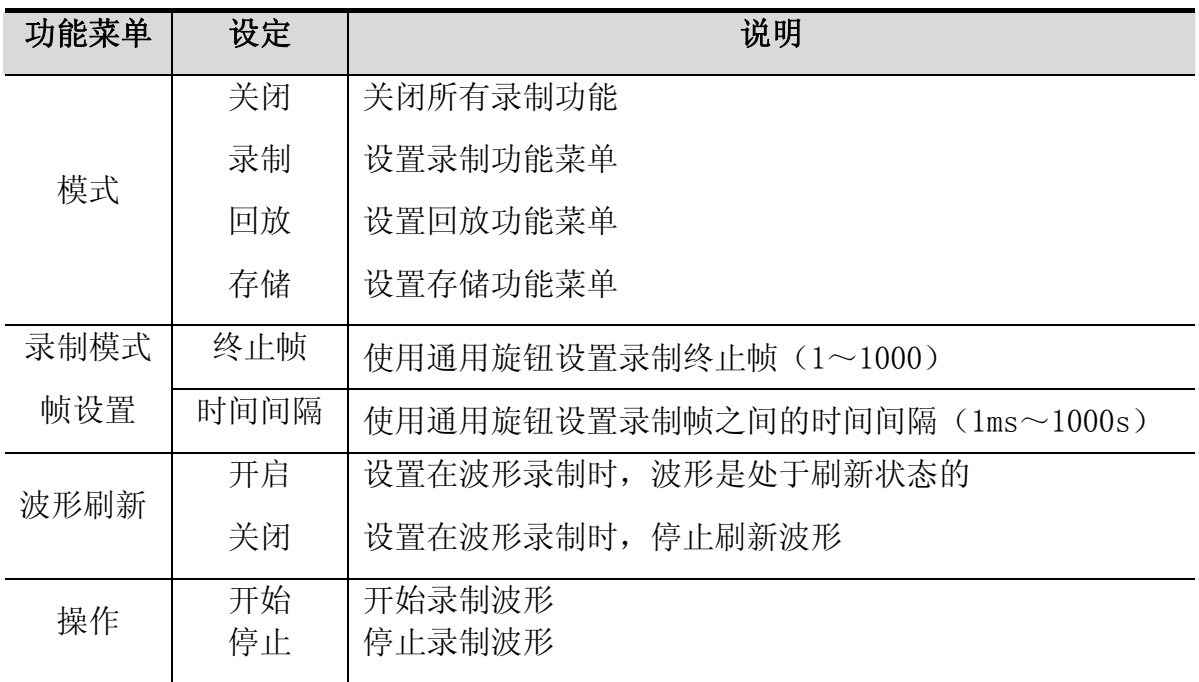

备注:录制波形时,两通道的波形同时录制;如在录制模式下,有一个通道在录 制时关闭,则在回放模式下,该通道的数据无效。

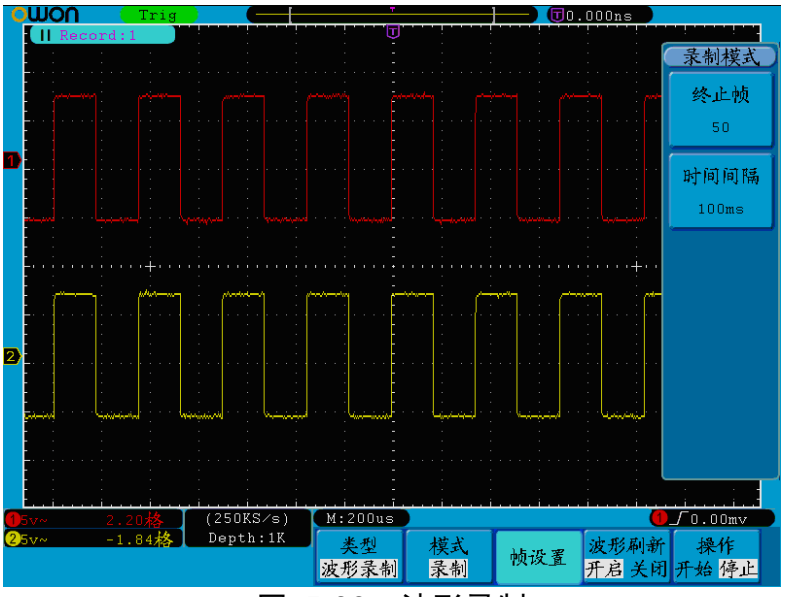

图 5-39:波形录制

录制回放: 回放当前的录制波形或调出的录制存储波形。 波形回放功能菜单如下:

| 功能菜单 | 设定   | 说明                            |
|------|------|-------------------------------|
|      | 起始帧  | 使用通用旋钮设置回放起始帧(1~1000)         |
| 回放模式 | 终止帧  | 使用通用旋钮设置回放终止帧 (1~1000)        |
| 帧设置  | 当前帧  | 使用通用旋钮设置回放当前屏幕显示的帧 (1~1000)   |
|      | 时间间隔 | 使用通用旋钮设置波形回放的时间间隔 (1ms~1000s) |
| 回放模式 | 循环   | 循环回放录制波形                      |
|      | 单次   | 播放录制波形而后停止                    |
| 操作   | 开始   | 开始回放波形                        |
|      | 停止   | 停止回放波形                        |

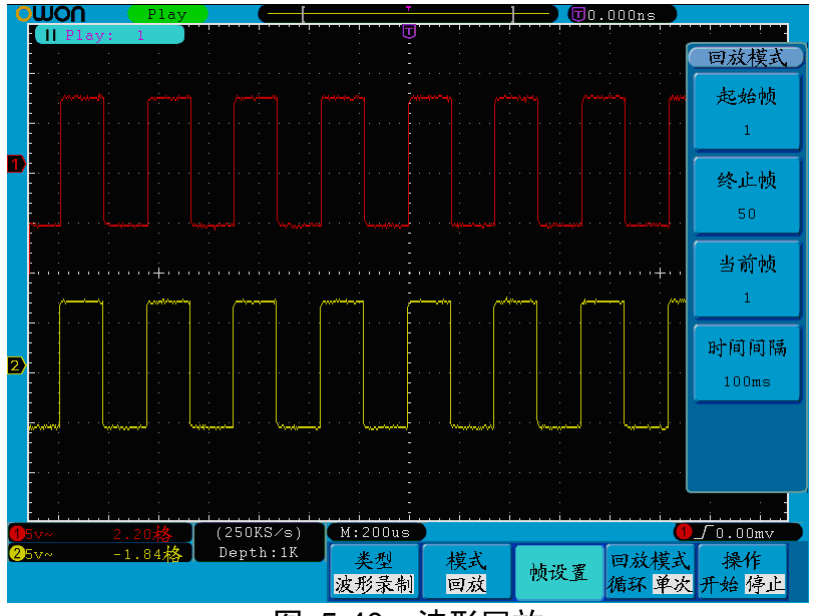

图 5-40:波形回放

录制存储:根据当前设置帧数存储当前录制的波形。

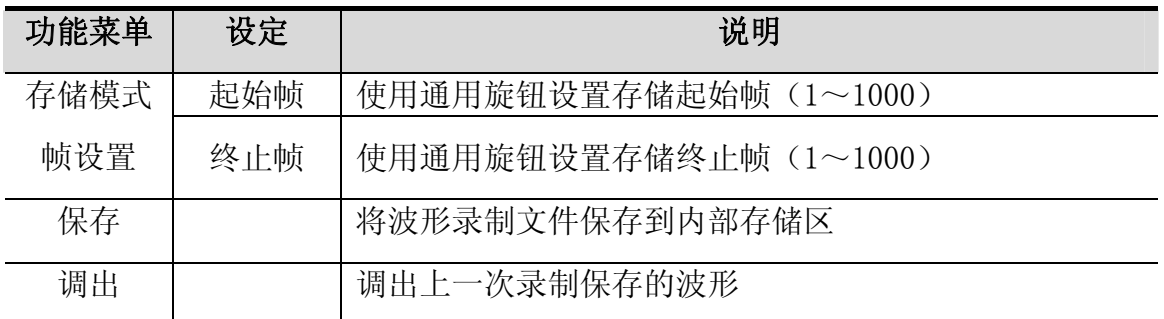

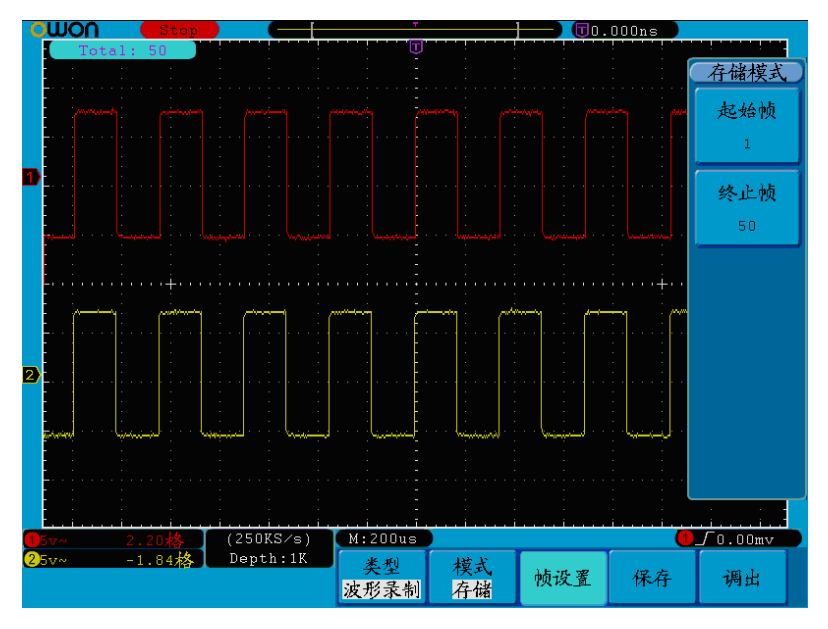

图 5-41:波形存储

要执行波形录制功能,按以下步骤操作:

- 1.按 **Save**(保存)键,屏幕下方显示功能菜单。
- 2.按 **H1** 键,调节 通用 旋钮,在弹出的左菜单中选择 波形录制 ,底部显示相 应的菜单。
- 3.按 **H2** 键进入模式选择,再按 **F2** 键选择模式为 录制。
- 4.按 **H3** 键进入帧设置,再按 **F1** 键,调节通用旋钮设置终止帧;按 **F2** 键,调节 通用旋钮设置录制时间间隔。
- 5.按 **H4** 键,选择波形刷新。
- 6.按 **H5** 键,选择操作为 开始。
- 7.按 **H2** 键进入模式选择.按 **F3** 键进入回放模式,设置需要回放的帧范围及回 放模式,选择操作为开始。
- 8.如果需要存储波形,按 **H2** 键进入模式选择,再按 **F4** 键选择 存储 ,设置需 要保存的帧范围,按 **保存**。
- 9. 需要调出保存在内部存储区中的波形, 按 调出, 再进入回放即可分析上次的 波形。

## 如何进行辅助系统功能设置

#### ●配置

按 **Utility(**功能**)** 按键,旋转 通用 旋钮选择 配置 选项时,屏幕显示菜单 见图 5-42:

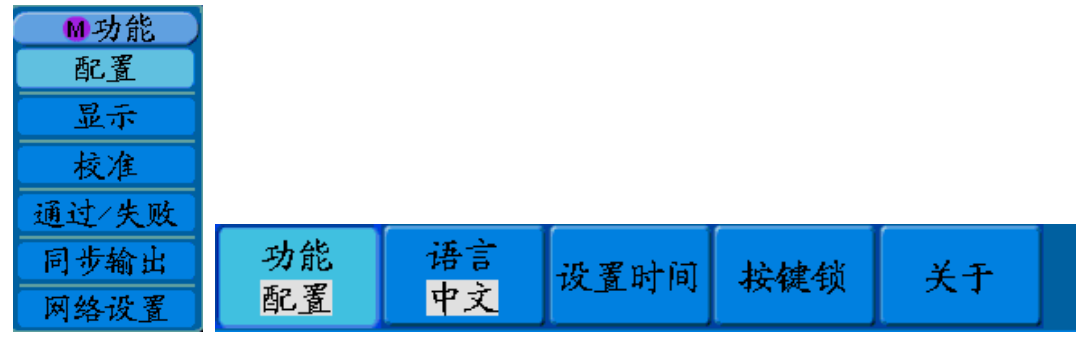

#### 图 5-42:配置菜单

菜单说明如下表:

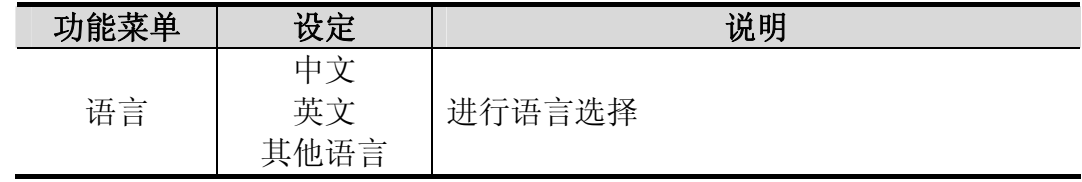

5.高级用户指南

| 设置  | 显示 | 开启<br>关闭 | 开启或关闭时间显示             |
|-----|----|----------|-----------------------|
| 时间  |    | 时分       | 设置时/分                 |
|     | 日月 |          | 设置日/月                 |
|     | 年  |          | 设置 年                  |
|     |    |          | 锁定按键, 按下后, 按任意键均不起作用; |
| 按键锁 |    |          | 解锁方法为先按触发控制区的"50%"键,再 |
|     |    |          | 按"Force"键。以上动作重复三次。   |
| 关于  |    |          | 显示版本号和系列号             |

## ●显示

按 **Utility(**功能**)** 按键,旋转 通用 旋钮选择 显示 选项时,屏幕显示菜单见图 5-43:

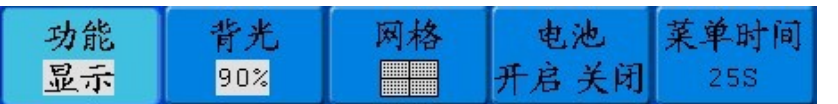

图 5-43:显示菜单

菜单说明如下表:

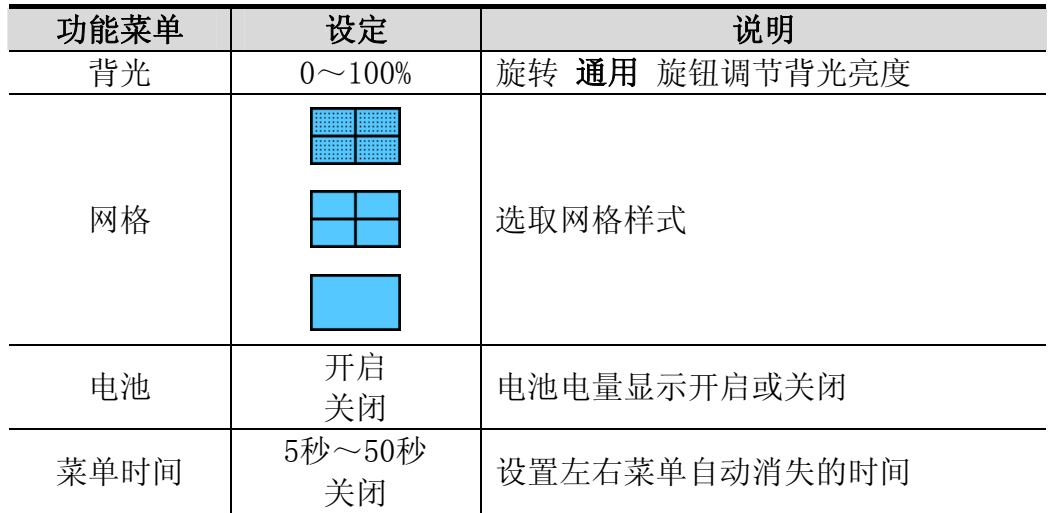

## ●校准

按 功能**(Utility)** 按键,旋转 通用 旋钮选择 校准 选项时,屏幕显示菜单见图 5-44:

![](_page_56_Figure_10.jpeg)

图 5-44: 校准菜单

菜单说明如下表:

![](_page_56_Picture_156.jpeg)

### 自校正:

自校正程序最大程度地提高示波器在环境温度下的精确度。如果环境温度变化 达到或超过5℃,应该执行自校正程序,以达到最高精确度。

如果要进行自校正,应将探头或导线与输入连接器断开。按 **Utility(**功能**)** 按 键,然后按 H1 键,屏幕左侧出现功能选项菜单,调节 通用 旋钮选择 校准 , 确认准备就绪后,再按下 H2 键选择 **自校正** ,进入仪器自校正程序。

![](_page_57_Figure_4.jpeg)

图 5-45:自校正

## ●通过/失败

通过/失败测试功能通过判断输入信号是否在创建规则范围内,以输出通过或失 败波形,用以监测信号变化情况。

按 功能(Utility) 按键, 旋转 通用 旋钮选择 通过/失败 选项时, 菜单如图 5-46 所示:

| 通过/失败 |  | 颖则 | 规则保存 |
|-------|--|----|------|
|-------|--|----|------|

图 5-46:通过失败菜单

菜单说明如下:

![](_page_57_Picture_172.jpeg)

![](_page_58_Picture_261.jpeg)

通过/失败:检测通道输入信号是否在规则之内,超出范围即为失败,反之即为通 过,并且可以通过内置的、可设置的输出端口输出失败或通过信号。

欲执行通过/失败检测,按以下步骤操作:

- 1. 按 功能 菜单按键,再按 **H1** 键,使用 通用 旋钮选择 通过**/**失败 选项,底 部显示 通过/失败 菜单。
- 2. 打开使能开关:按 **H2** 键显示操作菜单,再按 **F1** 键,选择 开启。
- 3. 创建规则:按 **H4** 键进入规则菜单。按 **F1** 键选择信源;按 **F2** 键,转动 通 用 旋钮进行水平容限的设置;按 **F3** 键,转动 通用 旋钮进行垂直容限的设 置;按 **F4** 键创建规则。
- 4. 设置输出方式: 按 H3 键打开输出方式, 设置输出选项。在"通过""失败" "响铃"中选择一个或两个选项。其中"通过"和"失败"是相互排斥的, 不能同时被选中。输出即停指一旦满足所设置的条件立刻停止。
- 5. 开始检测:按 **H2** 键显示操作菜单,再按 **F2** 键选择开始,则开始进行检测。
- 6. 规则保存: 按 H5 键显示规则保存菜单。按 F2 键, 保存规则, 方便以后需 要的时候立刻调用; 也可以按 F3 键调出已经保存的规则。

![](_page_58_Figure_10.jpeg)

图 5-47: 通过/失败检测

## 注:

- 1. 在通过/失败开启的情况下, 开启XY 或FFT, 则通过/失败被关闭; 在XY、FFT 下,通过/失败的功能菜单为灰色,无法使用;
- 2. 在厂家设置,自动量程,自动设置下,通过/失败被关闭;
- 3. 当规则存储中无保存设置时,会提示无此规则保存;
- 4. 在停止状态下,不进行数据比较,当继续运行时,pass fail total个数继续 加上去,不会从0开 始。
- 5. 当波形回放功能开启时,通过/失败专门用来检测被回放的波形。

## ●同步输出

按 功能**(Utility)** 按键,旋转 通用 旋钮选择 同步输出 选项时,菜单如图 5-48 所示:

![](_page_59_Picture_6.jpeg)

图 5-48:同步输出菜单

菜单说明如下:

![](_page_59_Picture_227.jpeg)

## ●网络设置

使用 LAN 接口可将示波器与计算机直接连接, 或通过路由器与计算机连 接。在以下的菜单项中设置相关的网络参数。

按 功能(Utility) 按键, 旋转 通用 旋钮选择 网络设置 选项时, 菜单如图 5-49所示:

图 5-49: 网络设置菜单

菜单说明如下:

![](_page_59_Picture_228.jpeg)

## 如何用一根网线将示波器直接连接到计算机:

- (1) 连线。将网线的一头插入示波器右面板的 LAN 接口;另一头插入计算机的 LAN 接口。
- (2) 设置计算机的网络参数。由于示波器不支持自动获得 IP 地址, 因此需自行

指定 IP。这里我们将 IP 地址设为 192.168.1.71。

![](_page_60_Picture_101.jpeg)

### 图 5-50:设置计算机的网络参数

(3) 设置上位机的网络参数。在计算机上运行上位机软件。在"传输"菜单下的 "端口设置"中,通讯口选择"LAN", IP 设为与步骤(2)中计算机的网络 IP 前 3 个字段相同,最后一个字段不同的 IP 地址,这里设为"192.168.1.72"; 端口可设为 0~4000 的任意值, 但由于 2000 以下的端口经常被占用, 所以 建议设为 2000 以上,这里设为"3000"。

![](_page_60_Picture_102.jpeg)

#### 图 5-51:设置上位机的网络参数

(4) 设置示波器的网络参数。在示波器中,按功能(**Utility**) 按键,按 **H1** 键, 旋转 通用 旋钮选择 网络设置 选项; 按 H2 键, 右侧出现设置菜单。将 IP 地址与端口设为步骤(3)中上位机软件端口设置中的 IP 及端口。按 **H3** 键 选择"保存设置",界面提示"重启示波器更新设置"。关机重启后,在上位 机软件中如能正常获取数据,则连接成功。

![](_page_61_Figure_2.jpeg)

图 5-52:设置示波器的网络参数

### 如何通过路由器将示波器连接到计算机:

- (1) 连线。用网线将示波器右面板的 LAN 接口连接到路由器。计算机也连接到 该路由器。
- 指定 IP。默认网关及子网掩码的设置需要同路由器的设置一致。如将 IP 地 址设为 192.168.1.71,子网掩码设为 255.255.255.0,默认网关设为 192.168.1.1。 (2) 设置计算机的网络参数。由于示波器不支持自动获得 IP 地址, 因此需自行

![](_page_62_Picture_90.jpeg)

图 5-53:设置计算机的网络参数

(3) 设置上位机的网络参数。在计算机上运行上位机软件。 在"传输"菜单下的 "端口设置"中,通讯口选择"LAN", IP 设为与步骤(2)中计算机的网络 端口可设为 0~4000 的任意值, 但由于 2000 以下的端口经常被占用, 所以 IP 前 3 个字段相同,最后一个字段不同的 IP 地址,这里设为"192.168.1.72"; 建议设为 2000 以上,这里设为"3000"。

![](_page_62_Picture_91.jpeg)

图 5-54:设置上位机的网络参数

(4) 设置示波器的网络参数。在示波器中,按功能**(Utility)** 按键,按 **H1** 键,旋

转 通用 旋钮选择 网络设置 选项;按 **H2** 键,右侧出现设置菜单。将 IP 地址与端口设为步骤(3)中上位机软件端口设置中的 IP 及端口。网关及子网 掩码的设置需要同路由器的设置一致。按 H3 键选择"保存设置",界面提 示"重启示波器更新设置"。关机重启后,在上位机软件中如能正常获取数 据,则连接成功。

![](_page_63_Figure_2.jpeg)

图 5-55:设置示波器的网络参数

## 如何进行自动测量

根值、最大值、最小值、顶端值、底端值、幅值、过冲、欠冲、上升时间、下 降时间、正脉宽、负脉宽、正占空比、负占空比、延迟A-PB+、延迟A-PB+。 按 测量 按键,可实现自动测量,共有二十种测量,屏幕左下方最多能显 示8种测量类型。二十种自动测量包括:频率、周期、平均值、峰-峰值、均方 自动测量菜单如图 5-56所示:

![](_page_63_Picture_6.jpeg)

图 5-56:自动测量菜单

#### 自动测量功能菜单说明如下表:

![](_page_64_Picture_156.jpeg)

### 测量:

波形通道必须处于开启状态,才能进行测量,在存储波形或数学值波形上,或 在使用XY方式或扫描方式时,都不能进行自动测量。

进行CH1通道信号的频率,周期测量,CH2通道信号的平均值、峰-峰值测量, 按下列步骤操作:

1. 按 测量 键, 屏幕显示自动测量菜单。

2. 按 H1 键, 显示 **添加测量** 菜单。

3. 按 F2 菜单选择键,选择信源为 CH1。

4. 按 F1 键,屏幕左侧显示出类型选项,旋转 **通用** 旋钮选择 周期 选项。

5. 按 F4 键添加测量,周期选项添加完成。

6. 再按 F1 键, 屏幕左侧显示出类型选项, 旋转 通用 旋钮选择 频率 选项。 7. 按 F4 键添加测量,频率选项添加完成。通道1的设置完成。

8. 按 F2 菜单选择键,选择 CH2 为信源。

10. 按 F4 键添加测量, 平均值选项添加完成。 9. 按 F1 键, 屏幕左侧显示出类型选项, 旋转 通用 旋钮选择 平均值 选项。

11. 再按 F1 键, 屏幕左侧显示出类型选项, 旋转 通用 旋钮选择 峰峰值 选 项。

12. 按 F4 键添加测量,峰-峰值选项添加完成。通道2的设置完成。 在屏幕左下方会自动显示出测量数值。见图 5-57:

![](_page_65_Figure_1.jpeg)

图 5-57:自动测量

### 电压参数的自动测量

系列示波器可以自动测量的电压参数包括峰峰值、最大值、最小值、平均 SDS 值、均方根值、顶端值、底端值。下图表述了一组电压参数的物理意义。

![](_page_65_Figure_5.jpeg)

图 5-58:电压参数定义示意(顶端平整有脉冲信号)

峰峰值**(Vpp)**:波形最高点波峰至最低点的电压值。 最大值**(Vmax)**:波形最高点至 GND(地)的电压值。 最小值**(Vmin)**:波形最低点至 GND(地)的电压值。 幅值**(Vamp)**:波形顶端至底端的电压值。 顶端值**(Vtop)**:波形平顶至 GND(地)的电压值。 底端值**(Vbase)**:波形平底至 GND(地)的电压值。 过冲**(Overshoot)**:波形最大值与顶端值之差与幅值的比值。 预冲**(Preshoot)**:波形最小值与底端值之差与幅值的比值。

平均值**(Average)**:整个波形或选通区域上的算数平均值。 均方根值(Vrms): 整个波形或选通区域上的精确"均方根"电压。

#### 时间参数物自动测量

SDS 系列示波器可以自动测量信号的频率、周期、上升时间、下降时间、正 脉宽、负脉宽、延迟 A-2B f、延迟 A-2B t、正占空比、负占空比十种时间参数。

![](_page_66_Figure_4.jpeg)

![](_page_66_Figure_5.jpeg)

上升时间**(RiseTime)**:波形幅度从 10%上升至 90%所经历的时间。 下降时间**(FallTime)**:波形幅度从 90%下降至 10%所经历的时间。 正脉宽(+Width): 正脉冲在 50%幅度时的脉冲宽度。 负脉宽**(-Width)**:负脉冲在 50%幅度时的脉冲宽度。 延迟 A B **(DelayA B )**:通道 A、B 相对于上升沿的延时。 延迟 A B **(DelayA B )**:通道 A、B 相对于下降沿的延时。 正占空比(+Duty): 正脉宽与周期的比值。 负占空比**(-Duty)**:负脉宽与周期的比值。

## 如何进行光 标测量

按 光标 按键,屏幕显示光标测量功能菜单。

### 一般 模式下的光标测量:

在一般模式下,光标测量有 电压测量 和 时间测量 两种菜单,显示见图 5-60:

![](_page_67_Figure_1.jpeg)

图 5-60:光标测量菜单

光标测量菜单说明如下表:

![](_page_67_Picture_138.jpeg)

进行光标测量时,可通过通道1的 垂直位置 旋钮调整光标1的位置,通道2的 垂直位置 旋钮调整光标2的位置。

进行CH1通道电压光标测量,执行以下操作步骤:

- 1. 按 光标 调出光标测量菜单。
- 2. 按 H2 菜单选择键,选择信源为 CH1。
- 3. 按 H1 菜单选择键, 屏幕右侧出现 类型 选项菜单, 按 F2 键选择类型为 电压, 屏幕中水平方向显示两条紫色虚线, 代表光标1和光标2。
- 4. 根据被测波形,分别转动两个通道的 **垂直位置** 旋钮调整光标1、光标2的 位置, 位于波形左下方的光标增量窗口显示光标1和光标2电压幅度差值的 绝对值及两光标当前的位置。见图 5-61:

![](_page_67_Figure_11.jpeg)

<span id="page-67-0"></span>图 5-61:电压光标测量波形

进行CH1通道时间光标测量, 执行以下操作步骤:

- 1. 按 光标 调出光标测量菜单。
- 2. 按 H2 菜单选择键,选择信源为 CH1。
- 3. 按 H1 菜单选择键, 屏幕右侧出现 类型 选项菜单, 按 F3 键选择类型为 时间,屏幕中垂直方向显示两条紫色虚线,代表光标1和光标2。
- 4. 根据被测波形,分别转动两个通道的 垂直位置 旋钮调整光标1、光标2的 位置,位于波形左下方的光标增量窗口显示两光标的时间绝对差及频率和 两光标当前的时间。见图 5-62:

![](_page_68_Figure_6.jpeg)

图 5-62:时间光标测量波形

## FFT模式下的光标测量:

按 光标 按键,屏幕显示光标测量功能菜单。在FFT模式下, 光标测量有 幅度测 量 和 频率测量 两种菜单,显示见图 [5-63](#page-67-0):

![](_page_68_Figure_10.jpeg)

图 5-63:FFT 下光标测量菜单

光标测量菜单说明如下表:

5.高级用户指南

| 功能菜单 | 设定       | 说明            |
|------|----------|---------------|
|      | 关闭       | 关闭光标测量。       |
| 类型   | 幅度       | 显示幅度测量光标和菜单。  |
|      | 频率       | 显示频率测量光标和菜单。  |
| 信源   | Math FFT | 显示待光标测量的波形通道。 |

进行光标测量时,可通过通道1的 垂直位置 旋钮调整光标1的位置, 通道2的 垂直 位置 旋钮调整光标2的位置。

进行 Math FFT 幅度光标测量, 执行以下操作步骤:

- 1. 按 光标 调出光标测量菜单。
- 2. 按 H1 菜单选择键, 屏幕右侧出现 类型 选项菜单, 按 F2 键选择类型为 幅度,屏幕中水平方向显示两条紫色虚线,代表光标1和光标2。
- 3. 根据被测波形, 分别转动两个通道的 垂直位置 旋钮调整光标1、光标2的 位置,位于波形左下方的光标增量窗口显示光标1和光标2幅度差值的绝对 值及两光标当前的位置。见图 5-64:

![](_page_69_Figure_7.jpeg)

![](_page_69_Figure_8.jpeg)

进行 Math FFT 频率光标测量, 执行以下操作步骤:

- 1. 按 光标 调出光标测量菜单。
- 2. 按 H1 菜单选择键, 屏幕右侧出现 类型 选项菜单, 按 F3 键选择类型为 频率,屏幕中垂直方向显示两条紫色虚线,代表光标1和光标2。
- 3. 根据被测波形,分别转动两个通道的 垂直位置 旋钮调整光标1、光标2的 位置,增量窗口显示两光标的差值及它们当前的位置。见图 5-65:

![](_page_70_Figure_1.jpeg)

图 5-65:频率光标测量波形

# 如何使用自动量程

该功能可以自动调整设置以及跟踪信号。如果信号发生变化,此设置将持续 跟踪信号。自动量程状态下示波器自动根据被测信号的类型,幅度,频率调整到 合适的触发模式、电压档位及时基档位。菜单见图 5-66:

![](_page_70_Figure_5.jpeg)

图 5-66:自动量程菜单

自动量程菜单说明如下表:

![](_page_70_Picture_125.jpeg)

测量两通道的信号,执行以下步骤:

1. 按 自动量程 键,显示功能菜单。

2. 按 **H1** 键,选择 自动量程 为 开启。 3. 按 H2 键,屏幕右侧出现 模式 选项菜单, 按 F1 键选择模式为 4. 按 H3 键, 按 F1 键选择波形为**\\\\**, 见图 5-67:

![](_page_71_Figure_2.jpeg)

图 5-67:自动量程 水平/垂直模式多周期波形图

注:

 $1.$ 进入自动量程模式时,在屏幕的左上角出现闪烁的 $\bigcirc$  标志(每0.5 秒闪一次)。

- 2. 自动量程模式下,可以自动判断"触发类型"(单触, 交替)和"模式"(边 沿,视频)。此时触发功能键不可操作。
- 3. 当处于 XY 模式,STOP 状态下,按 Autoset(自动设置),进入自动量程模 式时, 会自动切换到 YT 模式, AUTO 状态。
- 4. 在自动量程状态下, 触发耦合方式始终为直流耦合, 触发方式为自动; 此时 按触发方式功能键及耦合方式功能键,不起作用。
- 5. 自动量程模式下, 只要调整 CH1 或 CH2 的垂直位置、电压档位、触发电平 和时基档位, 则自动退出自动量程状态; 此时再按 Autoset (自动设置) 按键, 又进入自动量程模式。
- 6. 如果在自动量程菜单下, 关闭子菜单自动量程开关, 也会退出自动量程状态; 下次如果要进入自动量程模式,则需要再次开启子菜单下的自动量程开关。
- 7. 在视频触发状态下水平时基固定于 50us 档位;如果一通道为边沿信号,另一 通道为视频信号, 则以视频信号的时基为基准(50us)档。
- 8. 一旦进入自动量程,以下设置会被强制:
	- (1) 当处在非主时基状态下,会切到主时基状态;
	- (2) 如果放在平均值采样, 会切到峰值检测菜单。
## 如何使用内置帮助

- (1) 按 帮助 按键,屏幕显示帮助目录。
- (2) 按 H1 或 H2 键选择帮助主题, 或直接转动 通用 旋钮来选择。
- (3) 按 **H3** 键查看主题内容,或者直接按下 通用 旋钮也可。
- (4) 按 **H5** 键退出帮助界面,直接进行其他操作也可自动退出帮助。

## 如何使用执行按键

执行按键包括 自动设置、运行**/**停止、单次、拷贝。

### 自动设置:

自动设置仪器的各项控制值,以产生适合观察的显示波形。按 自动设置 按 键,示波器自动快速测量信号。

自动设置的功能项目如下表:

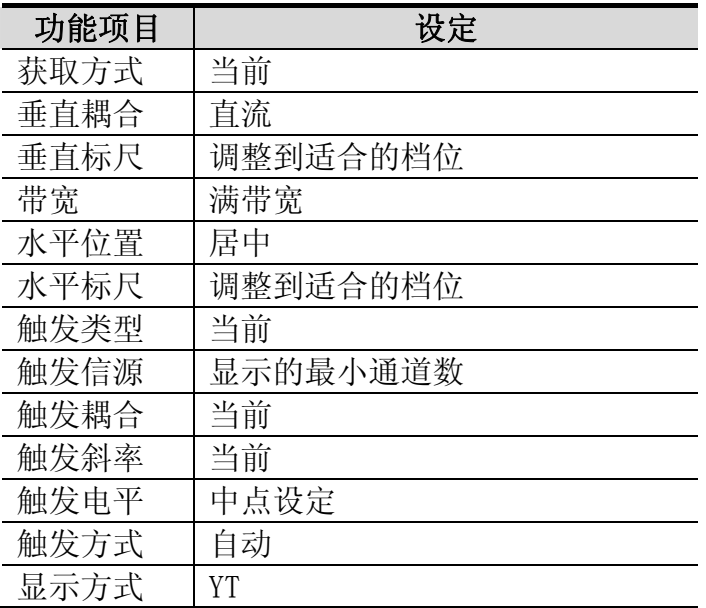

运行/停止:运行和停止波形采样。

注意:在停止的状态下,对于波形垂直档位和水平时基可以在一定的范围 内调整,相当于对信号进行水平或垂直方向上的扩展。在水平时基为50ms 或更小时,水平时基可向下扩展4个档位。

- 单次: 按下此功能键, 可直接设置触发方式为单次, 即当检测到一次触发时采样 一个波形,然后停止。
- 拷贝: 可在任何界面直接按 拷贝 面板键来保存信源波形。信源及存储位置取决 于 保存 功能菜单中类型为 波形 时的设置。具体可参见P45的"保存功 能菜单"。

## **6.**应用实例

## 例一:测量简单信号

观测电路中一未知信号,迅速显示和测量信号的频率和峰峰值。

### z 欲迅速显示该信号,请按如下步骤操作:

- (1) 将探头菜单衰减系数设定为 10X, 并将探头上的开关设定为10X (参见P14的 "如何进行探头衰减系数设定")。
- (2) 将 通道1 的探头连接到电路被测点。
- (3) 按下 自动设置 按键。

示波器将自动设置使波形显示达到最佳。在此基础上,您可以进一步调节垂直、 水平档位,直至波形的显示符合您的要求。

#### ● 进行自动测量

示波器可对大多数显示信号进行自动测量。欲测量信号的周期、频率、平均值和 峰-峰值,请按如下步骤操作:

- (1) 按 测量 键, 屏幕显示自动测量菜单。
- (2) 按 H1 键,屏幕显示添加测量菜单。
- (3) 按 F2 键, 选择信源为 CH1。
- (4) 按 F1 键,屏幕左侧显示出类型选项,旋转 通用 旋钮选择 周期 选项。
- (5) 按 F4 键添加测量,周期选项添加完成。
- (6) 再按 F1 键,屏幕左侧显示出类型选项, 旋转 通用 旋钮选择 频率 选项。
- (7) 按 F4 键添加测量,频率选项添加完成。通道1的设置完成。
- (8) 按 F2 键, 选择 信源为 CH2。
- (9) 按 F1 键,屏幕左侧显示出类型选项,旋转 通用 旋钮选择 平均值 选项。
- (10)按 F4 键添加测量,平均值选项添加完成。
- (11)再按 F1 键, 屏幕左侧显示出类型选项, 旋转 通用 旋钮选择 峰峰值 选 项。
- (12)按 F4 键添加测量,峰-峰值选项添加完成。通道2的设置完成。

在屏幕 左下方会自动显示出测量数值。见图 6-1。

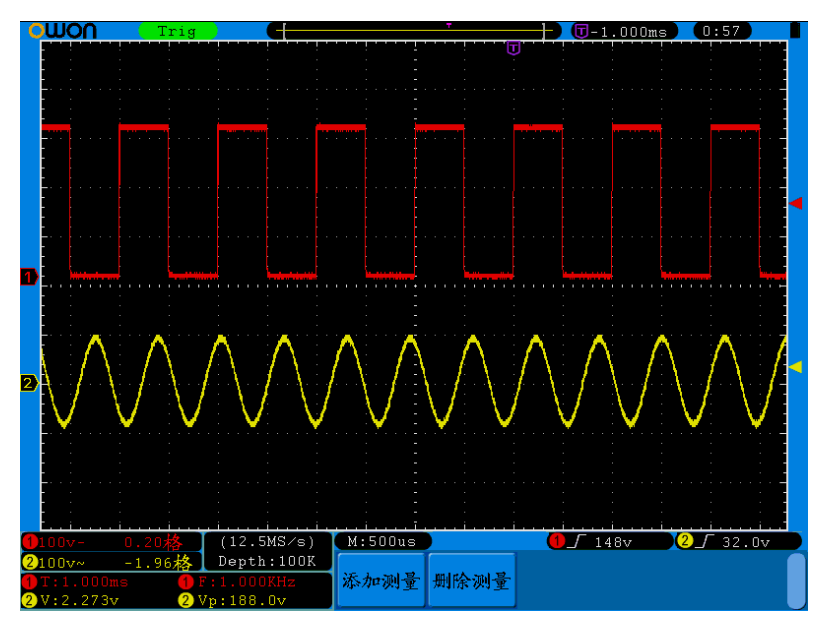

图 6-1:自动测量波形

## 例二:测量电路中放大器的增益

将探头菜单衰减系数设定为 10X,并将探头上的开关设定为 10X (参见P14的"如 何进行探头衰减系数设定")。

将示波器 CH1 通道与电路信号输入端相接, CH2 通道则与输出端相接。

### 操作步骤:

- (1) 按下 自动设置 按键。示波器自动把两个通道的波形调整到合适的显示状 态。
- (2) 按下 测量 按键显示测量菜单。
- (3) 按 H1 键弹出右边菜单。
- (4) 按 F2 键,选择 **CH1**。
- (5) 按 F1 键,旋转 通用 旋钮选择 类型 为 峰-峰值。
- (6) 按 F2 键,选择 **CH2**。
- (7) 再按 F1 键,旋转 通用 旋钮选择 类型 为 峰-峰值。
- (8) 从屏幕左下角测量值显示区域读出通道1和通道2的峰-峰值。见图 6-2。
- (9) 利用以下公式计算放大器增益。

增益=输出信号/输入信号

增益 (db) =20×log(增益)

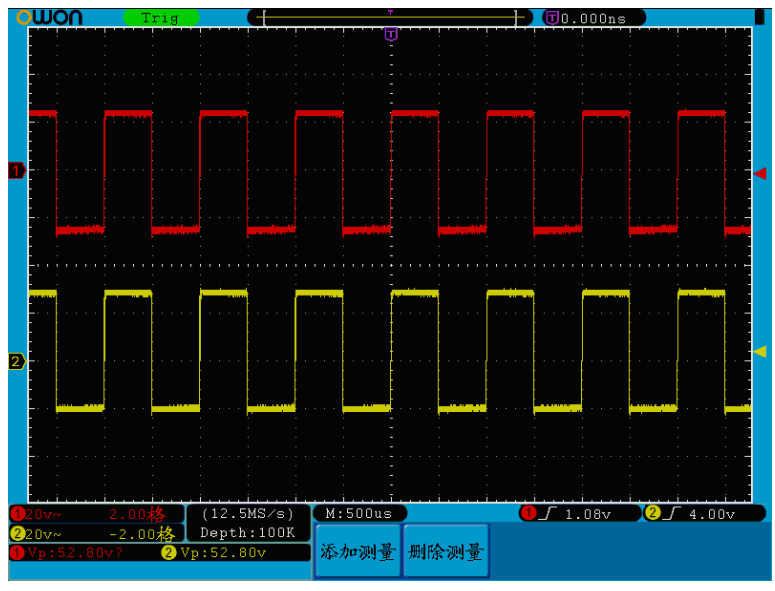

图 6-2:增益测量波形

## 例三:捕捉单次信号

方便地捕捉脉冲、毛刺等非周期性的信号是数字存储示波器的优势和特点。 若捕捉一个单次信号,首先需要对此信号有一定的先验知识,才能设置触发电平 和触发沿。例如,如果脉冲是一个TTL 电平的逻辑信号,触发电平应该设置成2 通的触发方式先行观察,以确定触发电平和触发沿。 伏,触发沿设置成上升沿触发。如果对于信号的情况不确定,可以通过自动或普

### 操作步骤如下:

- (1) 将探头菜单衰减系数设定为 10X, 并将探头上的开关设定为 10X (参见P14 的"如何进行探头衰减系数设定")。
- (2) 调整 垂直 伏/格 和 水平 秒/格 旋钮, 为观察的信号建立合适的垂直与水 平范围。
- (3) 按 采样 按键, 显示 采样 菜单。
- (4) 按 H1 按键,显示 采集模式 菜单。
- (5) 按 F2 键,选择 峰值检测。
- (6) 按 触发菜单 按键,显示 触发 菜单。
- (7) 按 H1 键,显示 触发类型 菜单。
- (8) 按 F1 键,选择触发类型为 单触。
- (9) 旋转 通用 旋钮, 选择触发模式为 边沿。
- (10) 按 H2 键,显示信源菜单。
- (11) 按 F1键,选择信源为 CH1。
- (12) 按 H3 键,显示耦合菜单;按 F2 键选择耦合为直流。
- (13) 按 H4 键,选择斜率为 <u>✔</u> (上升)。
- (14) 旋转 触发电平 旋钮, 调整触发电平到被测信号的中值。
- (15) 若屏幕上方 触发状态指示 没有显示 Ready, 则按下 Run/Stop (运行/停 止)按键,启动获取。等待符合触发条件的信号出现。如果有某一信号达 到设定的触发电平,即采样一次,显示在屏幕上。利用此功能可以轻易捕 捉到偶然发生的事件,例如幅度较大的突发性毛刺:将触发电平设置到刚 刚高于正常信号电平,按 **Run/Stop**(运行**/**停止) 按键开始等待,则当毛 刺生时,机器自动触发并把触发前后一段时间的波形记录下来。通过旋转 面板上水平控制区域的 水平位置 旋钮,改变触发位置的水平位置可以得 到不同长度的负延迟触发,便于观察毛刺发生之前的波形。见图 6-3。

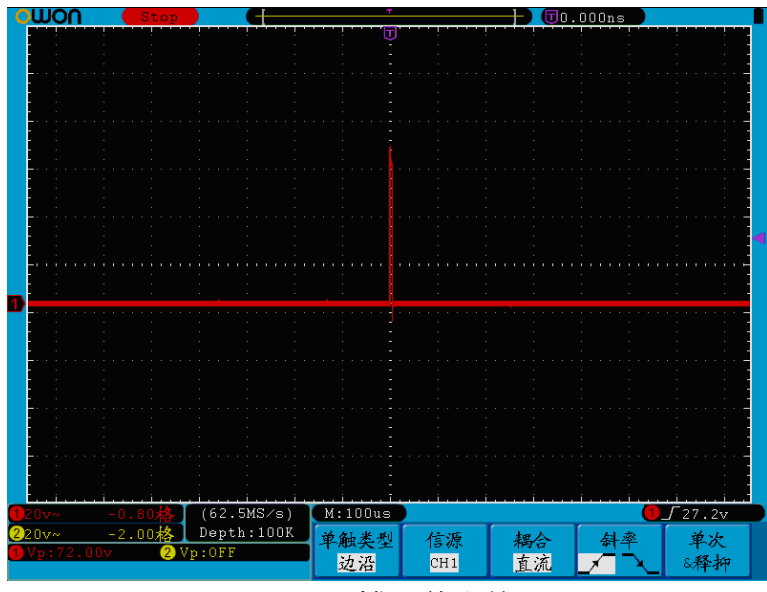

图 6-3:捕捉单次信号

## 例四 :分析信号的细节

#### 观察含噪声的信号

信号受到了噪声的干扰,噪声可能会使电路产生故障,欲仔细分析噪声请按如下 步骤操作:

- (1) 按 采样 键,显示采样 菜单。
- (2) 按 H1 键, 显示 采集模式 菜单。
- (3) 按 F2 键, 选择 峰值检测。

此时, 屏幕显示包含随机噪声的波形。尤其是在时基设为慢速的情况下, 使用峰 值检测能够观察到信号中包含的噪声尖峰和毛刺。见图 6-4。

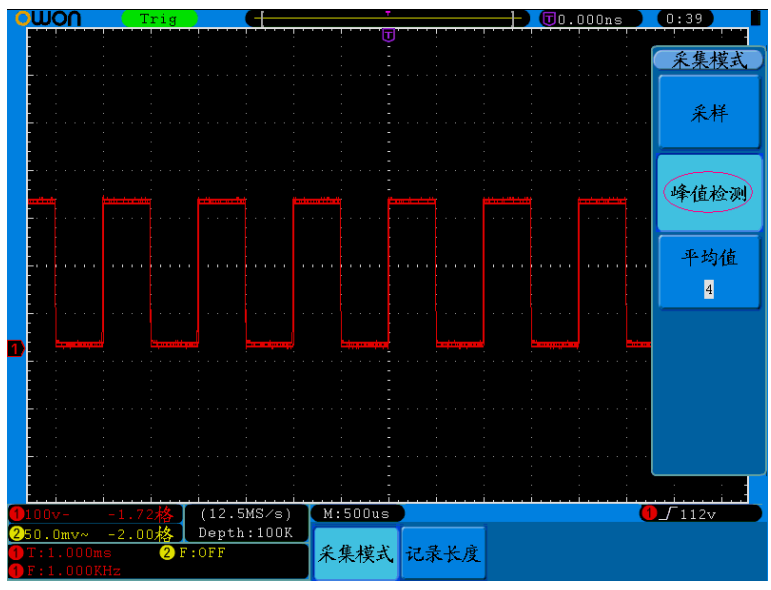

图 6-4:含噪声信号的波形

### 分离信号和噪声

分析信号波形时需要去除噪声,欲减少示波器显示的随机噪声,请按如下步骤操 作:

- (1) 按 采样 按键, 显示 采样 菜单。
- (2) 按 H1 按键,显示 采集模式 菜单。
- (3) 按 F3 键, 转动 通用 旋钮, 观察选择不同的 平均次数, 波形取平均值后 的显示效果。

取平均值后随机噪声被减小而信号的细节更容易观察,在下面的图中,当噪声被 去除后,在信号的上升沿和下降沿上的毛刺显示出来。见图 6-5。

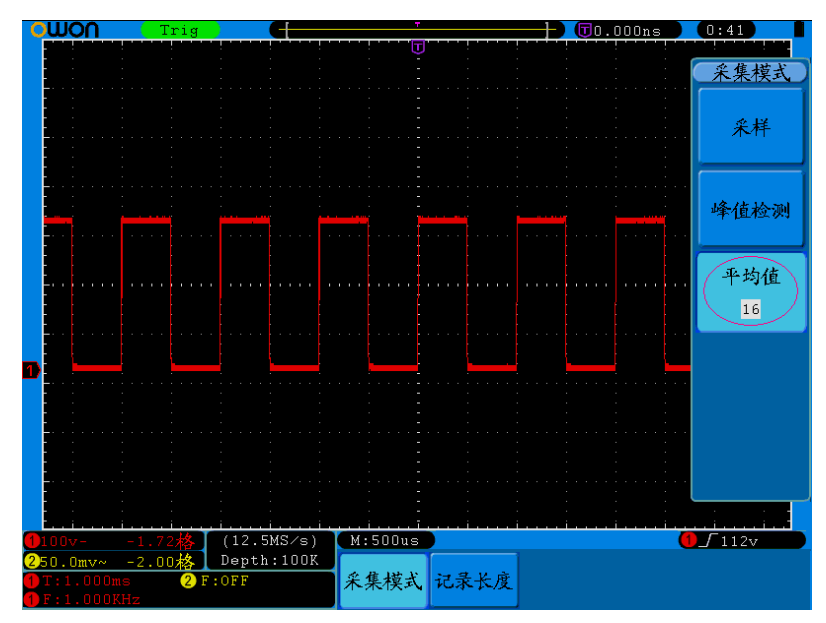

图 6-5:去除噪声信号的波形

## 例五:**X**-**Y**功能的应用

### 查看两通道信号的相位差

实例:测试信号经过一电路网络产生的相位变化。 将示波器与电路连接,监测电路的输入输出信号。

欲以 X-Y 坐标图的形式查看电路的输入输出,请按如下步骤操作:

- (1) 将探头菜单衰减系数设定为 10X,并将探头上的开关设定为 10X (参见P14的 "如何进行探头衰减系数设定")。
- (2) 将通道1的探头连接至网络的输入,将通道2的探头连接至网络的输出。
- (3) 按下 自动设置 按键, 示波器把两个通道的信号打开并显示在屏幕中。
- (4) 调整 垂直 伏**/**格 旋钮使两路信号显示的幅值大约相等。
- (5) 按下 显示 按键,调出 显示 菜单。
- (6) 按 H3 键, 选择 XY显示 为 开启。 示波器将以李沙育(Lissajous)图形模式显示网络的输入输出特征。
- (7) 调整 垂直 伏**/**格 、垂直位置 旋钮使波形达到最佳效果。
- (8) 应用椭圆示波图形法观测并计算出相位差。见图 6-6。

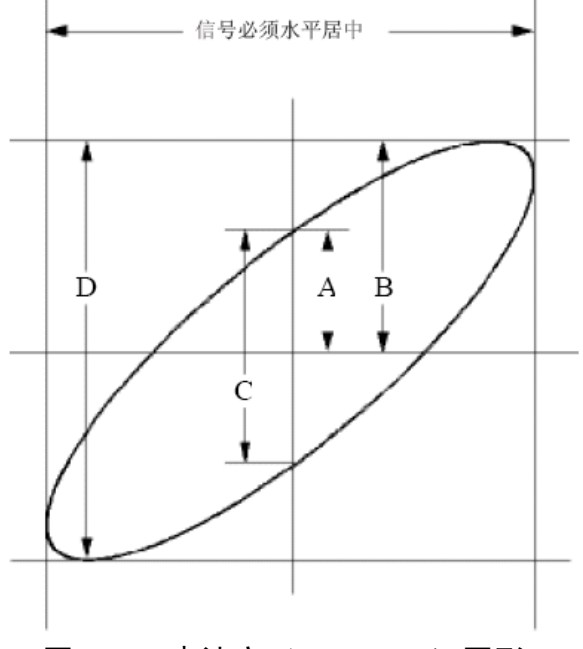

图 6-6:李沙育(Lissajous)图形

根据 sin q = A/B 或 C/D, 其中 q 为通道间的相差角, A、B、C、D的定义见 上图。因此可以得出相差角,即:**q = ± arcsin (A/B)** 或 **± arcsin( C/D)**。如果椭 圆的主轴在I、III象限内, 那么所求得的相位差角应在I、IV象限内, 即在 (0~ π/2)或(3π/2~2π)内。如果椭圆的主轴在II、IV象限内,那么所求得的相位差 角应在II、III象限内,即在(π/2~π)或(π~3π/2)内。

## 例六:视频信号触发

观测一电视机中的视频电路, 应用视频触发并获得稳定的视频输出信号显示。

### 视频场触发

欲在视频场上触发,请按如下步骤操作:

- (1) 按 触发菜单 按键,显示触发菜单;
- (2) 按 H1 键显示触发类型菜单,按 F1 键,选择类型为 单触;
- (3) 旋转 通用 旋钮,选择触发模式为 视频;
- (4) 按 H2 键显示信源菜单,按 F1 键选择信源为 **CH1**;
- (5) 按 H3 键显示制式菜单,按 F1 键选择制式为 NTSC;
- (6) 按 H4 键显示同步菜单, 按 F2 键选择同步为 场;
- (7) 调整 垂直 伏/格、垂直位置 和 水平 秒/格 旋钮以得到合适的波形显示。 见图 6-7:

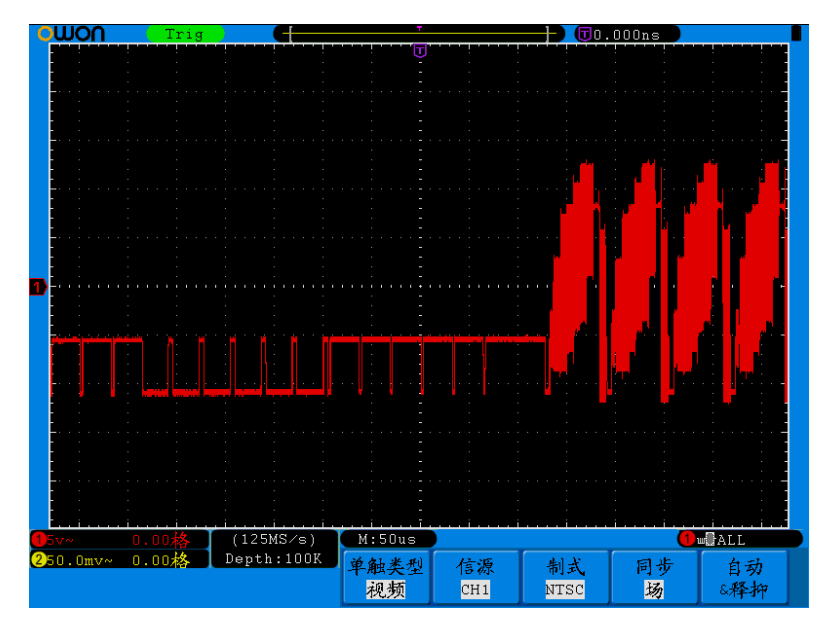

图 6-7:视频场触发波形

## **7.**故障处理

- **1.** 如果按下电源开关示波器仍然黑屏,没有任何显示,请按下列步骤处理。
	- z 检查电源接头是否接好。
	- 检查在电源接口处的电源开关是否按实。
	- 检查电源接口处的保险丝是否烧断(可用一字螺丝刀撬开)。
	- z 做完上述检查后,重新启动仪器。
	- 如仍然无法正常使用本产品, 请与 LILLIPUT 联络, 让我们为您服务。
- 2. 采集信号后,画面中并未出现信号的波形,请按下列步骤处理。
	- 检查探头是否正常接在信号连接线上。
	- 检查信号连接线是否正常接在 BNC(即通道联接器)上。
	- z 检查探头是否与待测物正常连接。
	- z 检查待测物是否有信号产生(可将有信号产生的通道与有问题的通道 接在一起来确定问题所在)。
	- z 再重新采集信号一次。

### **3.** 测量电压幅度值比实际值大 **10** 倍或小 **10** 倍。

检查通道设置菜单中的衰减系数是否与实际使用的探头衰减比例相符(参 见P14的"如何进行探头衰减系数设定")。

### **4.** 有波形显示,但不能稳定下来。

检查触发模式菜单中的信源项是否与实际使用的信号通道相符。

- 检查触发类型项:一般的信号应使用边沿触发方式,视频信号应使用 视频触发方式。如果选择交替触发,应调整两个通道的触发电平都在 合适的位置。只有应用适合的触发方式,波形才能稳定显示。
- 尝试改变触发耦合为高频抑制和低频抑制, 以滤除干扰触发的高频或 低频噪声。
- **5.** 按下 **Run/Stop** 键无任何显示。

检查触发模式菜单的触发方式是否在正常或单次,且触发电平超出波形范 围。如果是,将触发电平居中,或者设置触发方式为自动。另外,按 **Autoset** 键可自动完成以上设置。

## 6. 在采集模式中设置为平均值采样(参见P40的"如何进行采集设置"),或 显示设置中余辉的持续时间设置较长后(参见P43的"余辉"), 显示速度 变慢。

这属于正常现象。

# **8.**技术规格

除非另有说明,所有技术规格都适用于衰减开关设定为10X 的探头和SDS系列数 字式示波器。示波器必须首先满足以下两个条件,才能达到这些规格标准:

- z 仪器必须在规定的操作温度下连续运行三十分钟以上。
- 如果操作温度变化范围达到或超过 5℃, 必须打开系统功能菜单, 执行"自 校正"程序(参见P15的"如何进行自校正")。

除标有"典型"字样的规格以外,所用规格都有保证。

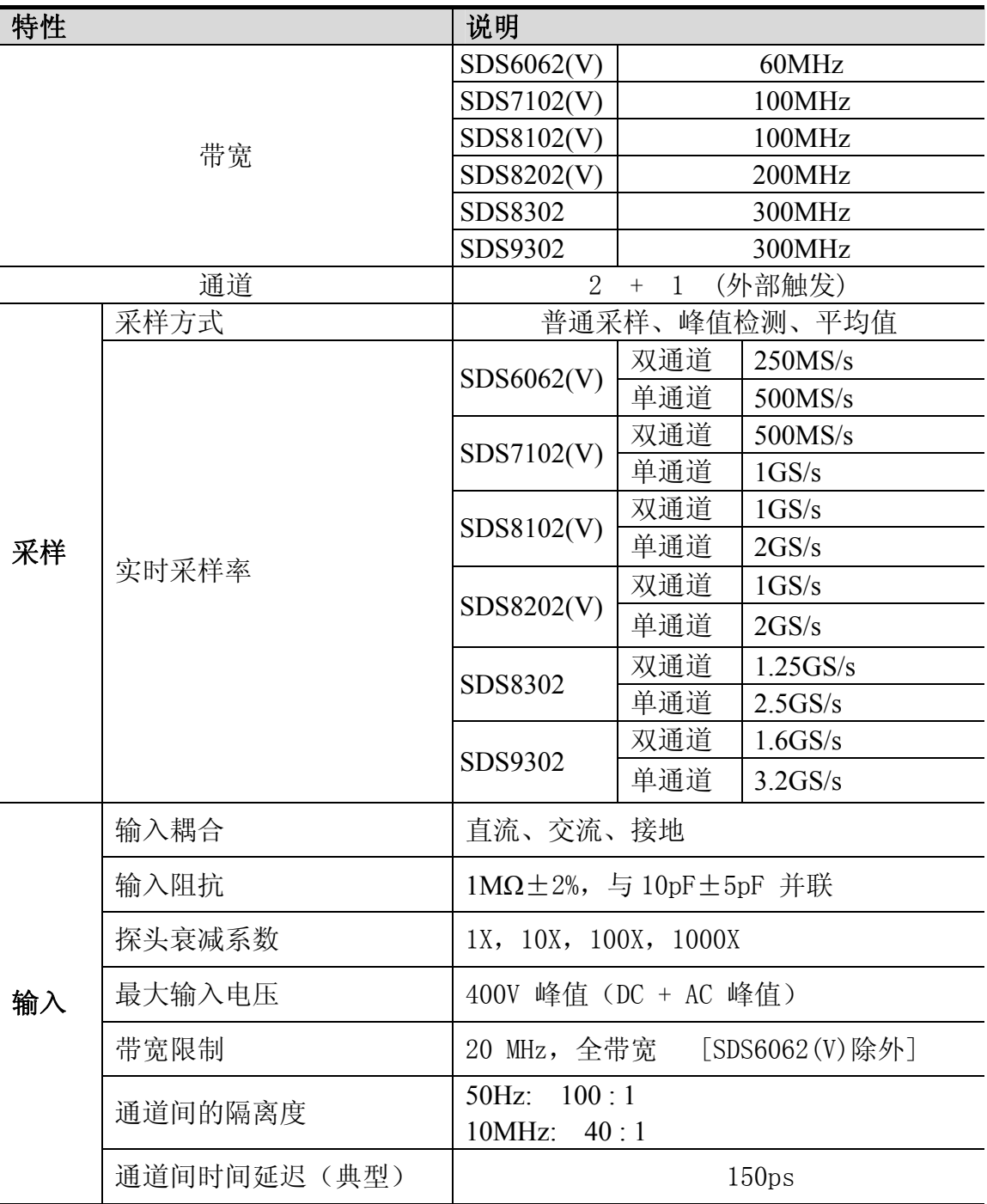

8.技术规格

| 特性 |        | 说明         |             |                          |     |  |  |
|----|--------|------------|-------------|--------------------------|-----|--|--|
| 水平 | 采样率范围  | SDS6062(V) | 双通道         | $0.5$ S/s $\sim$ 250MS/s |     |  |  |
|    |        |            | 单通道         | $0.5$ S/s $\sim$ 500MS/s |     |  |  |
|    |        | SDS7102(V) | 双通道         | $0.5$ S/s $\sim$ 500MS/s |     |  |  |
|    |        |            | 单通道         | $0.5S/s \sim 1GS/s$      |     |  |  |
|    |        | SDS8102(V) | 双通道         | $0.5S/s \sim 1GS/s$      |     |  |  |
|    |        |            | 单通道         | $0.5S/s \sim 2GS/s$      |     |  |  |
|    |        | SDS8202(V) | 双通道         | $0.5S/s \sim 1GS/s$      |     |  |  |
|    |        |            | 单通道         | $0.5S/s \sim 2GS/s$      |     |  |  |
|    |        | SDS8302    | 双通道         | $0.5S/s \sim 1.25GS/s$   |     |  |  |
|    |        |            | 单通道         | $0.5S/s \sim 2.5GS/s$    |     |  |  |
|    |        | SDS9302    | 双通道         | $0.5S/s \sim 1.6GS/s$    |     |  |  |
|    |        |            | 单通道         | $0.5S/s \sim 3.2GS/s$    |     |  |  |
|    | 波形内插   |            | $(sinx)$ /x |                          |     |  |  |
|    | 最大存储深度 | SDS6062(V) | 双通道         | ≤最高采样                    | 10M |  |  |
|    |        |            | 单通道         | 率                        |     |  |  |
|    |        | SDS7102(V) | 双通道         | ≤最高采样                    | 10M |  |  |
|    |        |            | 单通道         | 率                        |     |  |  |
|    |        | SDS8102(V) | 双通道         | ≤500MS/s                 | 10M |  |  |
|    |        |            |             | 1GS/s                    | 10K |  |  |
|    |        |            | 单通道         | $\leq$ 1GS/s             | 10M |  |  |
|    |        |            |             | 2GS/s                    | 10K |  |  |
|    |        | SDS8202(V) | 双通道         | ≤500MS/s                 | 10M |  |  |
|    |        |            |             | 1GS/s                    | 10K |  |  |
|    |        |            | 单通道         | $\leq$ 1GS/s             | 10M |  |  |
|    |        |            |             | 2GS/s                    | 10K |  |  |
|    |        | SDS8302    | 双通道         | ≤500MS/s                 | 10M |  |  |
|    |        |            |             | 1GS/s<br>1.25GS/s        | 10K |  |  |

8.技术规格

| 特性<br>说明 |                |                                                                                                |                         |                              |     |  |  |  |
|----------|----------------|------------------------------------------------------------------------------------------------|-------------------------|------------------------------|-----|--|--|--|
|          |                |                                                                                                | 单通道                     | $\leq$ 1GS/s                 | 10M |  |  |  |
|          |                |                                                                                                |                         | 2GS/s<br>2.5GS/s             | 10K |  |  |  |
|          |                | SDS9302                                                                                        | 双通道                     | ≤400MS/s                     | 10M |  |  |  |
|          |                |                                                                                                |                         | 800MS/s<br>1.6GS/s           | 10K |  |  |  |
|          |                |                                                                                                | 单通道                     | ≤800MS/s                     | 10M |  |  |  |
|          |                |                                                                                                |                         | 1.6GS/s<br>3.2GS/s           | 10K |  |  |  |
|          |                | SDS6062(V)                                                                                     | $5ns/div \sim 100s/div$ |                              |     |  |  |  |
|          |                |                                                                                                | 按 1~2~5 进制方式步进          |                              |     |  |  |  |
|          |                | SDS7102(V)                                                                                     | $2ns/div \sim 100s/div$ |                              |     |  |  |  |
|          |                |                                                                                                | 按 1~2~5 进制方式步进          |                              |     |  |  |  |
|          |                | SDS8102(V)                                                                                     | $2ns/div \sim 100s/div$ |                              |     |  |  |  |
|          | 扫速范围 (S/div)   |                                                                                                | 按 1~2~5 进制方式步进          |                              |     |  |  |  |
|          |                | SDS8202(V)                                                                                     | $lns/div \sim 100s/div$ |                              |     |  |  |  |
|          |                |                                                                                                | 按 1~2~5 进制方式步进          |                              |     |  |  |  |
|          |                | SDS8302                                                                                        | $lns/div \sim 100s/div$ |                              |     |  |  |  |
|          |                |                                                                                                | 按 1~2~5 进制方式步进          |                              |     |  |  |  |
|          |                | SDS9302                                                                                        | $lns/div \sim 100s/div$ |                              |     |  |  |  |
|          |                |                                                                                                | 按 1~2~5 进制方式步进          |                              |     |  |  |  |
|          | 时基精度           | $\pm 100$ ppm<br>单次:<br>± (1采样间隔时间+100ppm×读数+0.6ns)<br>>16个平均值:<br>± (1采样间隔时间+100ppm×读数+0.4ns) |                         |                              |     |  |  |  |
|          |                |                                                                                                |                         |                              |     |  |  |  |
|          | 时间间隔 (△T) 测量精确 |                                                                                                |                         |                              |     |  |  |  |
|          | 度 (DC~100MHz)  |                                                                                                |                         |                              |     |  |  |  |
|          |                |                                                                                                |                         |                              |     |  |  |  |
| 垂直       | 模拟数字转换器(A/D)   | 8比特分辨率, 两个通道同时采样。<br>$2mV/div \sim 10V/div$                                                    |                         |                              |     |  |  |  |
|          | 灵敏度(伏/格)范围     |                                                                                                |                         |                              |     |  |  |  |
|          | 位移范围           | SDS6062(V)                                                                                     | $±10$ 格                 |                              |     |  |  |  |
|          |                | SDS7102(V)                                                                                     |                         | $\pm$ 1V (2mV $\sim$ 100mV); |     |  |  |  |

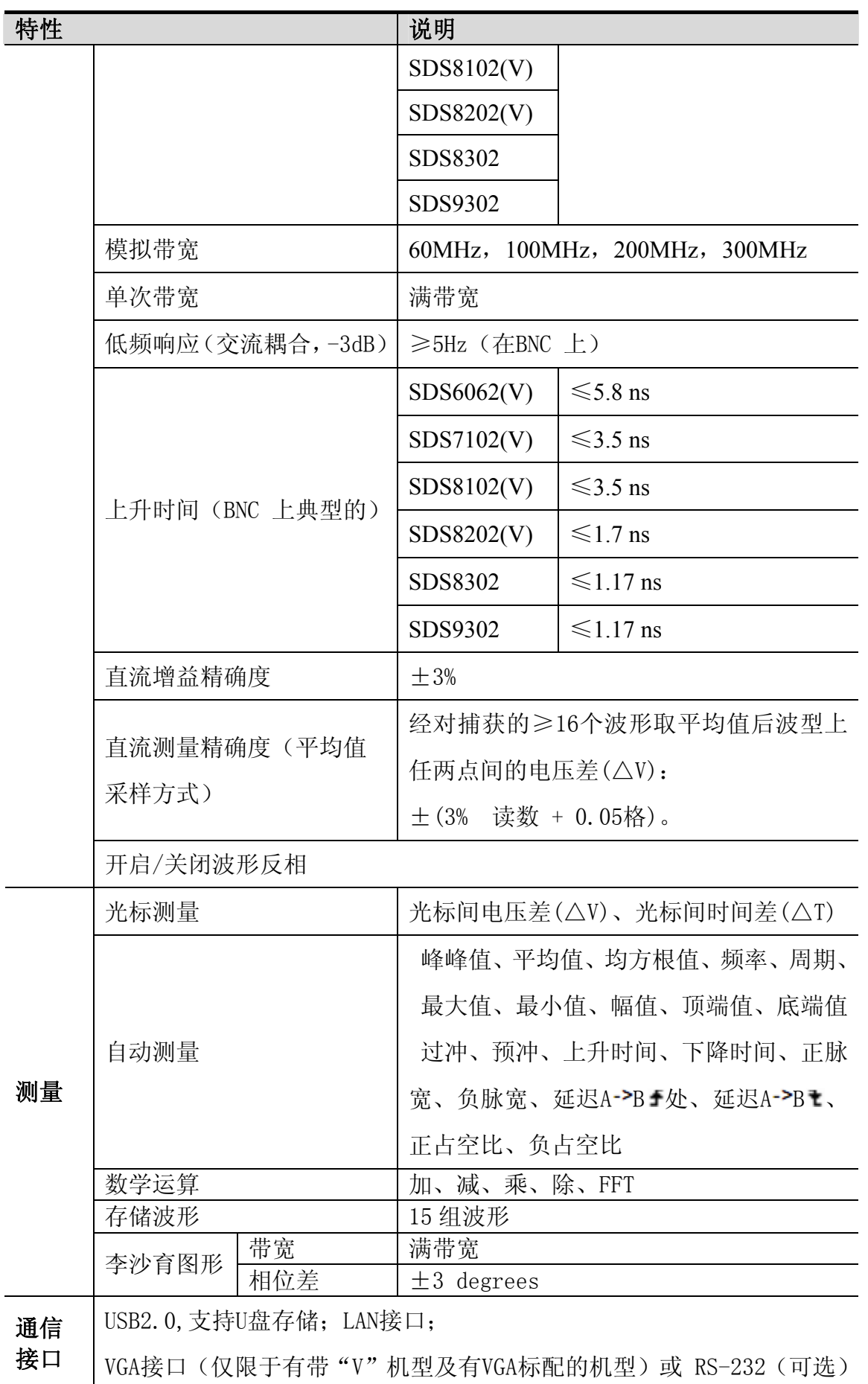

## 触发:

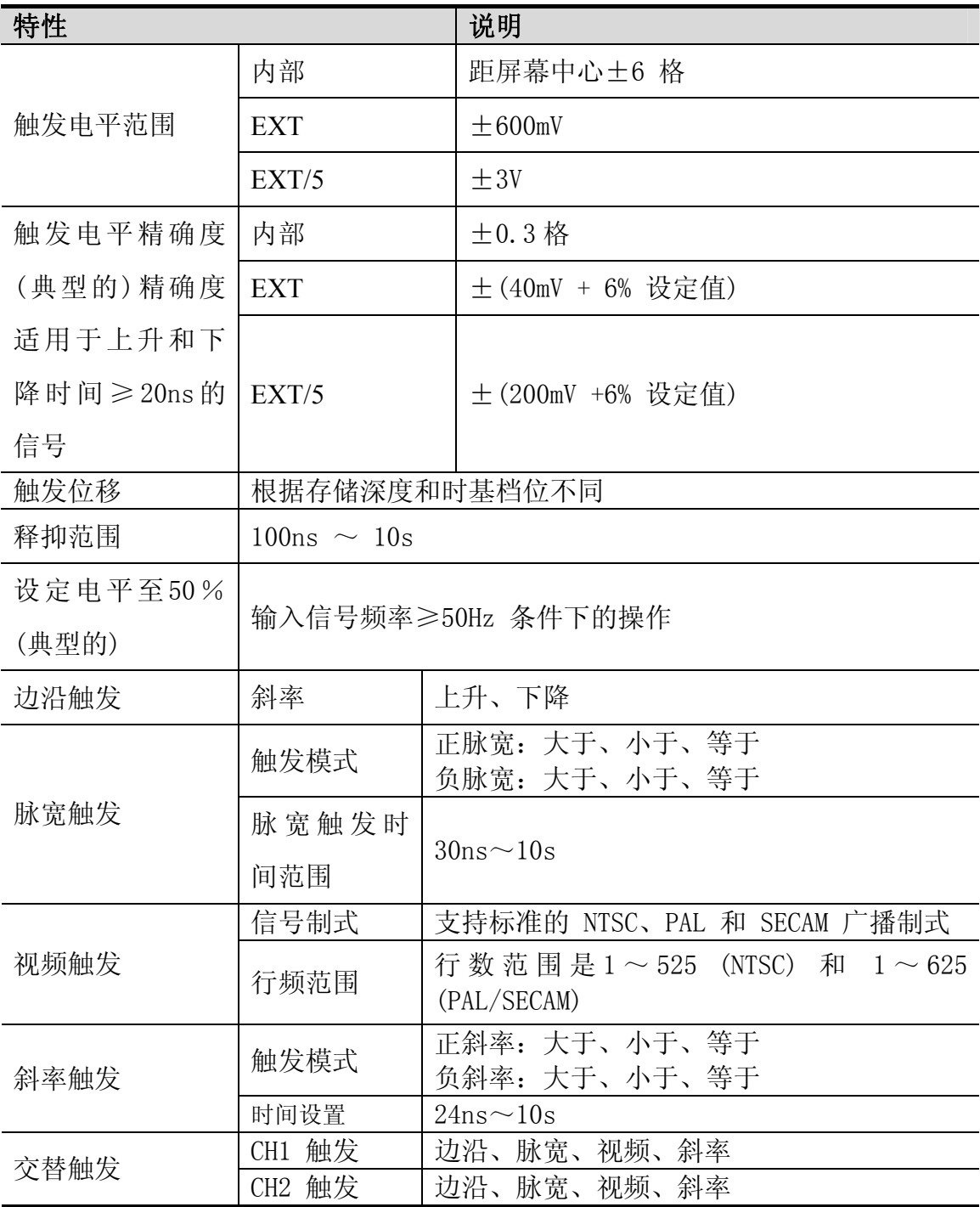

## 显示:

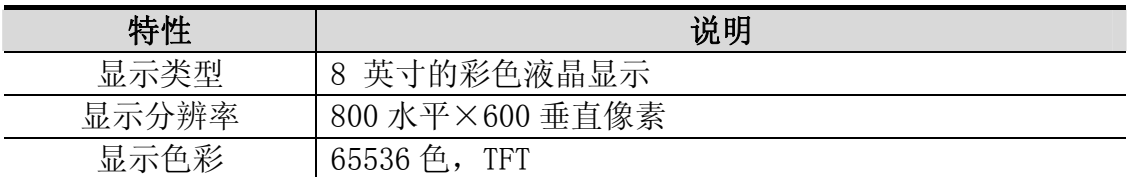

## 探头补偿器的输出:

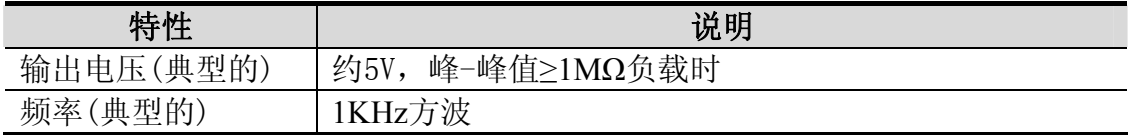

## 电源:

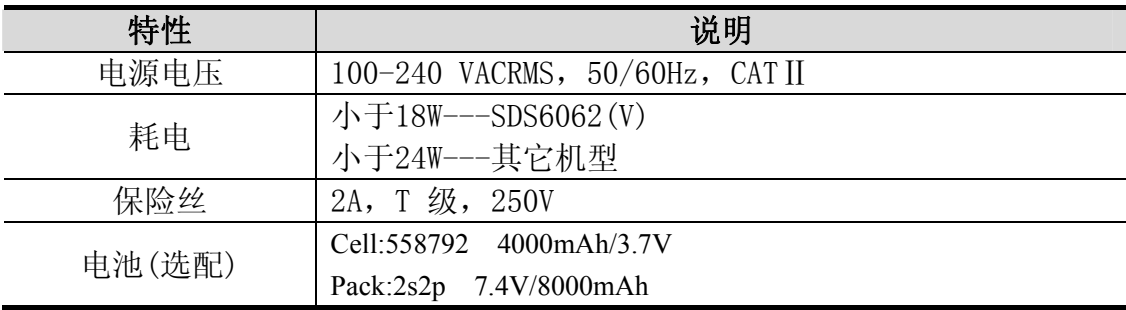

## 环境:

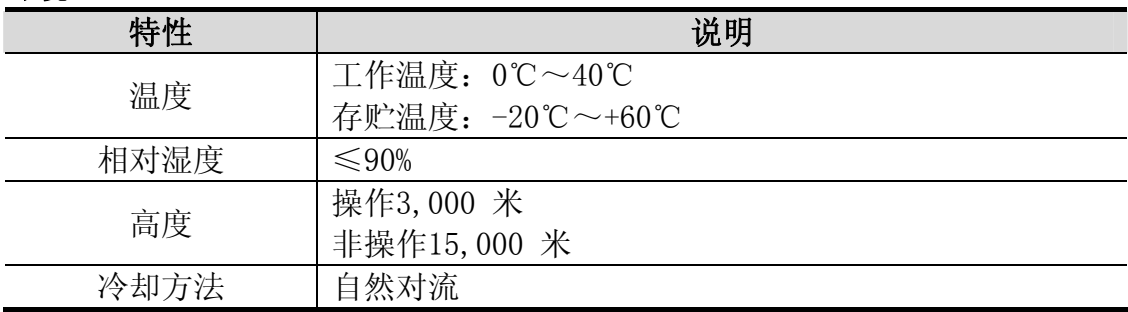

## 机械规格:

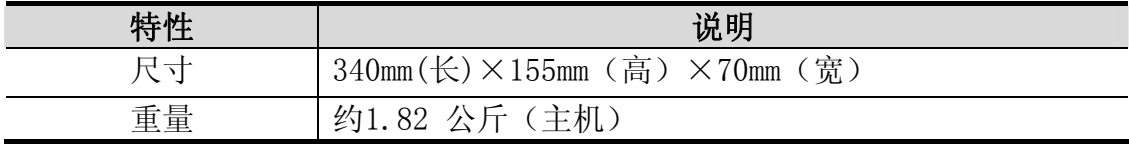

## 调整间隔期:

建议校准间隔期为一年

# **9.**附录

## 附录 A:附件

### 标准附件:

- 两支1:1 (10:1) 无源探头
- 一张通讯软件光盘
- 一根符合所在国标准的电源线
- USB 通讯线
- z 一本《用户手册》

### 选购附件:

● 电池

## 附录B: 日常保养和清洁

### 日常保养

请勿把仪器储存或放置在液晶显示器会长时间受到直接日照的地方。

小心:请勿让喷雾剂、液体和溶剂沾到仪器或探头上,以免损坏仪器或探头。

### 清洁

根据操作情况经常对仪器和探头进行检查。按照下列步骤清洁仪器外表面:

1. 请用质地柔软的布擦拭仪器和探头外部的浮尘。清洁液晶显示屏时, 注 意不要划伤透明的 LCD 保护屏。

2. 用潮湿但不滴水的软布擦试仪器, 请注意断开电源。可使用柔和的清洁 剂或清水擦洗。请勿使用任何磨蚀性的化学清洗剂,以免损坏仪器或探头。

路甚 至人身伤害。 警告:在重新通电使用前,请确认仪器已经干透,避免因水分造成电气短

## 附录C:电池的使用说明

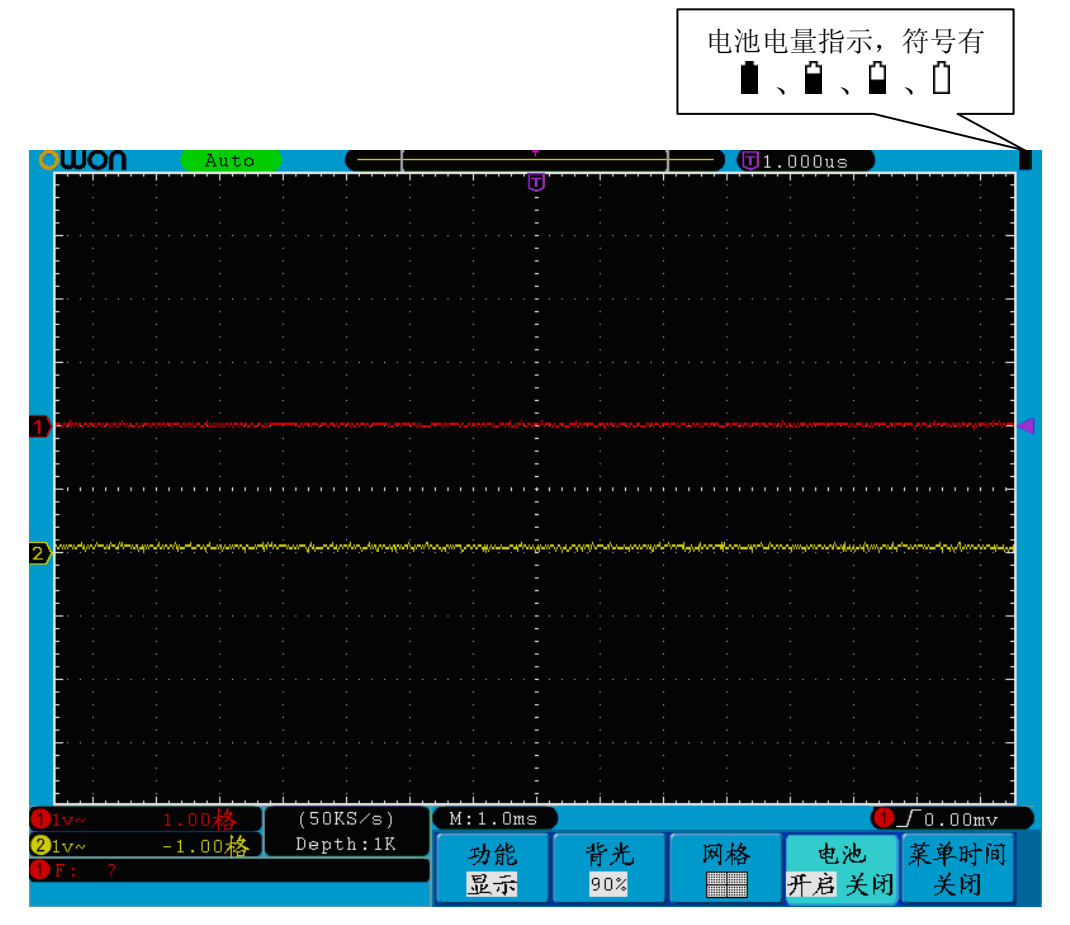

图 9-1:电池电量指示

### 给电池充电

连接示波器电源,并打开主机左侧的电源开关键 - O ("ー"端被按下)。 电源 指示灯为黄色,表示电池正在充电,为绿色,表示充满。交货时,锂电池可 能并未进行充电。要使电池电量充足, 必须充电12小时。充电完全后, 电池可以 供电 四小时。

使用电池供电时,屏幕右上方会显示电池指示符以说明电量的使用情况(如 无,请参见P52的"显示" )。可能出现的电池符号有: ■﹑■﹑■﹑■【】。其中 符 号表示大约只剩五分钟的使用时间。

### 注意

为避免充电时电池过热,环境温度不得超过技术规格中给定的允许值。

### 换锂电池组 更

通常不需要更换电池组。但当有这种需要时,只能由有资格的人员进行更换, 并且只能使用同规格的锂电池。